# **П. П. ГАЙДЖУРОВ**

# **ПРИМЕНЕНИЕ КОМПЛЕКСА ANSYS ДЛЯ АНАЛИЗА НАПРЯЖЕННО-ДЕФОРМИРОВАННОГО СОСТОЯНИЯ СТРОИТЕЛЬНОЙ СИСТЕМЫ «ОСНОВАНИЕ – ФУНДАМЕНТ – МНОГОЭТАЖНОЕ ЗДАНИЕ»**

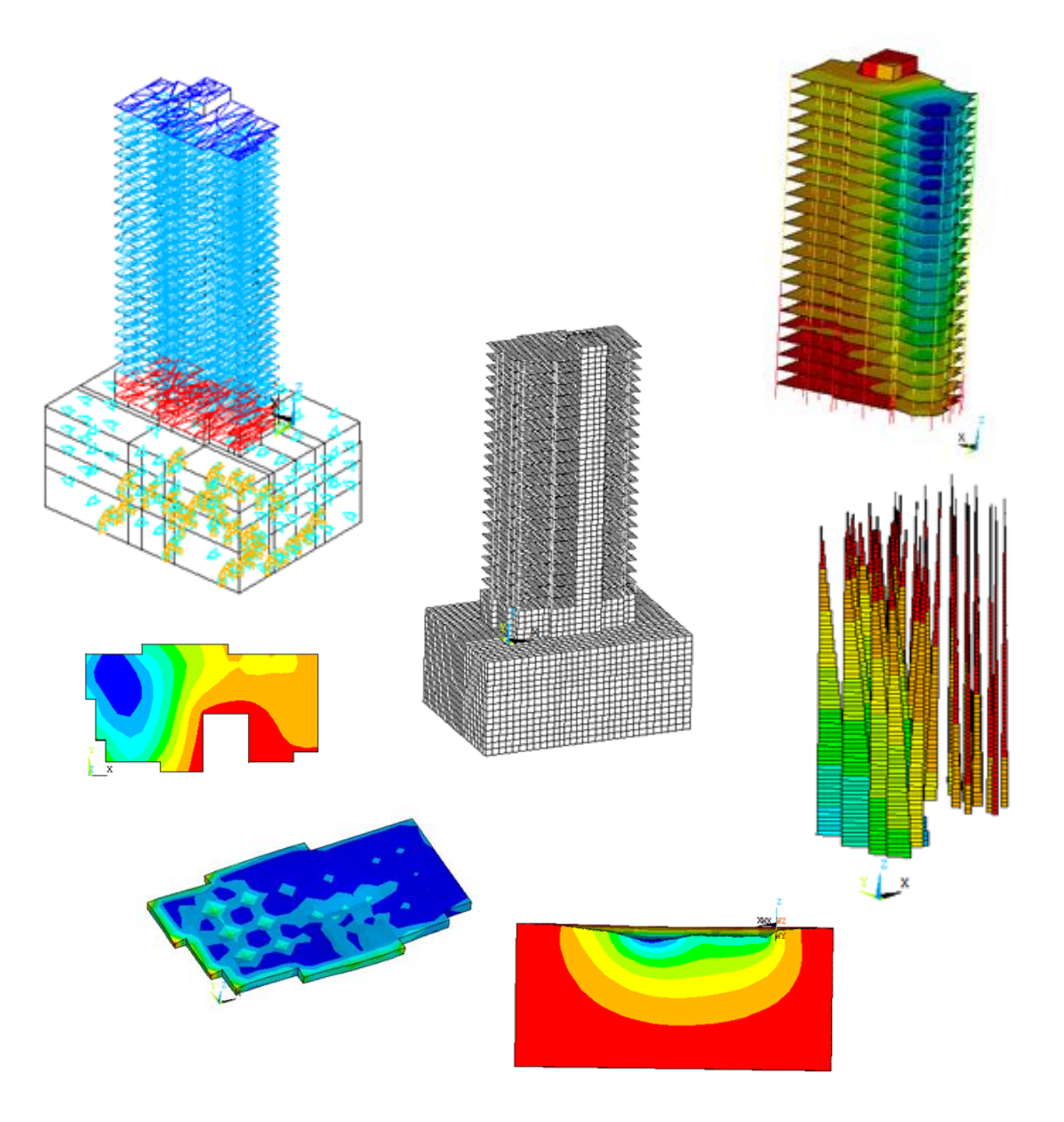

**Ростов-на-Дону 2017**

Министерство образования и науки Российской Федерации Федеральное государственное бюджетное образовательное учреждение высшего профессионального образования «Донской государственный технический университет»

П. П. Гайджуров

## **Применение комплекса ANSYS для анализа напряженно-деформированного состояния строительной системы «основание – фундамент – многоэтажное здание»**

*Утверждено редакционно-издательским советом университета в качестве учебного пособия*

> Ростов-на-Дону 2017

## Составитель П.П. Гайджуров

Применение комплекса ANSYS для анализа напряженно-деформированного состояния строительной системы «основание – фундамент – многоэтажное здание» [Электронный ресурс]: учебное пособие для бакалавров очной формы обучения направления подготовки 08.03.01 «Строительство» / М-во образования и науки РФ, Донской государственный технический университет, каф. технической механики; сост. П.П. Гайджуров. – Электрон. дан. и прогр. (3,27 МБ) – Ростов н/Д: ДГТУ, 2017.–Учебное сетевое электронное издание – Режим доступа:  $\text{skif} @$  donstu.ru – Загл. с титул. экрана.

На конкретном учебном примере строительной системы, состоящей из слоистого грунтового основания, фундаментной плиты и многоэтажного рамно-связевого каркаса из монолитного железобетона, продемонстрированы возможности комплекса ANSYS Mechanical APDL, реализующего метод конечных элементов в форме метода перемещений. В соответствии со СНиП 2.01.07-85 – «Нагрузки и воздействия» выполнен анализ статического напряженно-деформированного состояния системы при воздействиях, обусловленных собственным весом фундаментной плиты и верхнего строения, полезной равномерно распределенной на перекрытия и временной снеговой нагрузками, а также ветровым воздействием при различных направлениях потока. Для моделирования строительной системы использованы объемные SOLID45, пластинчатые SHELL63, балочные BEAM188 и специальные MESH200, SURF154 конечные элементы.

Пособие предназначено для бакалавров, обучающихся по направлению подготовки «Строительство».

*Учебное сетевое электронное издание*

 © Донской государственный технический университет, 2017

## **Оглавление**

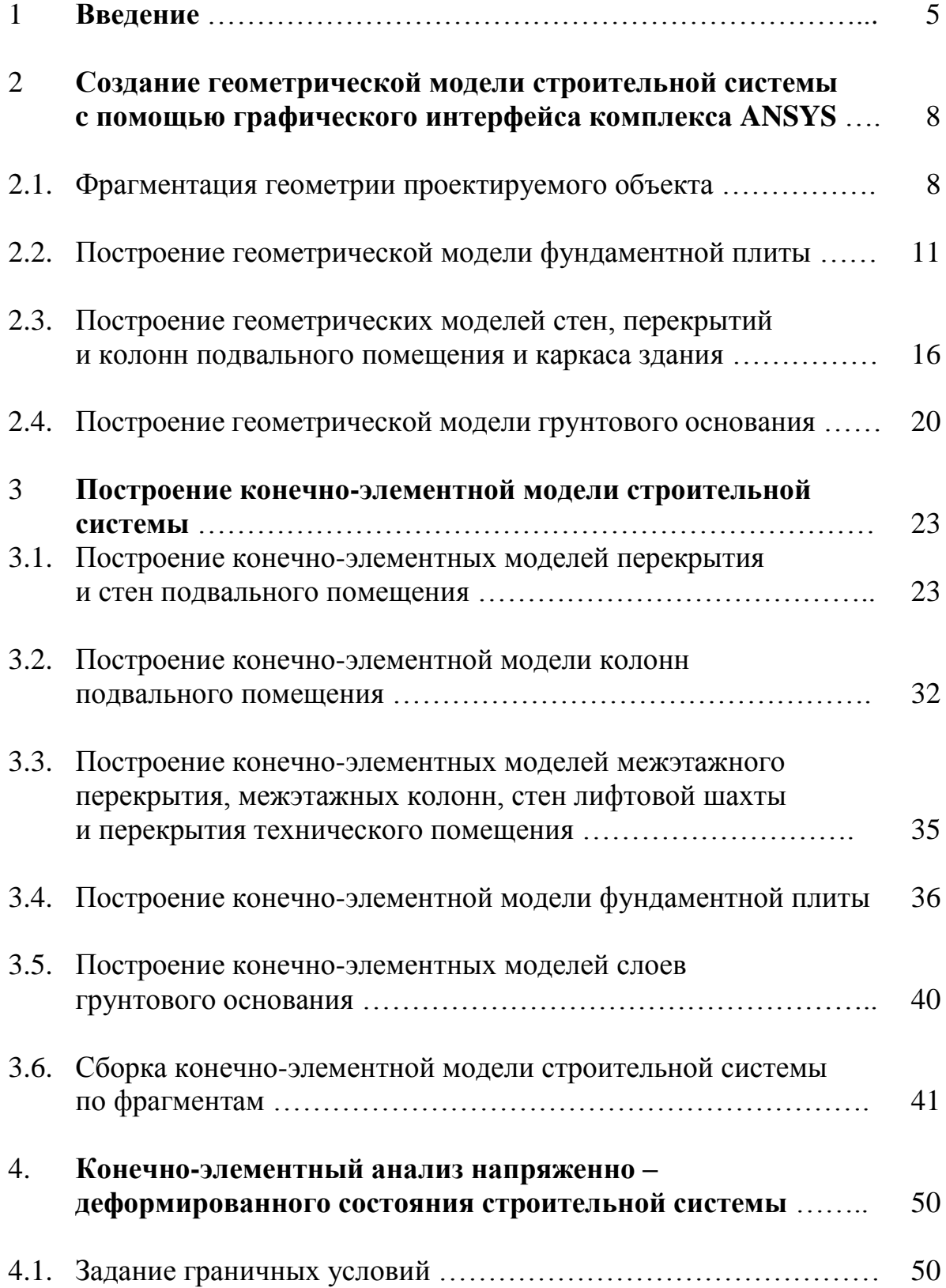

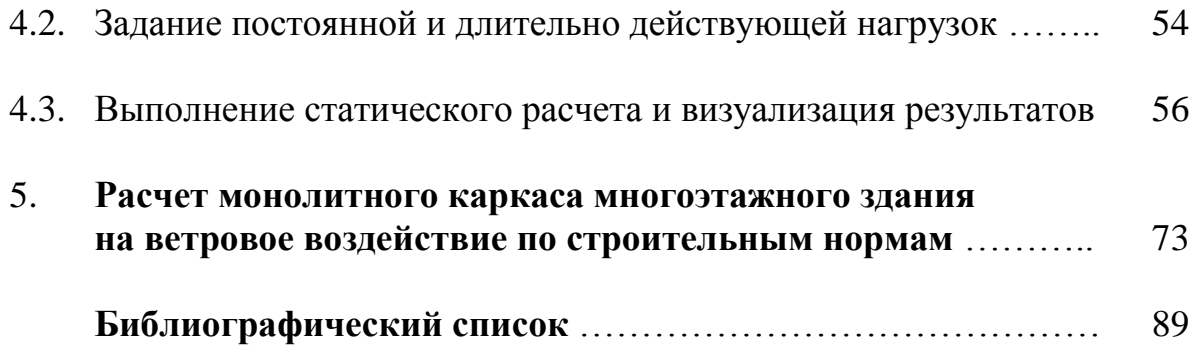

#### **1. Введение**

#### *«Полезно все, что порождает мысль.»* Оскар Уайльд

Программный комплекс ANSYS [1, 2] имеет мощную среду для построения геометрических моделей, включая возможность импорта данных из CAD-систем в стандартных графических форматах SAT и IGES. Геометрические модели могут быть плоскими (двухмерными) и пространственными (трехмерными), состоящими из объектов в виде стержней, пластин, оболочек и континуумов. Причем допускается конгломерация объектов различной геометрической формы, например, сочетание пластин, стержней и объемов. Важно отметить, что этапы построения геометрии и генерации конечно-элементной сетки в комплексе ANSYS разделены. При этом пользователь может задавать граничные условия и прикладывать нагрузки непосредственно к геометрической модели.

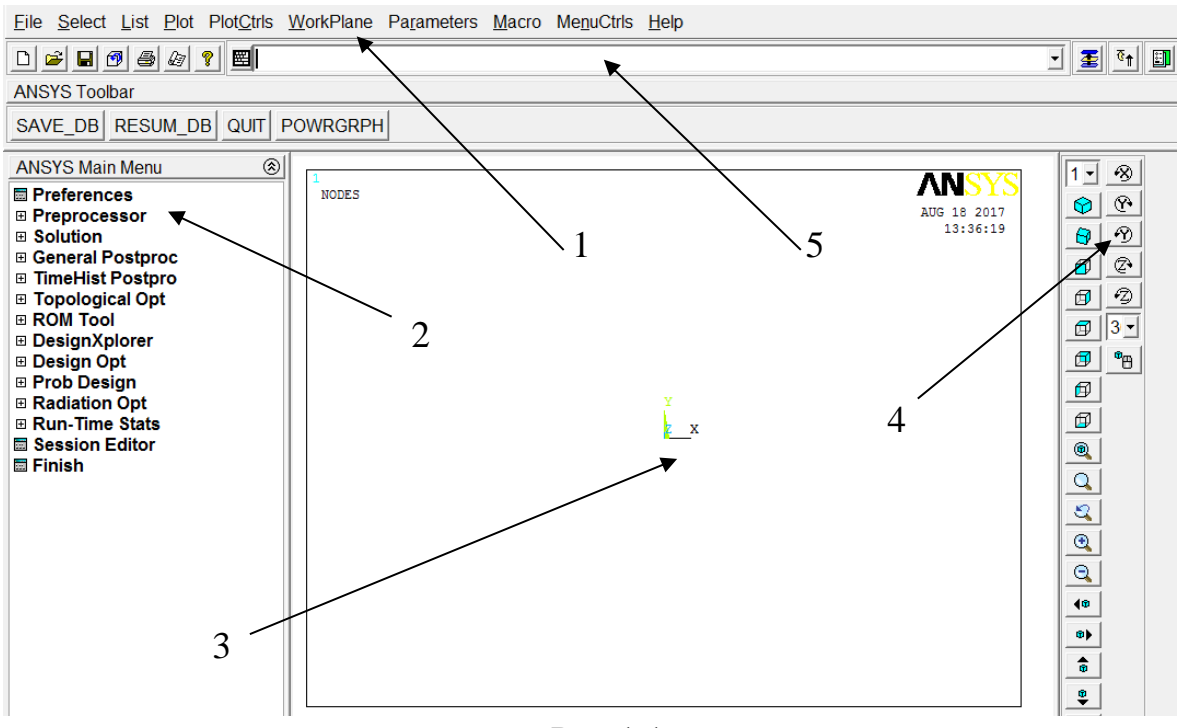

Рис.1.1

Главное окно комплекса ANSYS, показанное на рис. 2.1, включает следующие основные пункты:

- 1. пользовательский интерфейс, оснащенный различными выпадающими меню для операций с файлами, визуализации моделей, анализа данных в табличной форме, управления системами координат, вызова справки;
- 2. главное меню модульного типа для входа в пре- и постпроцессоры, а

также для выбора параметров решателя и запуска текущего шага задания на выполнение;

- 3. графическое окно для визуализации процесса моделирования;
- 4. панель кнопок для интерактивного управления графикой;
- 5. окно для непосредственного ввода команд и макросов.

При запуске ANSYS параллельно с главным окном (рис.1.1) открывается окно «Output Window» (рис. 1.2), предназначенное для вывода текущих сообщений о всех событиях, которые происходят в комплексе. Данное окно в ряде случаев позволяет диагностировать проблемы вычислительного характера и закрывается автоматически при выходе из ANSYS.

| ANSYS 12.1 Output Window                                                                                                    | 回<br>$\Box$                                                                                                    |
|----------------------------------------------------------------------------------------------------|----------------------------------------------------------------------------------------------------|
| *****<br>INITIAL JOBNAME                                                                                                    | ANSYS COMMAND LINE ARGUMENTS<br>$=$ file                                                                                         |
| $START - UP$ FILE MODE = READ<br>stop file mode = READ<br>STOP FILE MODE<br>STOP FILE NODE<br>GRAPHICS DEVICE REQUESTED = win32<br>SPARUIGOI ENTRU<br>LANGUAGE<br>INITIAL DIRECTORY = C:\Users\peter | $=$ READ<br>$=$ en-us                                                                                                    |
|                                                                                                    | $00000000$ UERSION=WINDOWS $\times 64$ RELEASE= 12.1<br>UP2009<br>CURRENT JOBNAME=file $08:41:59$ AUG 19, 2017 CP= $0.655$       |
|                                                                                                    | /SHOW SET WITH DRIUER NAME= WIN32 , RASTER MODE, GRAPHIC PLANE                                                                   |
| 21.ans                                                                                                    | RUN SETUP PROCEDURE FROM FILE= C:\Program Files\ANSYS Inc\v121\ANS                                                               |
| $\angle$ INPUT FILE= menust.tmp LINE= 0                                                                                                    |                                                                                                    |
| m                                                                                                    | /INPUT FILE= C:\Program Files\ANSYS Inc\v121\ANSYS\apdl\start121.a<br>ACTIVATING THE GRAPHICAL USER INTERFACE (GUI). PLEASE WAIT |
| CUTTING PLANE SET TO THE WORKING PLANE                                                                                                    |                                                                                                    |
| PRODUCE NODAL PLOT IN DSYS=<br>TURN OFF WORKING PLANE DISPLAY                                                                                                    | П                                                                                                    |
|                                                                                                    |                                                                                                    |

Рис. 1.2

При работе в комплексе ANSYS все действия пользователя фиксируются в текстовом файле, расположенном в каталоге:

C:\Users\<Имя пользователя>\file.log

Данный файл протокола полезен тем, что в нем генерируются в формате команд ANSYS все действия, выполняемые с использованием сервисных функций главного меню. Команды из file.log можно выборочно копировать в любой текстовый редактор с целью компиляции пользовательского макроса.

При проектировании строительных систем будем применять, так называемый, принцип построения геометрии модели «снизу – вверх», т. е. от простых геометрических объектов к более сложным, включая сборки. Иерархия геометрических объектов выглядит следующим образом: сначала вводятся номера и координаты ключевых точек, затем точки соединяются в

заданной последовательности линиями. Линии могут быть прямолинейными и криволинейными (дуги окружностей, сплайны). Следующие иерархические ступени занимают соответственно односвязные поверхности и объемы (континуумы) различной формы. Таким образом, если необходимо внести изменение в геометрию построенной поверхности, то потребуется сначала удалить корректируемую поверхность и ее каркасные линии, после чего следует заново ввести новые координаты ключевых точек под теми же номерами. Для того чтобы избежать подобных множественных удалений следует придерживаться правила пошагового сохранения промежуточных данных на уровне точек и линий. Это позволит в случае необходимости корректировки геометрии модели, имеющей более высокую иерархию, быстро «откатываться» на предыдущий шаг геометрического построения и вносить соответствующие изменения.

Наиболее простым способом создания геометрической модели в комплексе ANSYS является использование графического интерфейса препроцессора (поз. 2 рис. 1.1). Для построения геометрической модели также можно использовать командную строку (поз. 5 рис. 1.1), в которую на встроенном в ANSYS языке параметрического программирования APDL вводятся текстовые команды. Основным преимуществом последнего способа построения геометрической модели является возможность представления исходных данных в параметрической форме, что важно при многовариантных расчетах.

## **2. Создание геометрической модели строительной системы c помощью графического интерфейса комплекса ANSYS**

## **2.1. Фрагментация геометрии проектируемого объекта**

Прежде чем приступать непосредственно к процедуре ввода координат ключевых точек, расчетчику необходимо схематично представить проектируемый строительный объект на бумаге в виде эскиза, с выделением отдельных и повторяющихся фрагментов. Эта подготовительная операция позволит в дальнейшем избежать ошибок при сборке модели.

В качестве учебного примера рассмотрим создание геометрической модели строительной системы (объекта) «слоистое грунтовое основание – фундаментная плита – два подвальных этажа – 22-х этажный рамно-связевый каркас – техническое помещение». На рис. 2.1 представлены эскиз и схема разбивки на фрагменты моделируемого объекта.

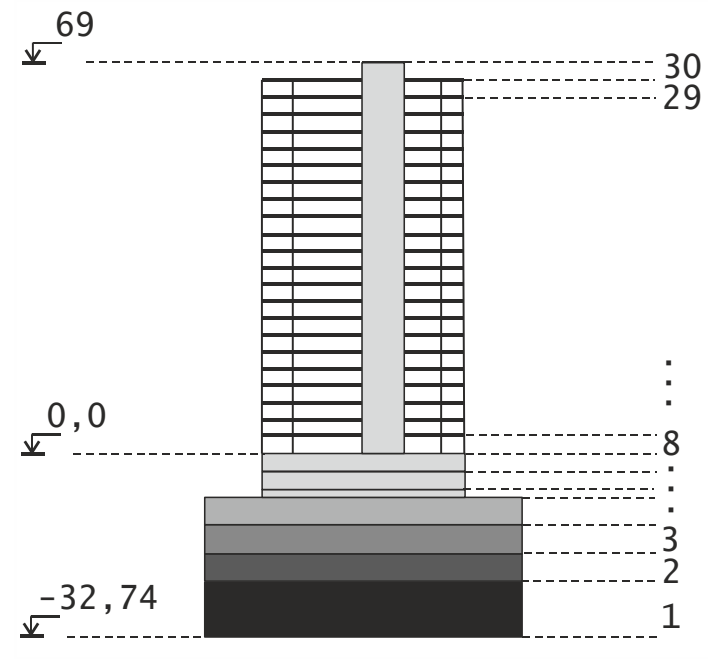

Рис. 2.1

Как видно из рис. 2.1 фрагменты с 1 по 4 представляют собой слои грунтового основания различной толщины, фрагмент 5 – фундаментную плиту, фрагменты 6 и 7 – подвальные этажи, повторяющиеся фрагменты с 8 по 29 – этажи верхнего строения, фрагмент 30 – техническое помещение.

Учитывая геометрию фрагментов будем использовать объемные восьми узловые конечные элементы (КЭ) типа SOLID45 для моделирования слоев грунтового основания и фундаментной плиты, пластинчатые четырех узловые КЭ типа SHELL63 для моделирования перекрытий, стержневые двух узловые КЭ типа BEAM188 для моделирования колон. Отметим, что КЭ типа SOLID45 имеет три степени свободы в узле, КЭ типа SHELL63 и

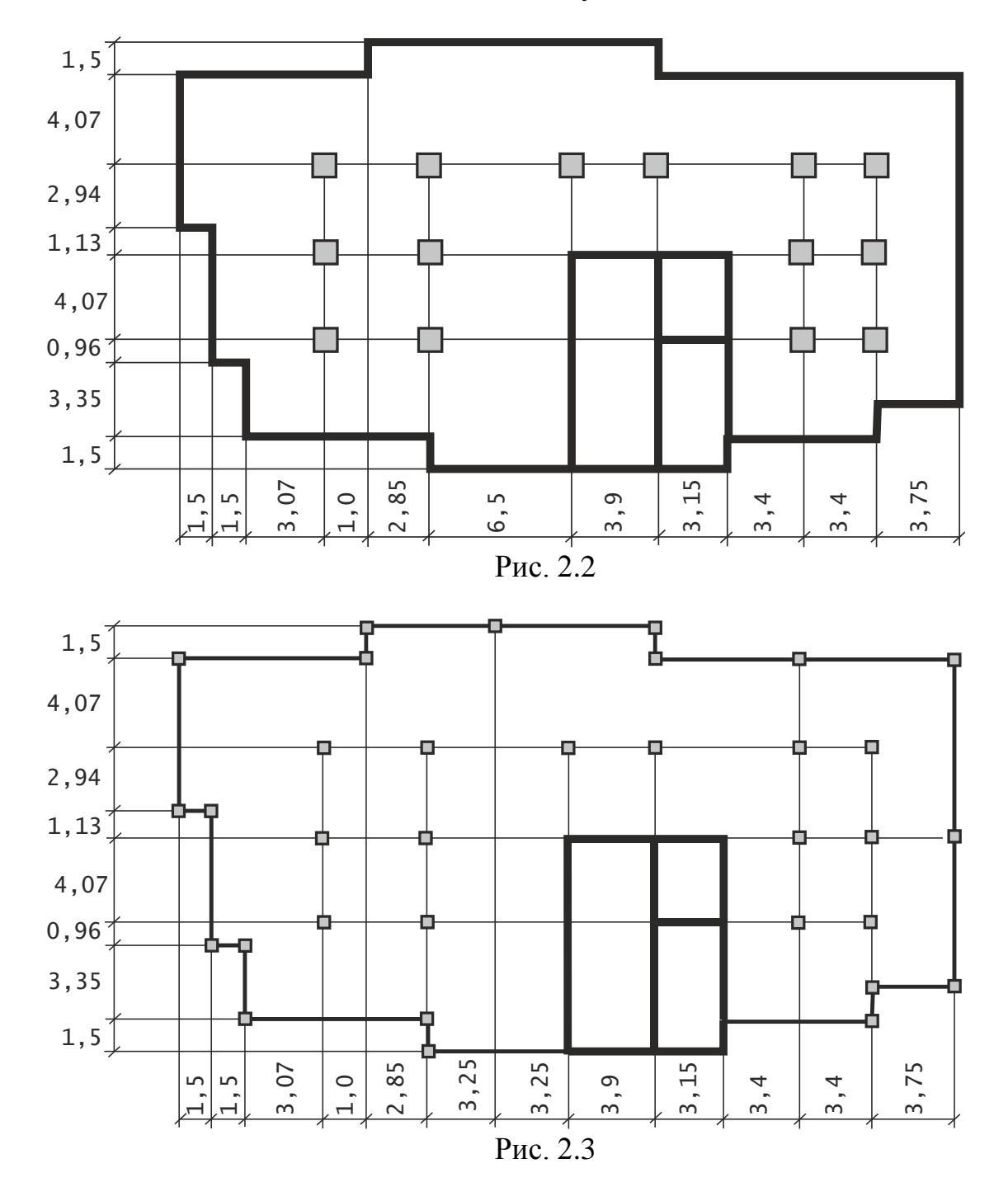

BEAM188 по шесть степеней свободы в узле.

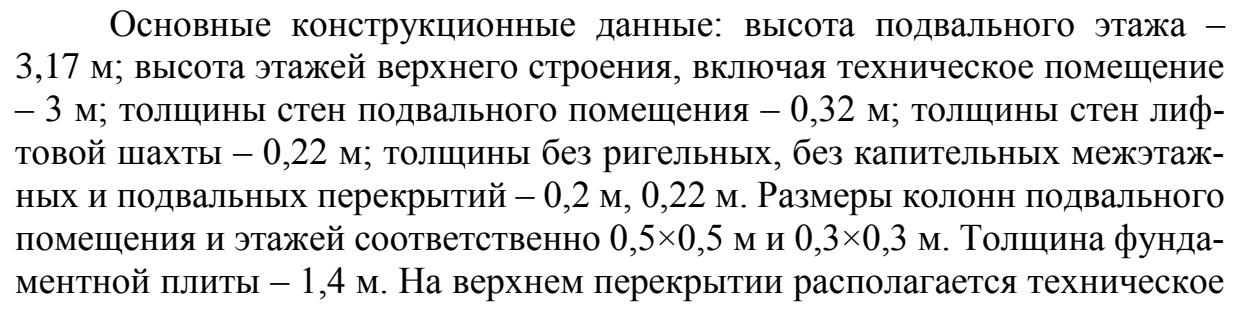

помещения для размещения лифтового оборудования. Материал фундамента и каркаса здания – железобетон, для которого назначаем: модуль упругой деформации  $E = 3.5 \cdot 10^4$  МПа; коэффициент Пуассона  $\nu$  = 0.2; плотность  $\rho = 2442 \text{ кг/m}^2$ .

Планы подвального помещения и межэтажных перекрытий показаны на рис. 2.2 и 2.3.

Структура грунтового основания в разрезе приведена на рис. 2.4. Механические характеристики слоев грунтового основания:

- 1.  $E = 9,1.10^3$  MIIa;  $v = 0.3$ ; 2.  $E = 1,2.10^4$  MIIa;  $v = 0.3$ ;
- 2.  $E = 1.5 \cdot 10^4$  MIIa;  $V = 0.3$ ; 4.  $E = 2.0 \cdot 10^4$  MIIa;  $V = 0.3$ .

На рис. 2.5 представлена расчетная схема для рассматриваемого примера. Считаем, что на здание действуют следующие нагрузки: собственный вес; полезное равномерно распределенное давление, приложенное к межэтажным перекрытиям; ветровое воздействие с учетом пульсационной составляющей.

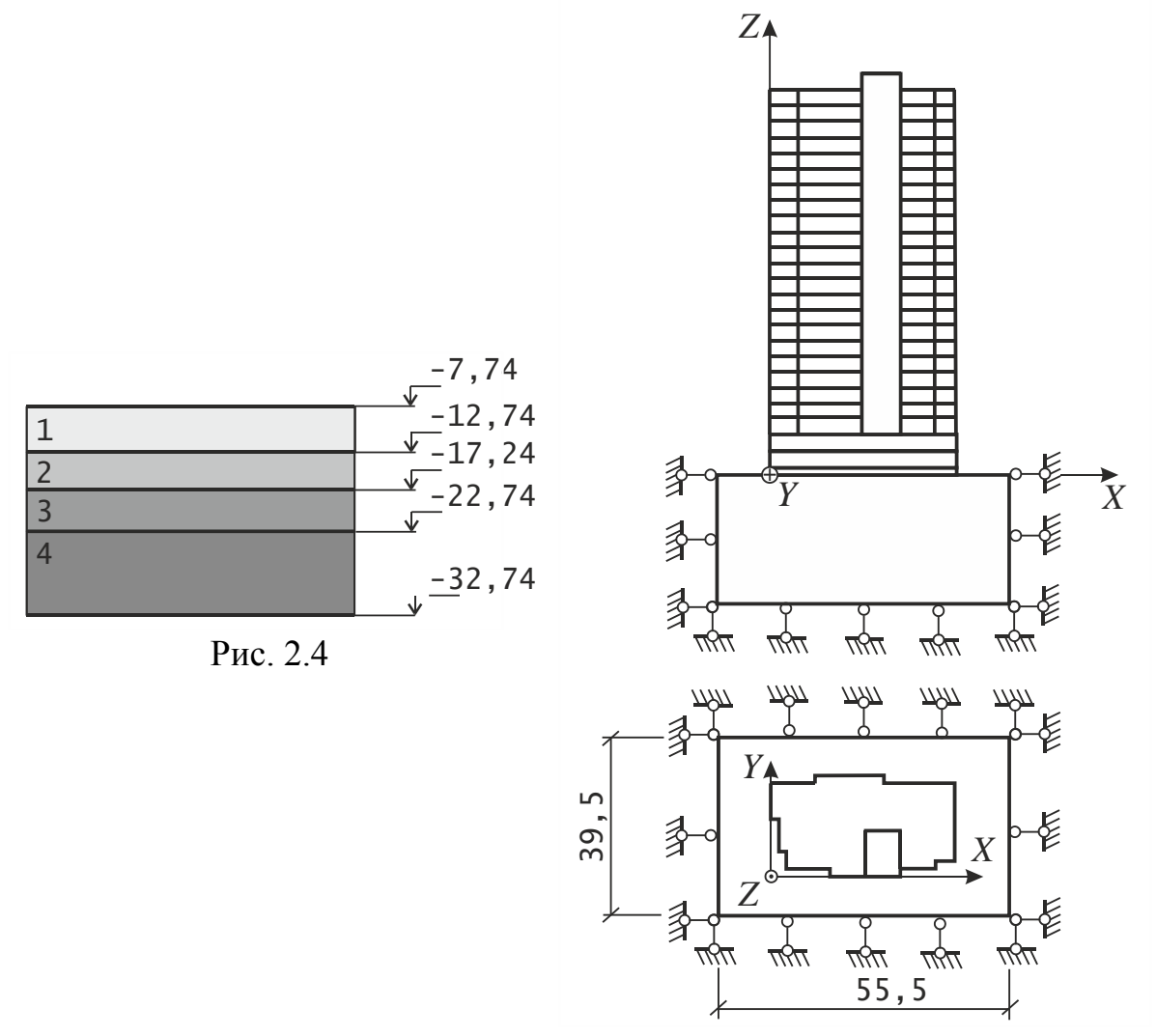

Рис. 2.5

Отметим, что геометрическая модель объекта в дальнейшем будет определять качество конечно-элементной сетки. В первую очередь это относится к фрагментам перекрытий, стен подвальных этажей и фрагментам слоев массива грунтового основания. Под качественной сеткой КЭ будем понимать регулярную (упорядоченную) разбивку взаимно противоположных сторон четырехугольников, из которых формируется поверхность каждого фрагмента. Для объемных фрагментов такими формообразующими поверхностями будут поверхности, лежащие в плоскостях перпендикулярных оси *Z* . Таким образом, для построения качественной конечно-элементной сетки моделируемого объекта необходимы дополнительные построения четырехугольников внутри контуров фундаментной плиты, перекрытий и слоев основания.

Построение геометрической модели начинаем с выбора базового замкнутого контура, относительно которого будет сконфигурирована геометрия всего объекта. В данном случае базовым контуром является повторяющаяся поверхность межэтажного перекрытия, проекция которого совпадает с контуром фундаментной плиты.

#### **2.2. Построение геометрической модели фундаментной плиты**

Формирование геометрии каркаса здания начинаем с фундаментной плиты. Отметим, что способ построения конечно-элементной сетки с использованием объемных КЭ определяет форму представления геометрической модели объекта. В частности, генерация сетки КЭ для фундаментной плиты будет осуществляться в два этапа. Сначала строим двумерную сетку на формообразующей плоской поверхности плиты, а затем «выдавливаем» формообразующую сетку вдоль оси *Z* на заданное расстояние с указанием шага разбивки. В результате получим трехмерную конечно-элементную сетку фундаментной плиты, согласованную с сетками других фрагментов. Таким образом, геометрической моделью данной плиты фундамента является плоская поверхность, «сложенная» из отдельных четырехугольных прямоугольников. На рис. 2.6 и 2.7 представлены схемы расположения ключевых точек 1, 2, …, 30 и линий контуров L1, L2, …, L42 для поверхности фундаментной плиты на отметке -7,74 м.

Ввод геометрии ключевых точек выполняем с помощью следующего маршрута главного меню:

ANSYS Main Menu>Preprocessor>Modeling>Create>Keypoints>In Active CS

В результате появится диалоговое окно (рис. 2.8), в котором необходимо указать номер ключевой точки NPT (по порядку) и ввести ее координаты X, Y, Z. После чего нажать кнопку «Apply» для продолжения ввода или «ОК» для закрытия диалогового окна. На рис. 2.8 показан ввод координат точки №1 фундаментной плиты.

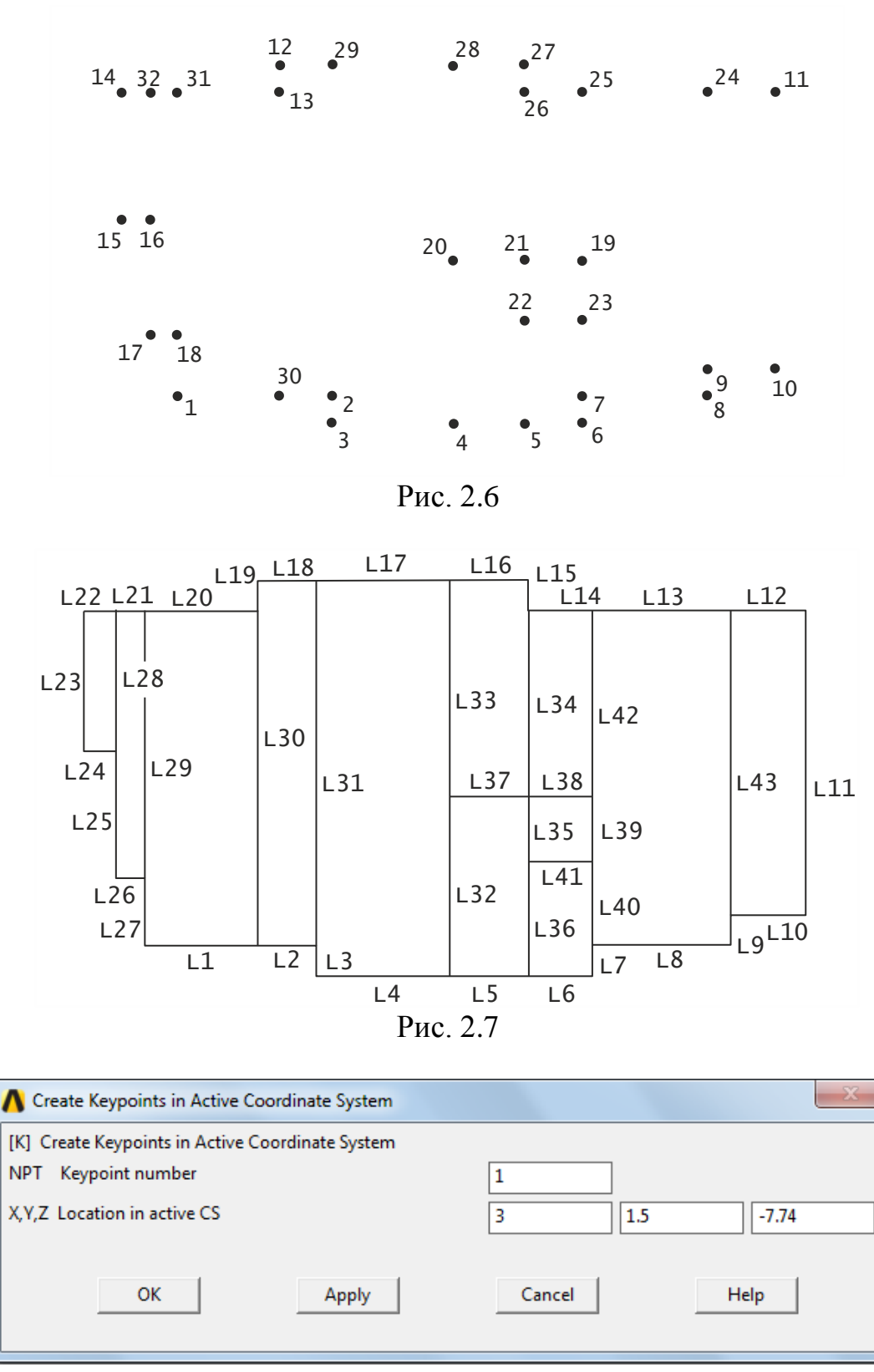

Рис. 2.8

Координаты ключевых точек также можно вводить, используя командную строку (рис. 2.9). В данном случае для выполнения команды нажимаем клавишу «Enter».

В последнем случае для ввода координат всех ключевых точек моделируемого фрагмента можно использовать текстовый редактор «Блокнот» (Notepad). Например, для первых десяти точек фундаментной плиты данный листинг имеет вид:

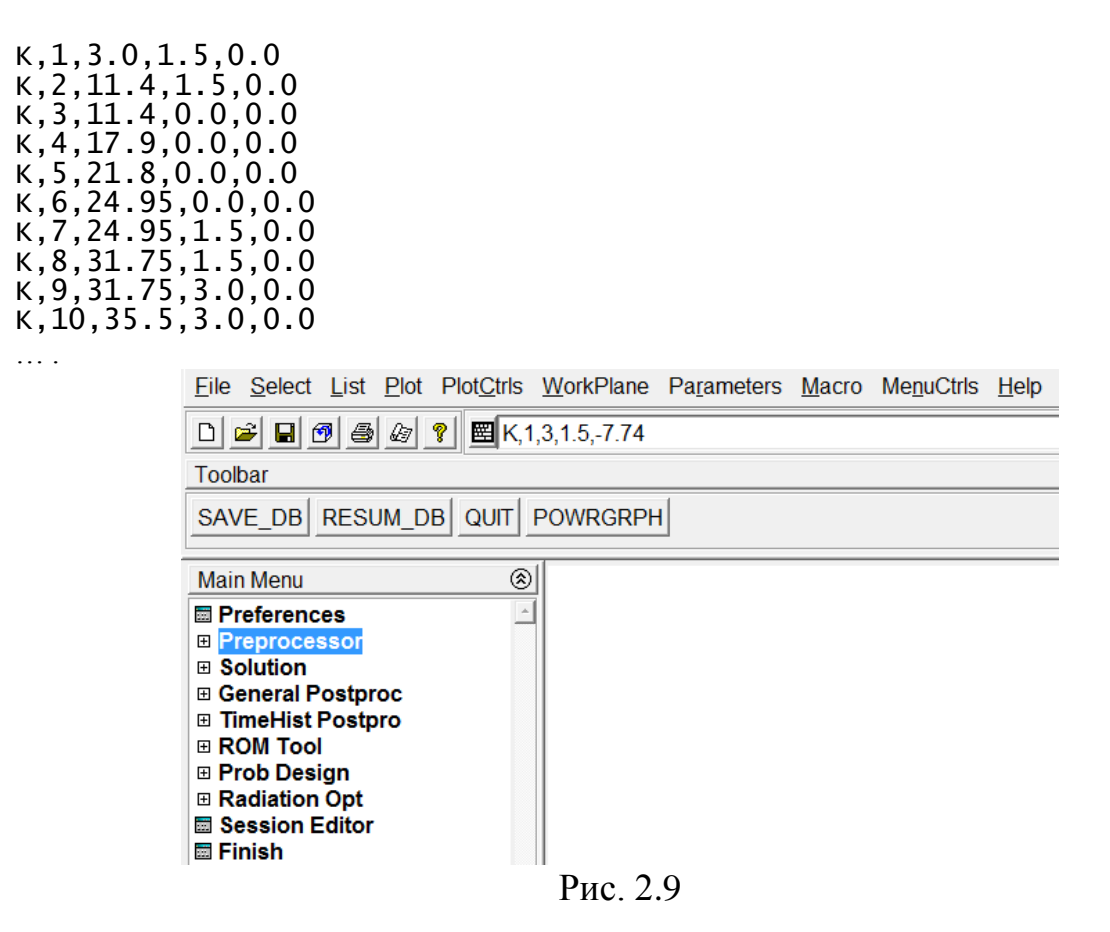

Текстовый файл с данными о координатах точек сохраняем с расширением .txt. Создание ключевых точек осуществляем путем копирования файла в буфер обмена с последующей вставкой его в командную строку. Удобство такой формы хранения и ввода информации о геометрии фрагмента очевидна. Так, если потребуется внести некоторые изменения в данные о координатах точек или добавить (удалить) точки, достаточно будет выполнить корректировку только соответствующих строк.

Для создания линий, соединяющих ключевые точки, используем следующий маршрут главного меню:

ANSYS Main Menu>Preprocessor>Modeling>Create>Lines>Straight Line В появившемся окне (рис. 2.10) следует ввести номера двух точек, через которые пройдет линия. Например, для фундаментной плиты 1 и 30. При активной опции «Pick» линию также можно провести с помощью мыши, последовательно кликнув по соединяемым точкам.

Альтернативным способом создания линий является ввод данных через командную строку. Для этого целесообразно информацию о линиях представить в форме текстового файла. Листинг для первых десяти линий

## фундаментной плиты (рис. 2.6, 2.7) имеет вид:

L,1,30 L,30,2 L,2,3 L,3,4 L,4,5 L,5,6 L,6,7 L,7,8 L,8,9 L,9,10 … .

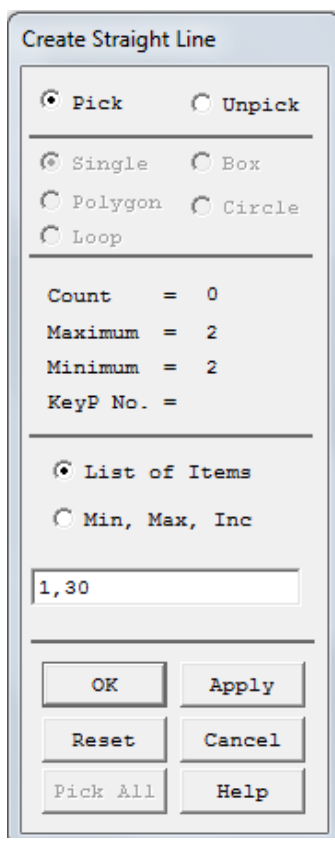

Рис. 2.10

Для создания линий с помощью командной строки применяем тот же прием, что и для ключевых точек.

Визуализация площадей А1, А2, …, А12, образующих плоскую поверхность фундаментной плиты на отметке – 7,74 м, приведена на рис. 2.11.

Для создания площадей с помощью линий, образующих замкнутые контуры, используем пункт «By Line» главного меню:

ANSYS Main Menu>Preprocessor>Modeling>Create>Arbitrary>By Line В появившемся окне (рис. 2.12) следует ввести номера линий, образующих замкнутый контур. Например, для А1 фундаментной плиты 23,22,28,24. При активной опции «Pick» площадь также можно создать с помощью мыши, последовательно кликнув по линиям контура.

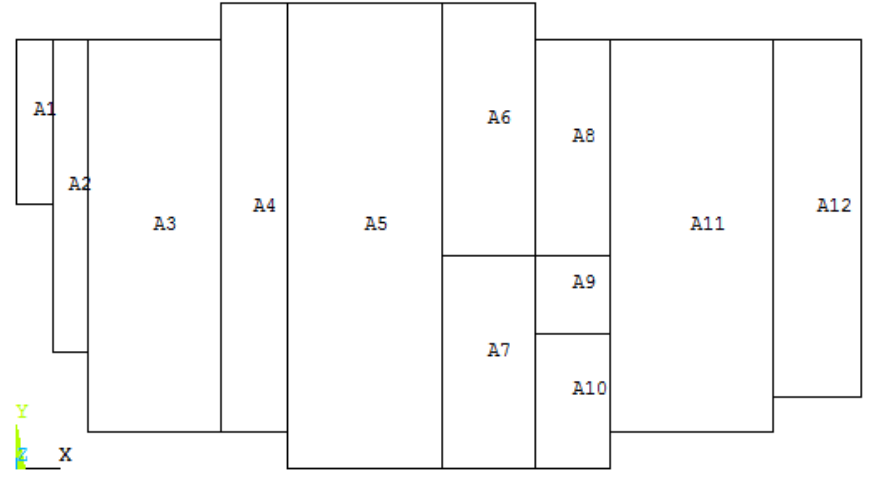

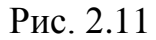

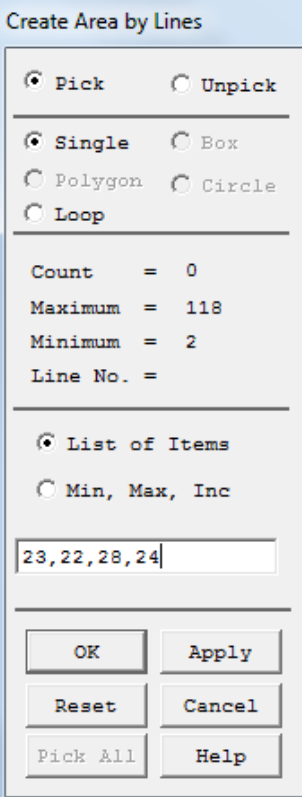

Рис. 2.12

Построение площадей также можно осуществить через командую строку. Для поверхности фундаментной плиты (рис. 2.11) соответствующий листинг принимает вид:

A,23,22,28,24 A,21,29,26,25,28 A,20,30,1,27,29 A,18,31,2,30,19 A,17,31,3,4,32,33 A,16,33,37,34,15 A,32,37,35,36,5

```
A,14,34,38,42
A,38,39,41,35
A,40,7,6,36,41
A,13,42,39,40,8,9,43
A,12,43,10,11
… .
```
Следует обратить внимание, что контуры площадей, образующих поверхность фундаментной плиты, состоят из четырех, пяти, шести и семи линий. В дальнейшем это обстоятельство необходимо учитывать при построении конечно-элементной сетки.

### **2.3. Построение геометрических моделей стен, перекрытий и колонн подвального помещения и каркаса здания**

Для удобства дальнейших построений стен подвальных помещений, межэтажных перекрытий, массива грунтового основания, колонн данные о геометрии ключевых точек (рис. 2.6) и площадей (рис. 2.11) сохраняем в промежуточных файлах.

С помощью промежуточного файла, в котором хранится информация о ключевых точках базового контура (рис. 2.6), выполняем построение геометрии стен (рис. 2.13) и перекрытия подвального помещения (рис. 2.14). Как видно из-за проема лифтовой шахты количество плоскостей перекрытия подвального помещения (рис. 2.14) по сравнению с поверхностью фундаментной плиты (рис. 2.11) уменьшилось на три.

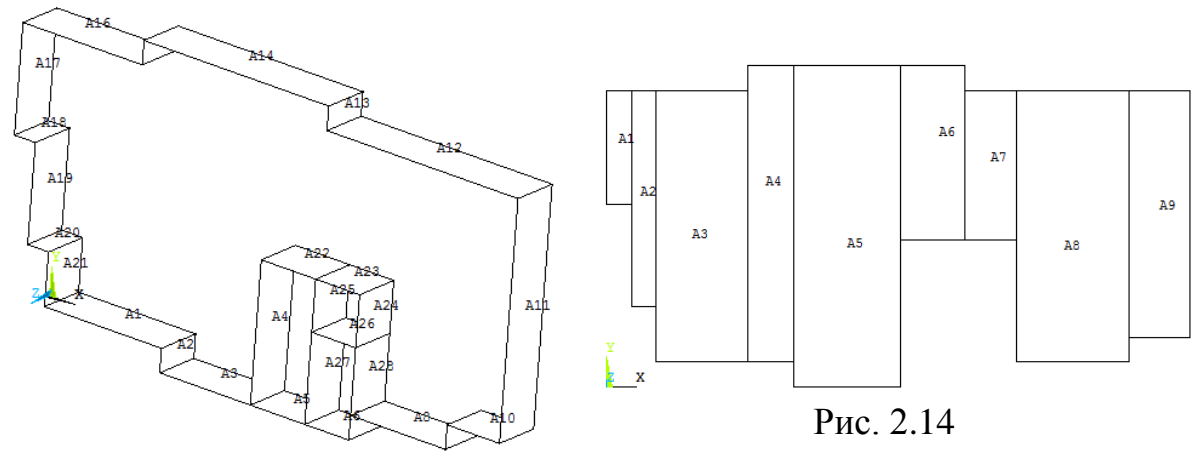

Рис. 2.13

Остановимся более подробно на создании геометрии стен подвального помещения. Для построения используем контур стен на отметке  $Z = -6,34$ м (рис. 2.15). Данный контур включает 32 ключевых точки и 35 линий.

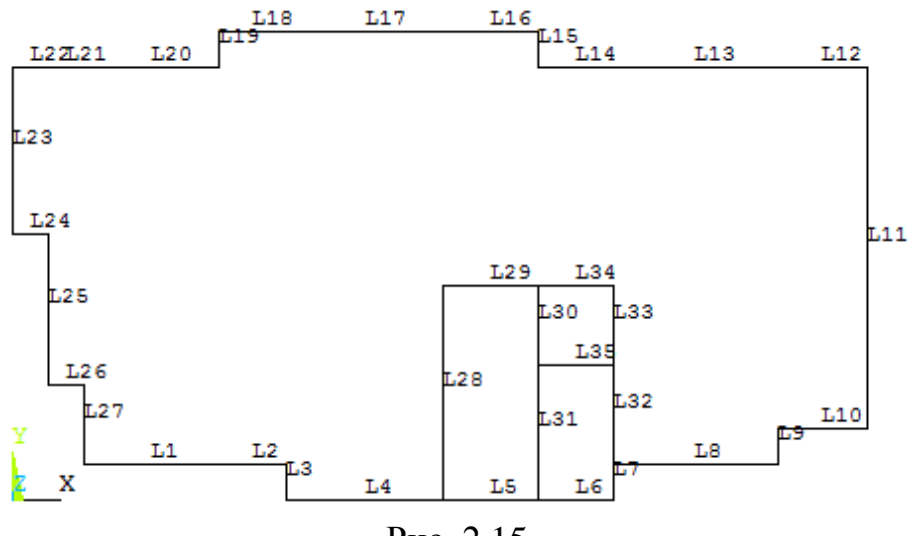

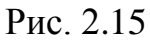

**Copy Keypoints** 

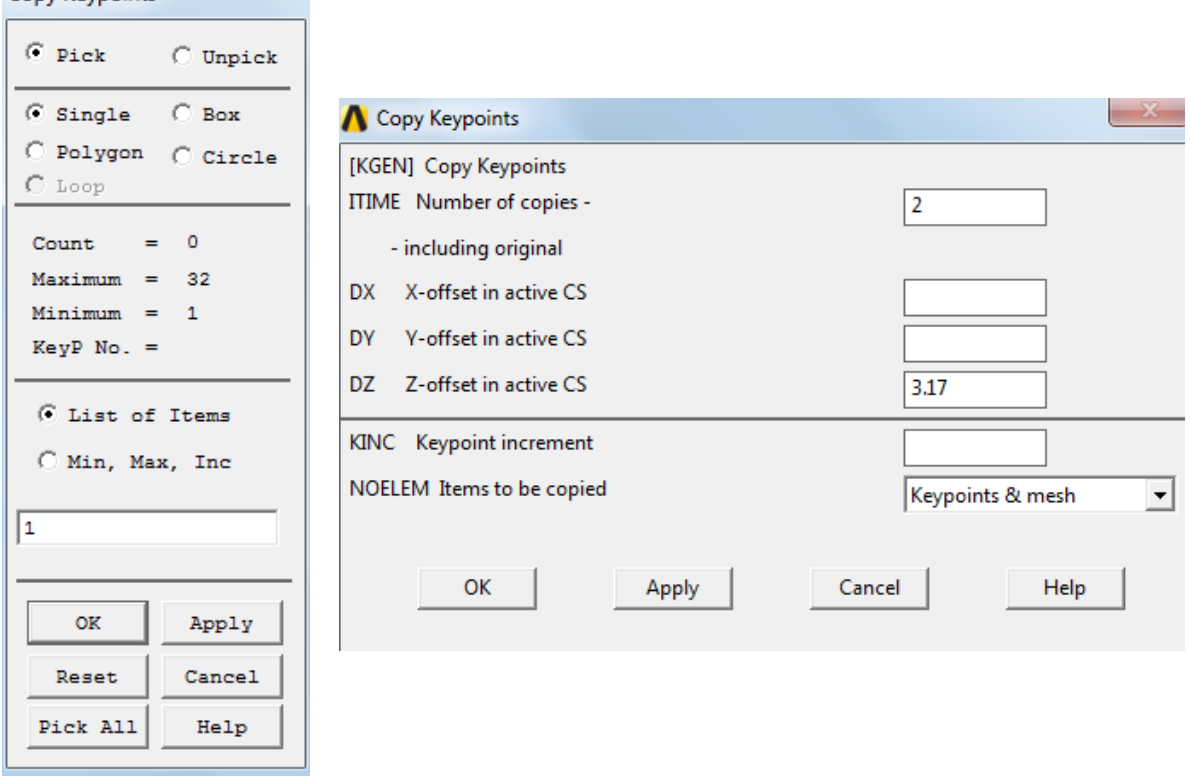

Рис. 2.16

Дальнейшие построения выполняем в следующей последовательности:

1. Копируем ключевую точку 1 вдоль оси *Z* на высоту подвального этажа, равную 3,17 м. Маршрут главного меню для копирования точки:

ANSYS Main Menu>Preprocessor>Modeling>Copy>Keypoints

В появившихся диалоговых окнах вводим последовательно номер исходной точки 1 и расстояние 3,17 м (рис. 2.16).

Новая точка автоматически получает номер 33.

2. Соединяем точки 1 и 33 линией, используя пункт «Straight Line» главного меню:

ANSYS Main Menu>Preprocessor>Modeling>Create>Lines>Straight Line В результате получаем дополнительную линию L36 (рис. 2.17).

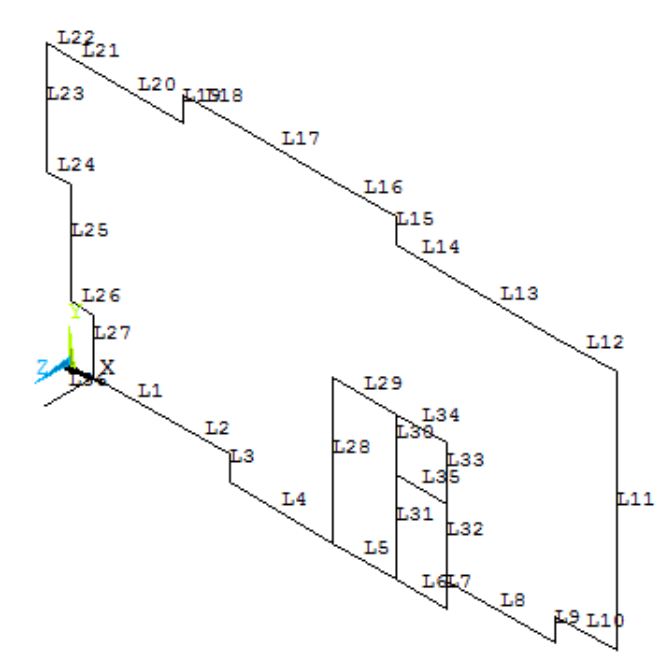

Рис. 2.17

3. Поверхность стены создаем путем вытягивания линий контура L1, L2, …, L35 вдоль заданного пути – линии L36. Данное построение реализуем с помощью небольшого макроса:

```
/PREP7 ! Вход в препроцессор<br>*do.i.1.35   ! Цикл по лини
*do,i,1,35 \quad ! Цикл по линиям контура<br>ADRAG,i, , , , , ,36 ! Создание поверхн
                         , , 36 ! Создание поверхности
*enddo
```
В макросе использована команда ADRAG, позволяющая создавать плоскую поверхность путем «выдавливания» линии контура вдоль заданного пути. Количество и расположение запятых в команде ADRAG зафиксировано синтаксисом языка APDL. Здесь и далее после знака «!» приведены комментарии.

Используя планы подвала (рис. 2.2) и межэтажного перекрытия (рис. 2.3) вводим координаты ключевых точек колон для данных фрагментов, соответственно на отметках *Z* = -6,34 м и *Z* = 0. Копируя построенные точки на заданные значения вдоль оси *Z* и соединяя их попарно, получим геометрические модели колонн нижнего подвального помещения (рис. 2.18) и первого этажа (рис. 2.19). Особо подчеркнем, что точки расположения колонн должны строго совпадать с координатами узлов еще не построенных конечно-элементных сеток перекрытий. Относительно легко это условие достигается для колонн, расположенных на контурах перекрытий, что же касается внутренних колонн, то здесь требуется увязать их геометрию с шагом разбивки перекрытий на КЭ.

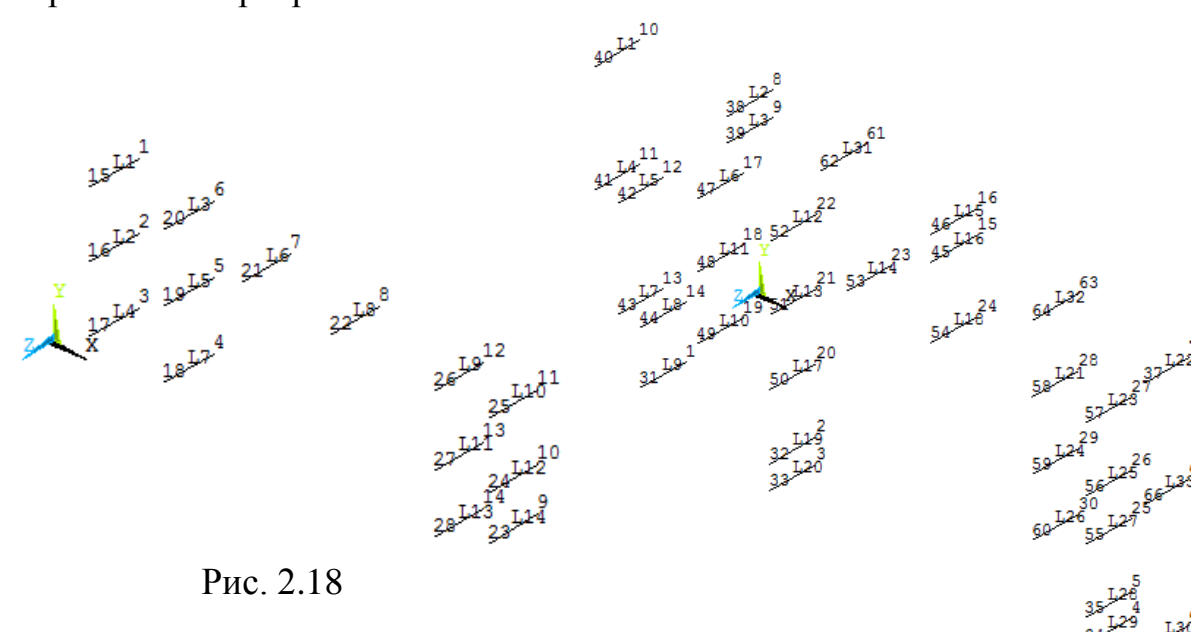

Рис. 2.19

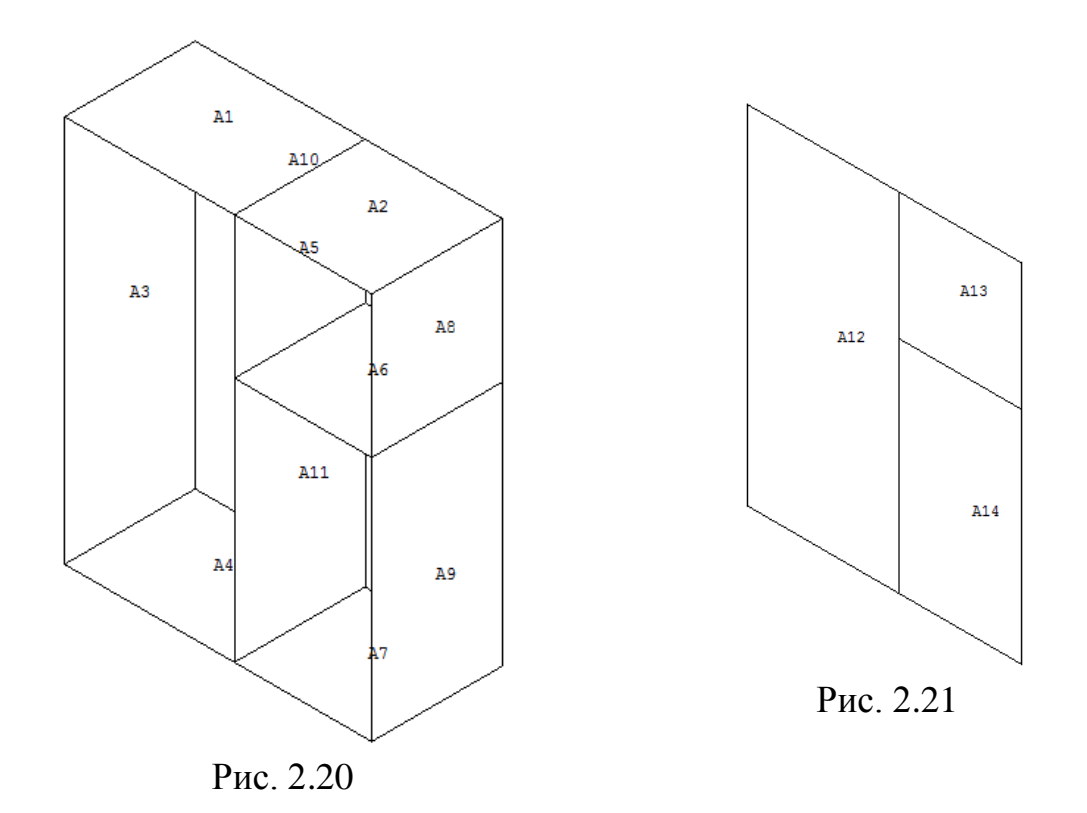

Визуализация геометрических моделей стен шахты лифта и перекрытия технического этажа представлена на рис. 2.20, 2.21.

#### **2.4. Построение геометрической модели грунтового основания**

Построение геометрической модели грунтового основания выполняем с использованием данных, приведенным на рис. 2.4, 2.5. Отметим, что строгих рекомендаций по назначению габаритных размеров массива основания не существует. Однако, следует придерживаться общепринятого правила, согласно которому размеры массива основания должны обеспечивать реалистичные значения осадки и крена здания при неблагоприятных сценариях нагружения.

Как было сказано выше слоистое грунтовое основание будем моделировать объемными восьми узловыми КЭ. Процесс построения трехмерной конечно-элементной сетки каждого слоя основания будем осуществлять на основании технологии «выдавливания» исходной формообразующей двумерной сетки. Для построения формообразующей двумерной сетки необходимо создать геометрическую модель в виде плоской поверхности для каждого слоя. Такие поверхности необходимо создать на отметках:

 $Z = -7,74$ м,  $Z = -12,74$ м,  $Z = -17,24$ м,  $Z = -22,74$ м.

Отметим, что построить достаточно только поверхность для первого слоя основания. Поверхности остальных слоев получим путем перемещения поверхности первого слоя на заданное расстояние вдоль оси *Z* .

По аналогии с поверхностью фундаментной плиты построение поверхности первого слоя основания начинаем с создания ключевых точек. Визуализация расположения ключевых точек 1, 2, …, 57 поверхности первого слоя показана на рис. 2.22. Далее соединяем точки в заданной последовательности линиями L1, L2, …, L96 (рис. 2.23) и строим площади A1, A2, …, A28 формообразующей поверхности (рис. 2.24).

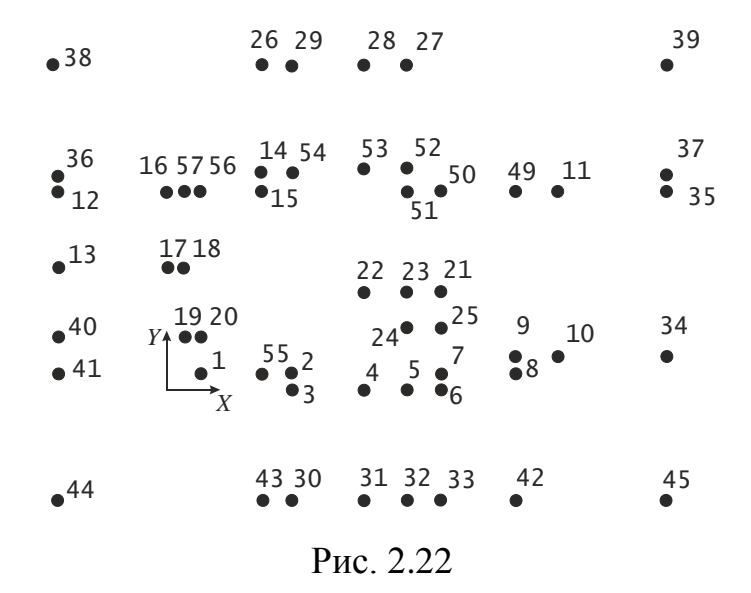

После этого создаем аналогичные поверхности на отметках

 $Z = -12,74$ м,  $Z = -17,24$ м,  $Z = -22,74$ м. Для этого используем пункт «Агeas» главного меню:

ANSYS Main Menu>Preprocessor>Modeling>Move / Modify>Areas В открывшемся диалоговом окне (рис. 2.25) выбираем опцию «Min, Max, Inc» и вводим список перемещаемых площадей – с 1 по 28 с шагом 1. Нажимаем «ОК». Во вновь открывшемся диалоговом окне (рис. 2.26) задаем величину смещения, например, для второго слоя  $DZ = -5M$ . В заключении нажимаем «ОК». Геометрии поверхностей слоев грунтового массива сохраняем в отдельных файлах.

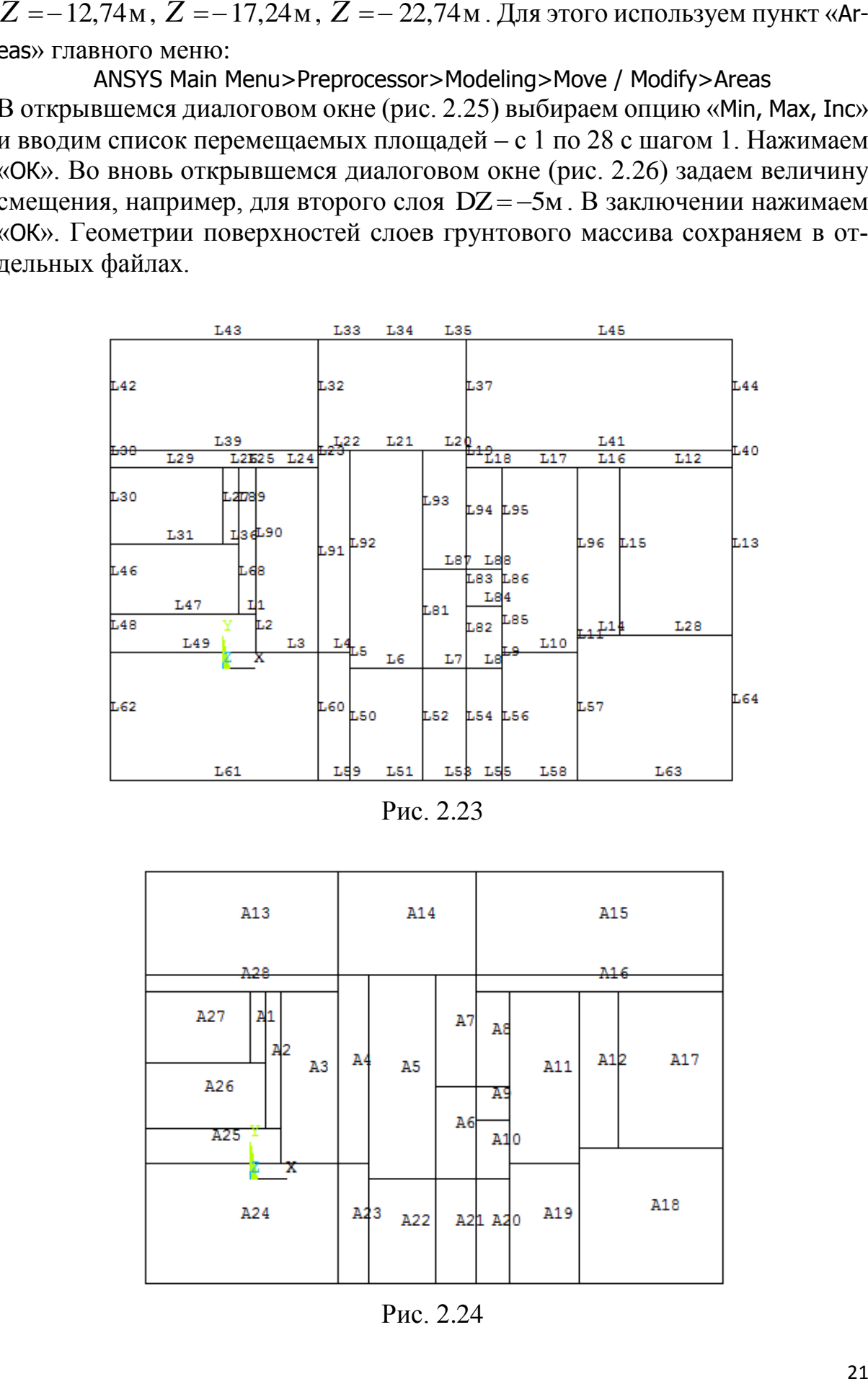

Рис. 2.23

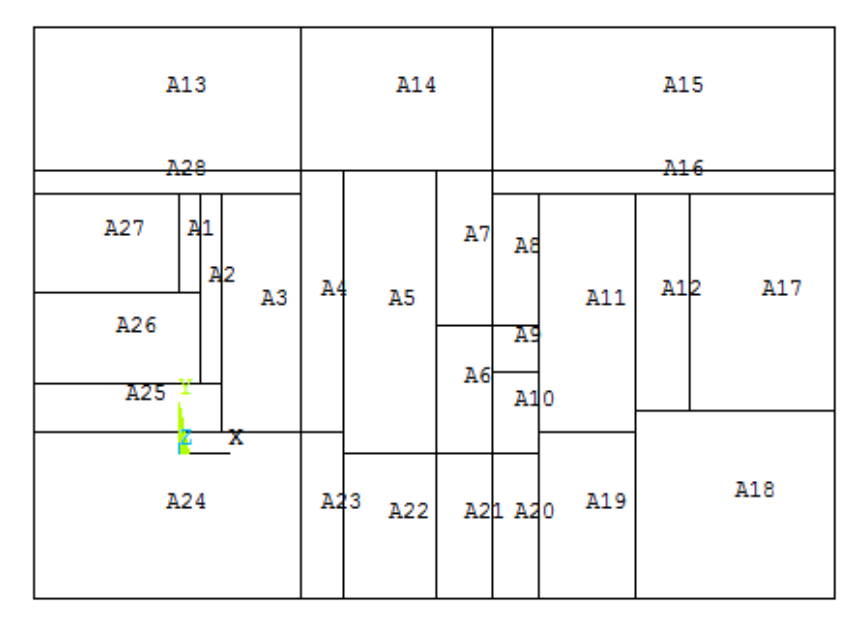

Рис. 2.24

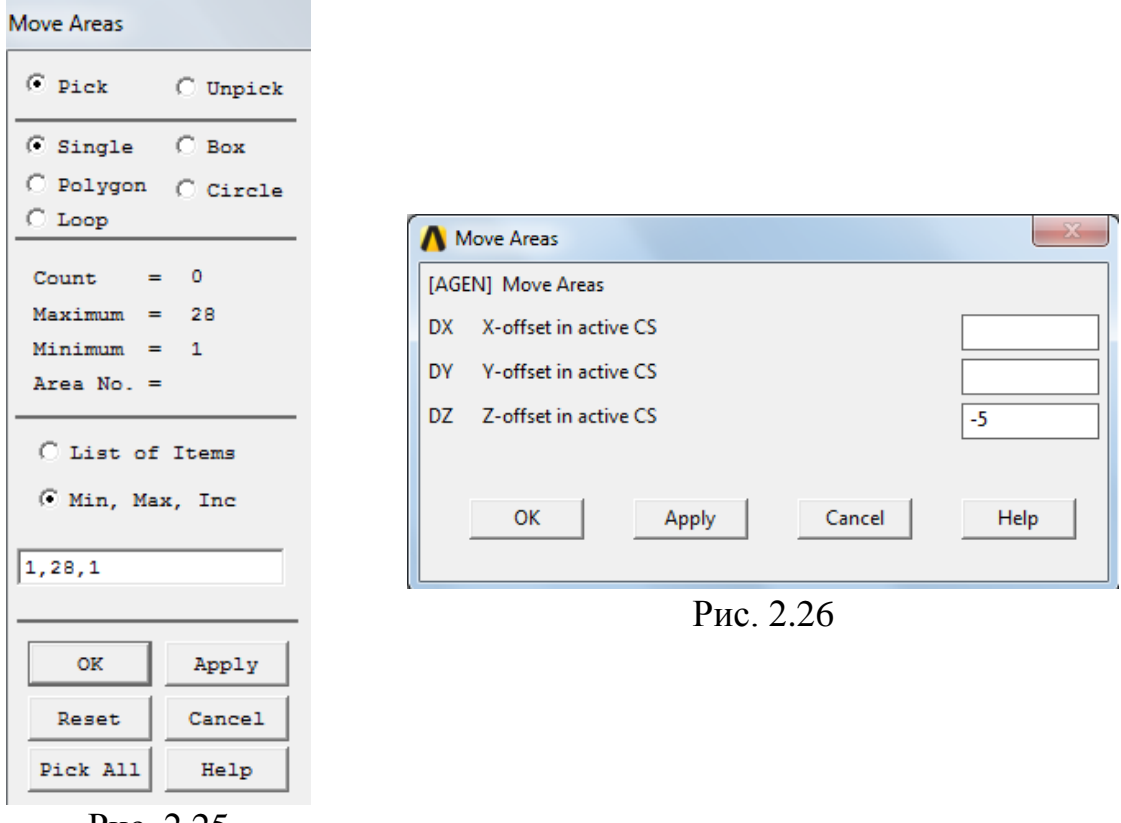

Рис. 2.25

Макрос для переноса плоскости слоя основания на заданное расстояние имеет следующий вид:

```
/PREP7 ! Вход в препроцессор
! Перемещение площадей с A1 по A28 (шаг 1) вдоль оси Z на -5 м
AGEN, ,1,28,1, , ,-5, , ,0
```
Здесь использована команда AGEN с параметрами. Смысл первых четырех параметров ясен из приведенного комментария. Последний параметр указывает на то, что в результате на новое место переносится только площадь.

#### **3. Построение конечно-элементной модели строительной системы**

### **3.1. Построение конечно-элементных моделей перекрытия и стен подвального помещения**

Для создания конечно-элементной модели системы «грунтовое основание – фундаментная плита – два подвальных этажа – 22-х этажный рамносвязевый каркас – техническое помещение» будем использовать технологию сборки по частям.

На рис. 3.1 показана схема разбивки на КЭ замкнутого базового контура, в качестве которого принята геометрия фундаментной плиты (рис. 2.7, 2.11). Здесь вдоль сторон прямоугольников указано число шагов конечноэлементной сетки. Такая же схема дискретизации линий будет использована для построения сеток перекрытий подвальных помещений, этажей и слоев основания.

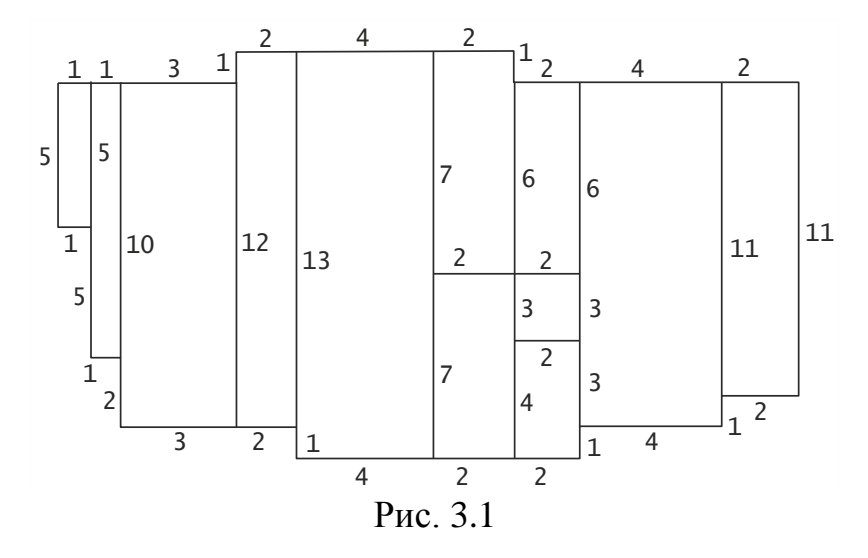

Рассмотрим последовательность построения упорядоченной сетки для перекрытия подвального помещения. Построение сетки начинаем с задания типа КЭ. Для перекрытия это пластинчатый КЭ типа SHELL63. В главном меню этому шагу соответствует маршрут:

ANSYS Main Menu>Preprocessor>Element Type>Add/Edit/Delete В открывшемся окне «Element Types» нажимаем «Add». В следующем появившемся окне «Library of Element Types» (рис. 3.2) выбираем «Elastic 4 node 63» и нажимаем «ОК». После этого строка «NONE DEFINED» первого окна изменится на «Type 1 SHELL63», т. е. элемент №1 SHELL63. Нажав кнопку «Close» закрываем окно «Element Types».

Далее, с помощью пункта «Add/Edit/Delete» главного меню:

ANSYS Main Menu>Preprocessor>Real Constants>Add/Edit/Delete

зададим атрибуты КЭ SHELL63. В открывшемся окне «Real Constants» нажи-

маем «Add» и далее для выделенной строки «Type 1 SHELL63» (рис. 3.3) нажимаем «ОК». В новом открывшемся окне «Real Constant Set Number 1, for SHELL63» (рис. 3.4) в строки «Shell thickness node I TK(I)», «at node J TK(J)», «at node K TK(K)», «at node L TK(L)» вводим значения толщин КЭ в узлах. Для закрытия окна нажимаем «ОК».

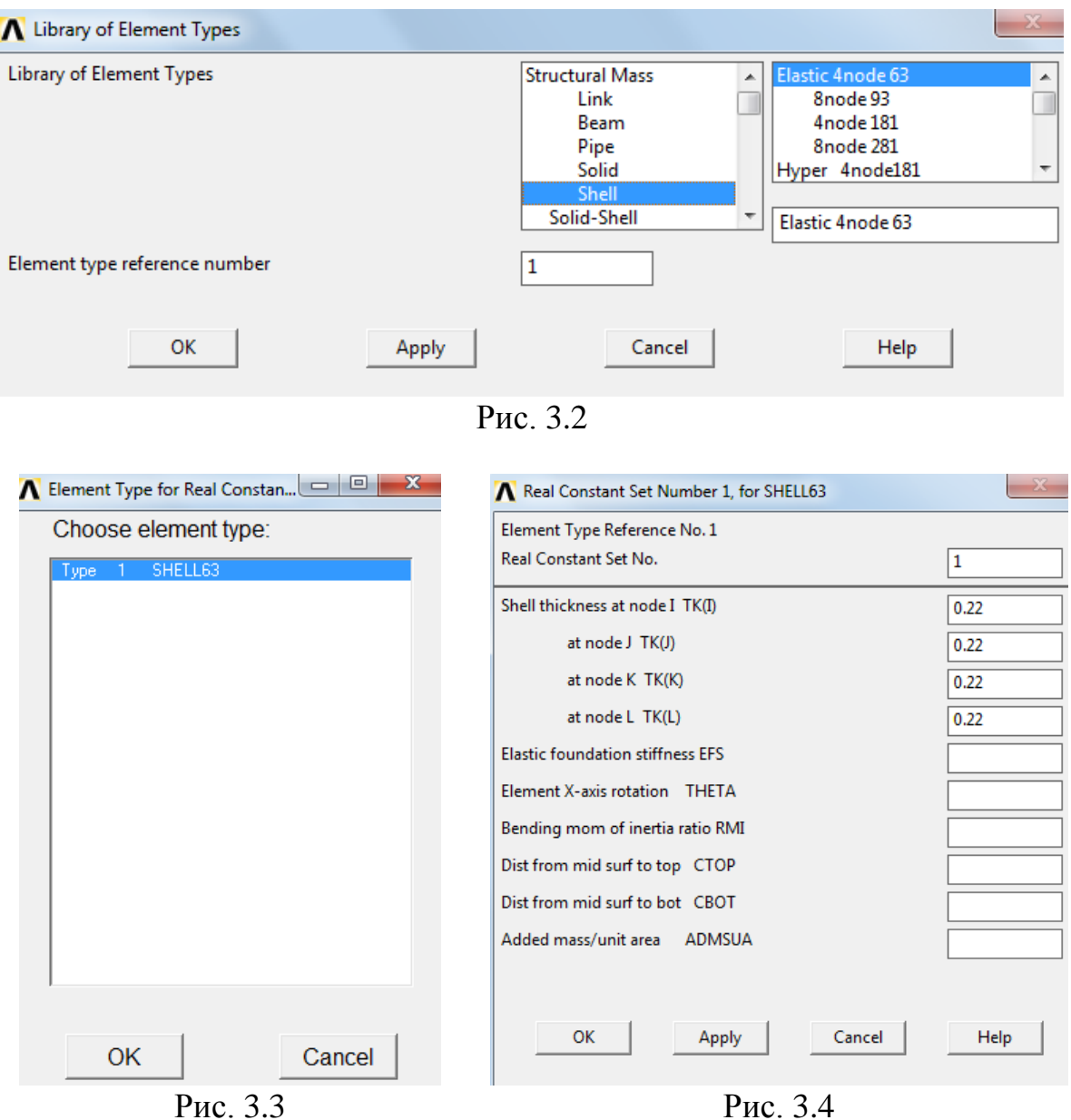

В завершении необходимо задать механические константы материала КЭ (железобетон). Для этого активизируем пункт «Material Props» главного меню:

ANSYS Main Menu>Preprocessor>Material Props

В открывшемся окне (рис. 3.5) «Define Material Model Behavior» выбираем сначала пункт

Structural>Linear>Elastic>Isotropic

т. е. материал №1 – линейно упругий изотропный, затем пункт для задания удельного веса материала

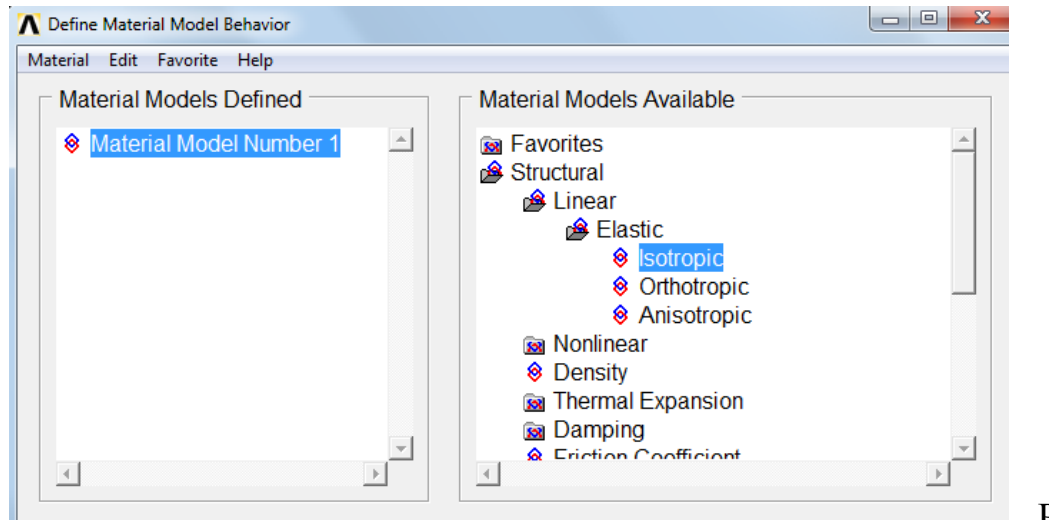

Structural>Density

Рис. 3.5

Константы материала (железобетон) вводим в соответствующие позиции открывающихся окон (рис. 3.6): модуль упругости  $EX = 3.2 \cdot 10^{10} \text{ H/m}^2$ ; коэффициент Пуассона *PRXY* =0,17; удельный вес бетона  $\rho$  = 2442 кг/м<sup>3</sup>.

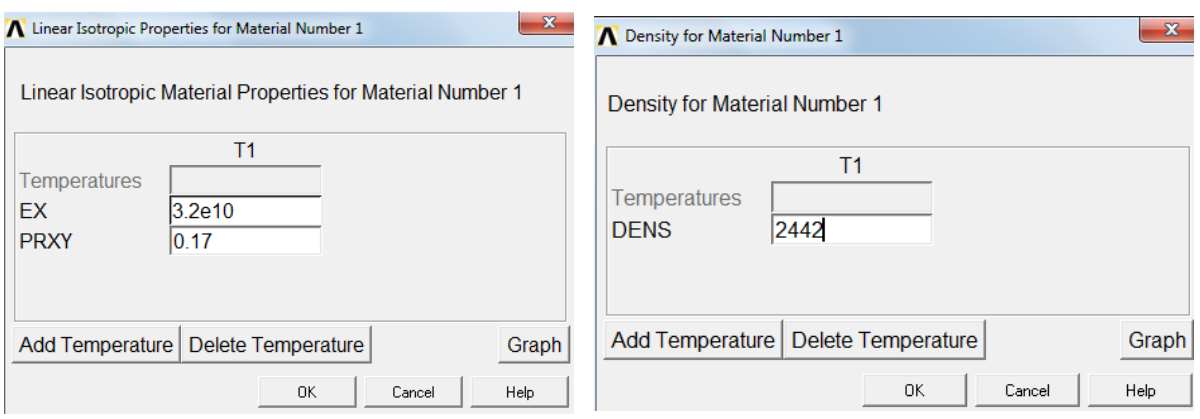

Рис. 3.6

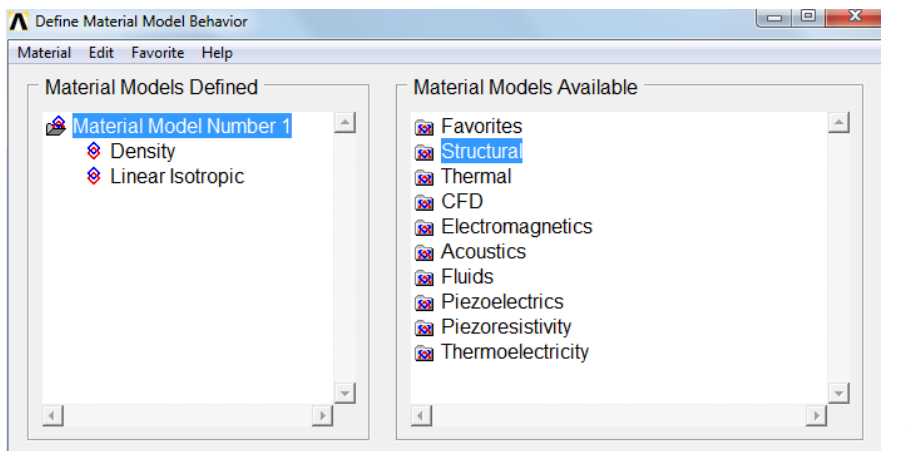

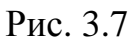

Закрываем окна «Linear Isotropic Material Properties for Material Number 1» и «Density for Material Number 1» нажатием кнопки «ОК». В результате в окне «Define Material Model Behavior» появятся позиции «Density» и «Linear Isotropic» (рис. 3.7). В последующем значения механических констант материала можно изменять. Чтобы закрыть окно (рис. 3.7) следует нажать на «**×**» в верхнем правом углу.

Ниже приведен макрос для задания атрибутов КЭ SHELL63.

```
/PREP7 ! Вход в препроцессор
ET,1,SHELL63 ! выбран КЭ №1 SHELL63
R,1,0.02,0.02,0.02,0.02 ! Толщины КЭ №1 в узлах
MP,EX,1,3.2e10 ! EX – модуль упругости материала №1
MP,PRXY,1,0.17 ! PRXY – коэффициент Пуассона материала №1
MP,DENS,1,2442 ! DENS – удельный вес материала №1
```
После ввода атрибутов КЭ связываем эти параметры с номерами площадей A1, A2, …, A9 плиты перекрытия (рис. 3.14). Для этого используем пункт «Picked Areas» главного меню:

ANSYS Main Menu>Preprocessor>Meshing>Mesh Attributes>Picked Areas В появившемся окне «Area Attributes» (рис. 3.8) активизируем позицию «Min, Max, Inc» вводим динамический список – 1, 9, 1 (здесь последняя цифра – шаг приращения номеров). Нажав кнопку «ОК» присваиваем атрибуты КЭ SHELL63 площадям перекрытия.

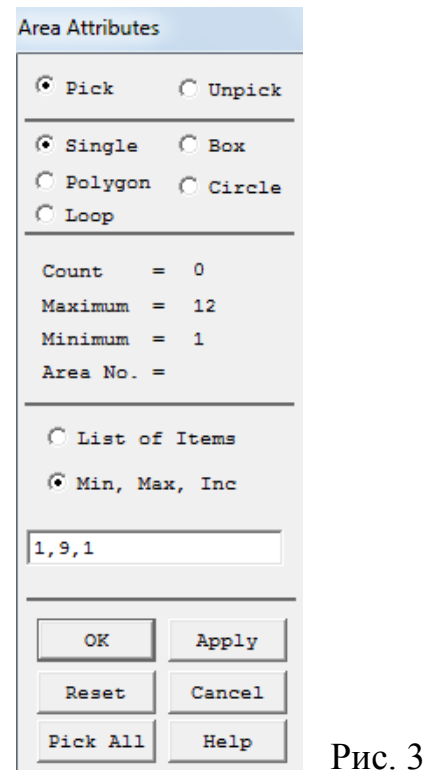

После этого приступаем к разбиению линий перекрытия на участки в соответствии со схемой, показанной на рис. 2.19. Для этого используем

 $8$ 

пункт «Size Cntrls» главного меню:

ANSYS Main Menu>Preprocessor>Meshing>Size Cntrls>Lines>Picked Lines Далее выделяя мышью требуемые линии (линию) и нажимаем «ОК». В появившемся диалоговом окне (рис. 3.9) в позицию параметра NDIV вводим число участков, например, 4, на которые будут разбиты выделенные линии (линия).

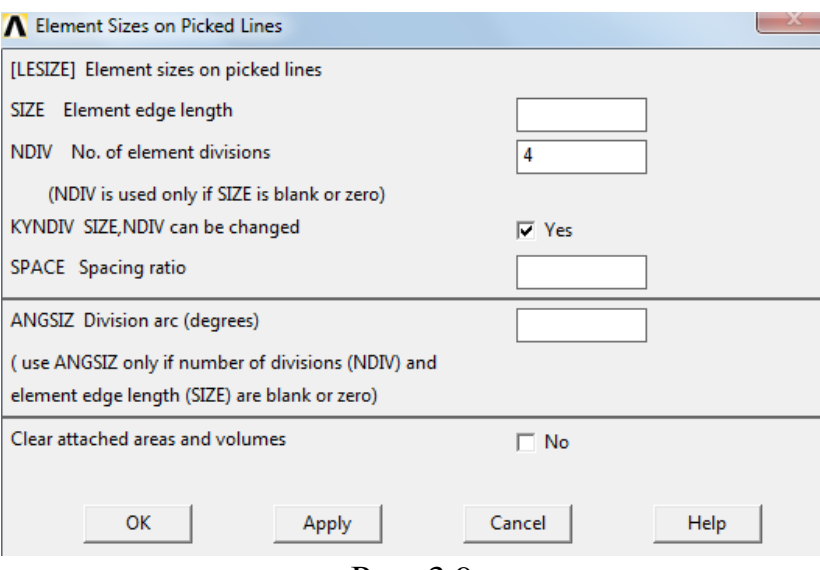

Рис. 3.9

Если по какой-либо причине произошла ошибка и требуется переопределить параметр NDIV, то для этого достаточно повторить процедуру, начина с выделения линий (линии) и ввести другое значение параметра NDIV.

Результат дискретизации линий перекрытия подвального помещения на участки представлен на рис. 3.10.

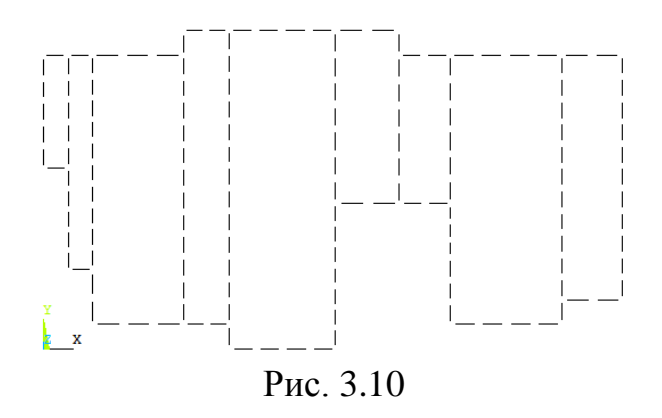

Упорядоченную конечно-элементную сетку будем наносить на каждую площадь, образующую область поверхности перекрытия, по отдельности. Это связано с необходимостью конкатенации (объединения) отрезков

линий, образующих некоторые замкнутые контуры. Визуализация геометрии перекрытия с указанием номеров линий и плоскостей приведена на рис. 3.11, 3.12. Как видно из этих рисунков площади А1, А7, А9 образованы отрезками четырех линий, контуры площадей А2, А3, А5, А6, А8 состоят из большего числа линий. Поэтому прежде чем запустить команду генерации сетки перекрытия объединим соответствующие отрезки линий площадей А2, А3, А5, А6, А8 с помощью пункта «Concatenate» главного меню:

Main Menu>Preprocessor>Meshing>Mesher Opts>Concatenate>Lines С помощью открывшегося окна «Concatenate Lines» последовательно вводим в позицию «List of Items» для площадей А2, А3, А5, А6, А8 списки номеров объединяемых отрезков линий (рис. 3.11, 3.12):

- для площади А2 25, 22;
- для площади А3 26, 24;
- для площади А5 28, 3;
	- 30,29
- для площади А6 12, 31;
- для площади А8 36, 34, 35;

$$
37, 6.
$$

После ввода каждого списка нажимаем «Apply». В заключении для закрытия окна «Concatenate Lines» нажимаем «ОК». Отметим, что контуры площадей А5 и А8 требуют конкатенации отрезков линий двух сторон.

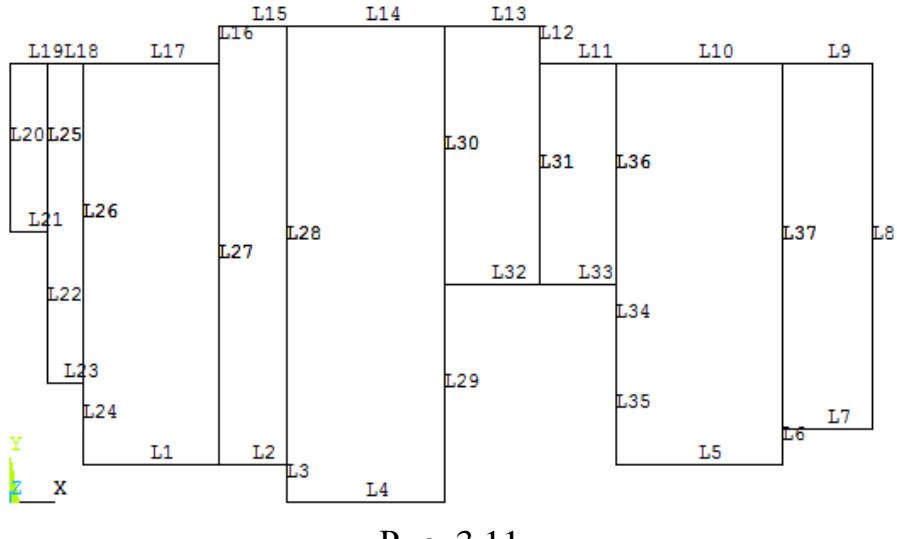

Рис. 3.11

Выделять линии для объединения также можно с помощью клавиши мыши.

Построение конечно-элементной сетки перекрытия подвального помещения осуществляем с помощью маршрута главного меню:

ANSYS Main Menu>Preprocessor>Meshing>Mesh Tool

При этом откроется диалоговое окно «Mesh Tool», показанное на рис. 3.13. В данном окне следует в пункте «Mesh» из всплывающего списка выбрать

«Areas» и активизировать ниже расположенные пункты «Quad» и «Mapped». Так мы назначаем опции регулярной (упорядоченной) конечно-элементной сетки. После этого необходимо нажать кнопку «Mesh» и в открывшемся окне «Mesh Areas» в позицию «Min, Max, Inc» ввести номера всех площадей в виде динамического списка – 1, 9, 1 (здесь последняя цифра списка – шаг приращения).

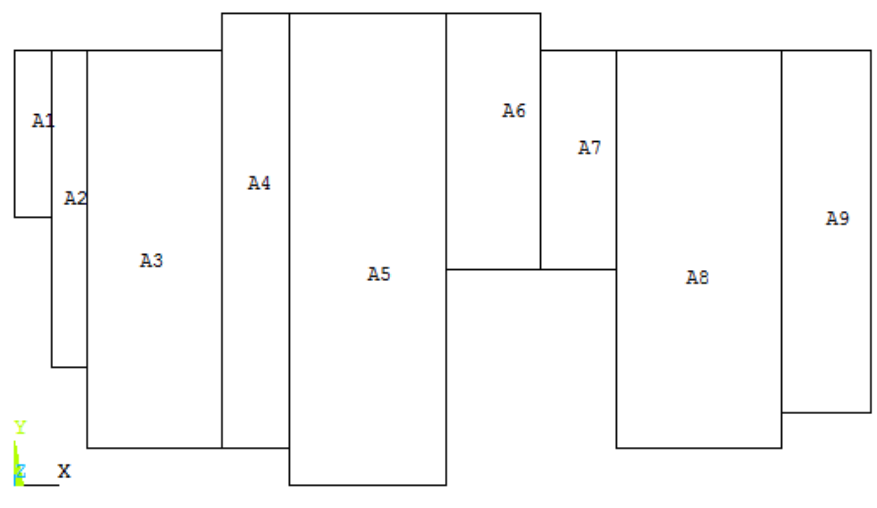

Рис. 3.12

После нажатия кнопки «ОК» начнется построение сеток на указанных площадях. Визуализация упорядоченной конечно-элементной сетки для перекрытия подвального помещения представлена на рис. 3.14.

Процесс генерации конечно-элементной сетки перекрытия подвального помещения первого этажа завершаем удалением всех ранее установленных объединений отрезков линий:

ANSYS Main Menu>Preprocessor>Meshing>Mesher Opts>Concatenate> Del Concats>Lines

Это делается для того, чтобы избежать сбоя при копировании конечно-элементной модели перекрытия первого этажа с целью построения аналогичной модели перекрытия второго этажа.

После завершения процедуры создания конечно-элементной модели перекрытия подвала приступаем к сохранению расчетной модели с помощью процедуры архивации. Для этого используем пункт «Archive Model» главного меню:

ANSYS Main Menu>Preprocessor>Archive Model>Write

В открывшееся окно «Write Geometry/Loads for Archiving» (рис. 3.15) вводим информацию о конечно-элементной сетке (file.cdb) и информацию о геометрии (file.iges) расчетной модели. Для указания пути к папке, в которую буде осуществлена запись данных достаточно нажать кнопки  $|-$  «Archive File Name», расположенные справа в позициях меню «Archive file» и «IGES file» (рис. 3.15).

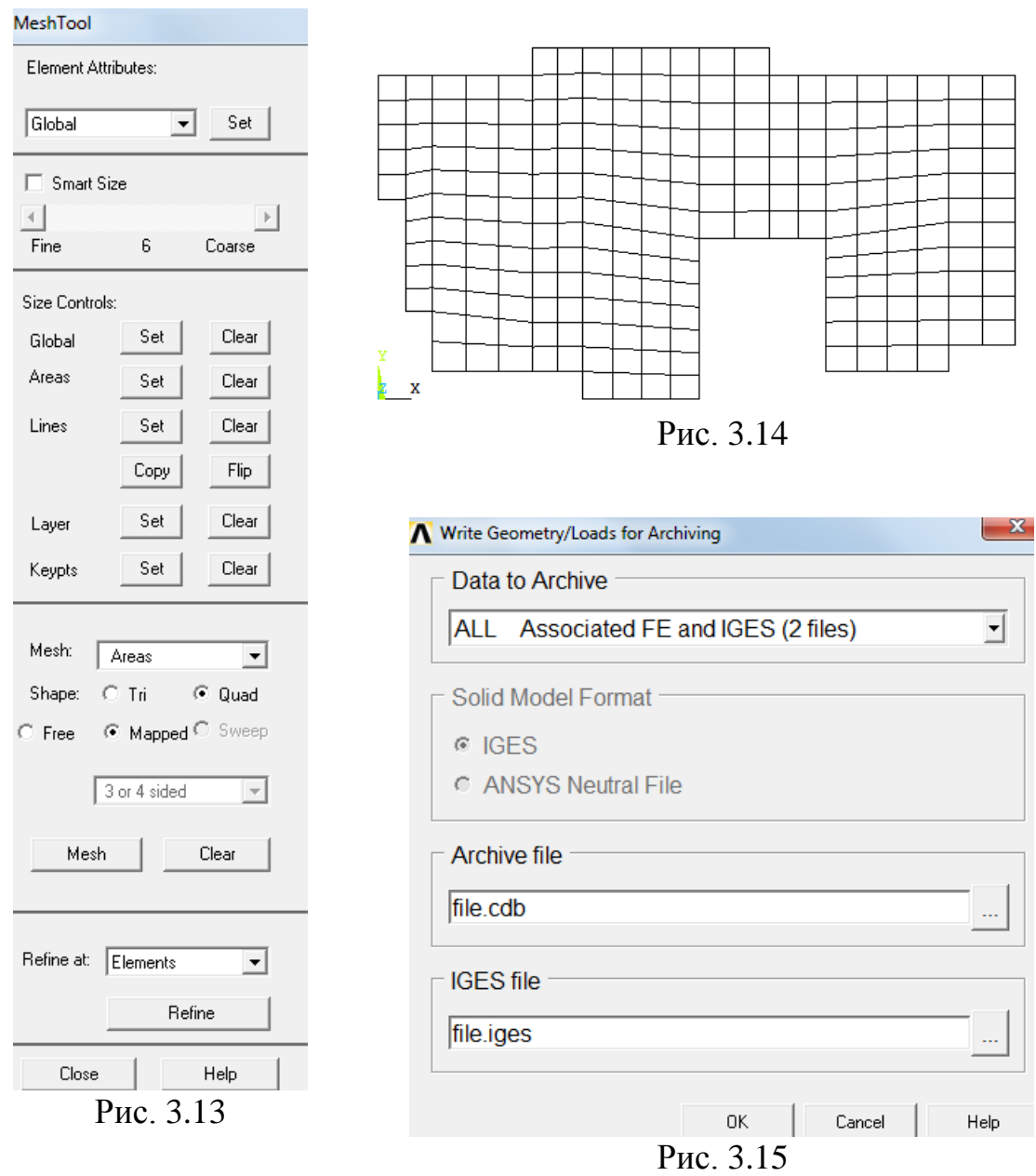

Например, для архивации данных о перекрытии подвального помещения первого этажа сначала в позиции меню «Archive file» нажимаем кнопку «Archive File Name» и в открывшемся окне «Сохранить как» выбираем соответствующую папку, например, plita\_1,4m, в которую будет осуществлена запись файла с именем perekr\_podv.cdb (рис. 3.16).

После нажатия кнопки «Сохранить» окно «Сохранить как» закроется. Аналогично поступаем со вторым файлом «file.iges». Для закрытия окна «Write Geometry/Loads for Archiving» нажимаем «ОК». В папке plita\_1,4m появятся два файла: perekr\_podv.cdb и perekr\_podv.iges, которые в дальнейшем будут использованы для сборки конечно-элементной модели объекта.

| <b>Л</b> Сохранить как                                   |                 | « MY_JOB > AZC > plita_1,4m > | Поиск: plita_1,4m<br>$\ddotmark$<br>٠ | $\mathbf{x}$<br>م     |
|----------------------------------------------------------|-----------------|-------------------------------|---------------------------------------|-----------------------|
| Упорядочить ▼                                            |                 | Новая папка                   |                                       | 睚<br>$\mathbf \Omega$ |
|                                                          |                 | ≖<br>Имя                      | Дата изменения                        | Тип                   |
| Библиотеки                                               |                 | N kolon_point                 | 17.05.2017 11:12                      | ANSYS .db File        |
| Видео<br>Документы<br>Изображения<br><sup>•</sup> Музыка |                 | N kolon_point                 | 17.05.2017 11:06                      | ANSYS .dbb File       |
|                                                          |                 | M model_stena_podv            | 18.07.2017 9:55                       | ANSYS .db File        |
|                                                          |                 | M model_stena_podv            | 18.07.2017 9:51                       | ANSYS .dbb File       |
|                                                          | perekr_et.cdb   | 17.05.2017 18:05              | Файл "СDB"                            |                       |
|                                                          | N perekr_et     | 17.05.2017 18:04              | ANSYS .db File                        |                       |
| 1 Компьютер                                              | Ξ               | perekr_et.iges                | 17.05.2017 18:05                      | Файл "IGES"           |
| $\mathbf{E}$ OS (C:)                                     |                 | perekr_podv.cdb               | 17.05.2017 13:45                      | Файл "СDB"            |
| $\Box$ DATA (D:)                                         |                 | N perekr_podv                 | 17.05.2017 10:55                      | ANSYS .db File        |
| <b>Сеть</b>                                              |                 | perekr_podv.iges              | 17.05.2017 13:45                      | Файл "IGES"           |
|                                                          |                 |                               | Ш                                     |                       |
| Имя файла:                                               |                 | perekr_podv.cdb               |                                       |                       |
| Тип файла:                                               | All Files (*.*) |                               |                                       | ▼                     |
| Скрыть папки                                             |                 |                               | Сохранить                             | Отмена                |

Рис. 3.16

Подчеркнем, что для имен папок должен использоваться только латинский алфавит, т. к. комплекс ANSYS англоязычный и не воспринимает кириллицу по умолчанию.

Выполнив аналогичные действия в отношении стен подвального помещения первого этажа (рис. 3.13) построим регулярную конечно-элементную сетку, показанную на (рис. 3.17). Здесь при задании атрибутов КЭ типа SHELL63 вводим толщину стен подвального помещения: R,1,0.032,0.032,0.032,0.032 ! Толщины КЭ №1 в узлах

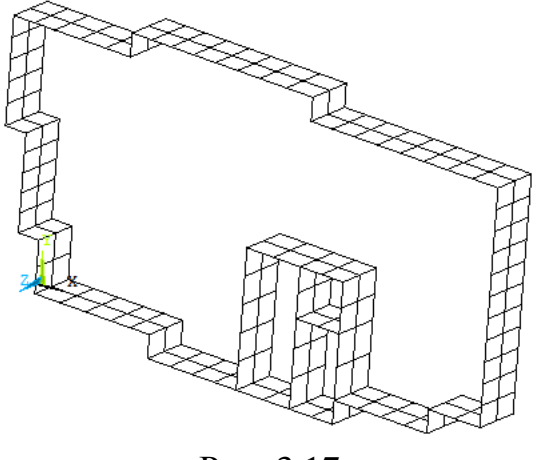

Рис. 3.17

Информацию с данными о расчетной модели стен подвала первого этажа архивируем в папке plita\_1,4m под именами: stena\_podv.cdb и stena podv.iges.

## **3.2. Построение конечно-элементной модели колонн подвального помещения**

Для моделирования колонн подвального помещения первого этажа используем стержневые двух узловые КЭ типа BEAM188. Для выбора стержневого КЭ в главном меню выбираем маршрут:

ANSYS Main Menu>Preprocessor>Element Type>Add/Edit/Delete В открывшемся окне «Library of Element Types» нажимаем «Add». В следующем появившемся окне (рис. 3.18) выбираем «2 node 188» и нажимаем «ОК». После этого в строке «NONE DEFINED» первого окна изменится на «Type 1 BEAM188».

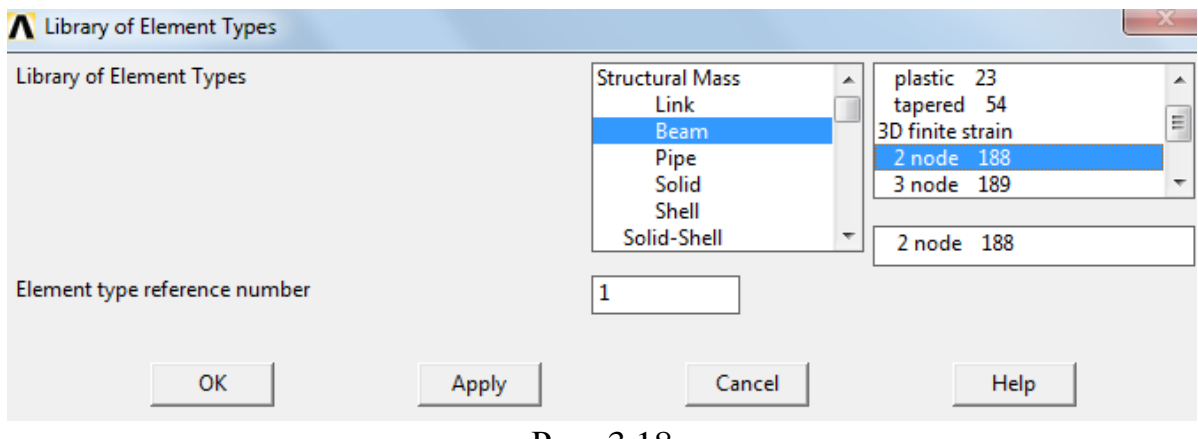

Рис. 3.18

Балочный КЭ BEAM188, отнесенный к местным осям *<sup>x</sup>* , *y* , *<sup>z</sup>* , показан на рис. 3.19. Для описания данного элемента необходимо задать координаты двух узлов *i* и *j* в глобальных осях *X* , *Y* , *Z* , а также ввести данные о форме и размерах поперечного сечения.

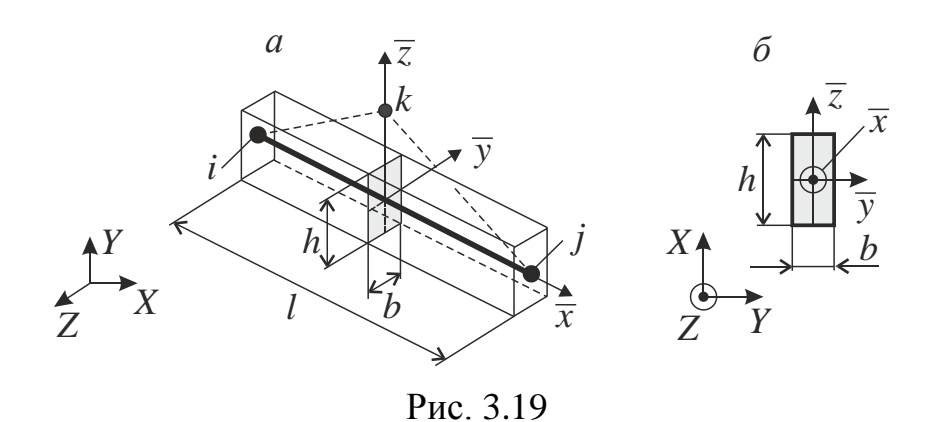

Для пространственной ориентации сечения можно использовать координаты ключевой точки  $k$  , которая располагается в плоскости  $\bar{x}$  ,  $\bar{z}$  и вводится только для позициирования балочных КЭ (рис. 3.19, *а*). Если ключевая точка  $k$  не используется, то по умолчанию местная ось  $\,\overline{y}\,$  считается параллельной плоскости *X Y* . В рассматриваемом примере оси колонн направлены параллельно глобальной оси  $Z$  . Поэтому местные оси  $\,\overline y\,,\,\overline z\,$  балочных КЭ совпадают с направлениями соответствующих глобальных осей *<sup>Y</sup>* , *X* (рис. 3.19, *б*).

С помощью пункта «Common Sections» главного меню:

ANSYS Main Menu>Preprocessor>Beam>Common Sections

из каталога «Sub-Type» выбираем форму и задаем размеры ( *B* и *Н* ) поперечного сечения КЭ BEAM188 (рис. 3.20). Для закрытия окна «Beam Tool» нажимаем «ОК».

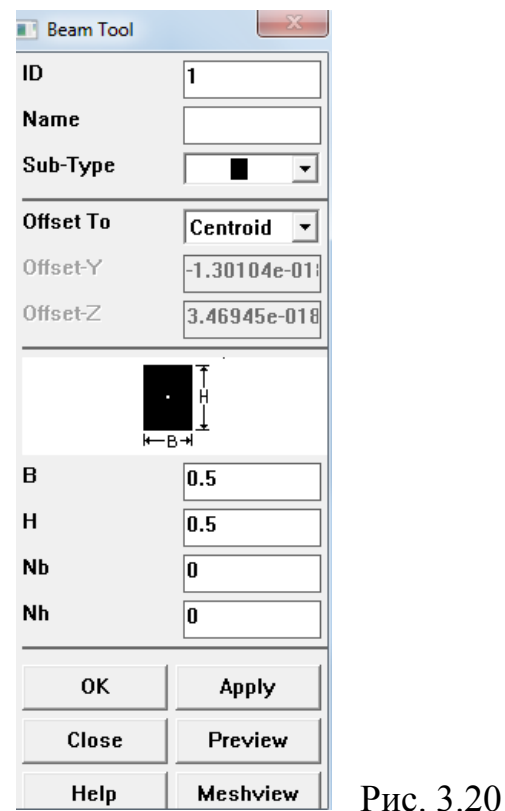

Макрос для задания типа КЭ и параметров поперечного сечения колонны имеет следующий вид:

```
/PREP7 ! Вход в препроцессор
ET,1,BEAM188 ! выбран КЭ №1 BEAM188
KEYOPT,1,3,2
KEYOPT,1,9,3
!Параметры поперечного сечения колонны
SECTYPE, 1,BEAM,RECT, ,0
SECOFFSET, CENT
SECDATA,0.5,0.5
```
Механические константы материала колонн вводим по аналогии с данными для перекрытия подвального помещения (рис. 3.5-3.7).

Атрибуты КЭ BEAM188 присваиваем линиям с помощью пункта «Mesh Attributes» главного меню:

ANSYS Main Menu>Preprocessor>Meshing>Mesh Attributes>Picked Lines В появившемся окне «Line Attributes» (рис. 3.21) активизируем позицию «Min, Max, Inc» вводим динамический список – 1, 14, 1. Нажав кнопку «ОК» присваиваем атрибуты КЭ BEAM188 линиям колонн подвального помещения.

Для задания шага разбиения линий на КЭ выбираем маршрут главного меню:

ANSYS Main Menu>Preprocessor>Meshing>Size Cntrls>Lines>Picked Lines Далее выделяем мышью все линии и нажимаем «ОК». В появившемся диалоговом окне (рис. 3.7) в позицию параметра NDIV вводим число шагов для разбиения линий. В рассматриваемом примере все линии разбиваем на три участка одинаковой длины. Результат разбивки линий колонн подвального помещения первого этажа показан на рис. 3.22.

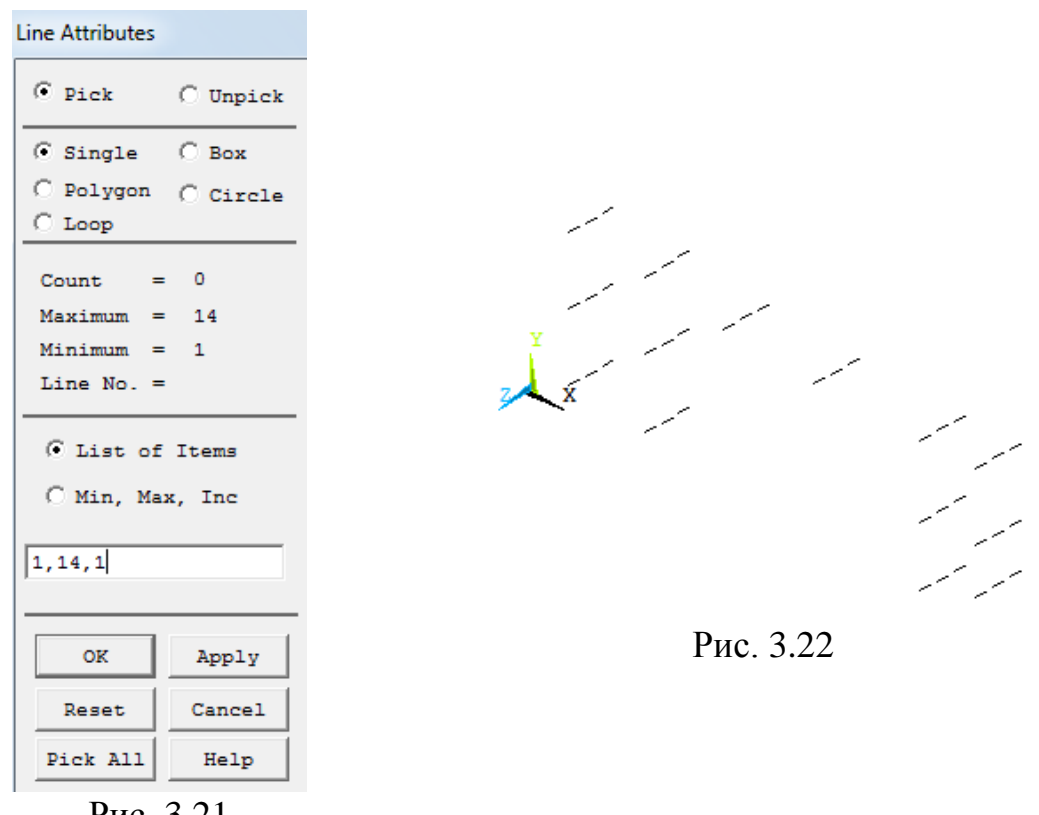

Рис. 3.21

Генерацию сетки стержневых КЭ осуществляем с помощью пункта «Meshing» главного меню:

ANSYS Main Menu>Preprocessor>Meshing>Mesh Tool

При этом откроется диалоговое окно «Mesh Tool», показанное на рис. 3.13. В данном окне следует в пункте «Mesh» из всплывающего списка выбрать «Lines» и нажать кнопку «Mesh». В открывшемся окне «Mesh Lines» в позиции «List of Items» требуется ввести номера линий. После нажатия кнопки «ОК» построение сетки будет выполнено. Визуализация конечноэлементной сетки колонн подвального помещения приведена на рис. 3.23.

Информацию с данными о расчетной модели колонн подвального помещения первого этажа архивируем в папке plita\_1,4m под именами: kolonn\_podv.cdb и kolonn\_podv.iges.

Визуализации стержневых КЭ можно придать более реалистичный вид, учитывающий форму поперечного сечения. Для этого на панели вызова окна пользовательского интерфейса нажимаем кнопку «PlotCtrls» и в выпадающем меню выбираем пункты

#### Style>Size and Shape

В открывшемся окне «Size and Shape» в позиции «Display of element» кликаем мышью («Off» изменится на «On») и нажимаем «ОК». На экране стержневые КЭ примут вид, показанный на рис. 3.24.

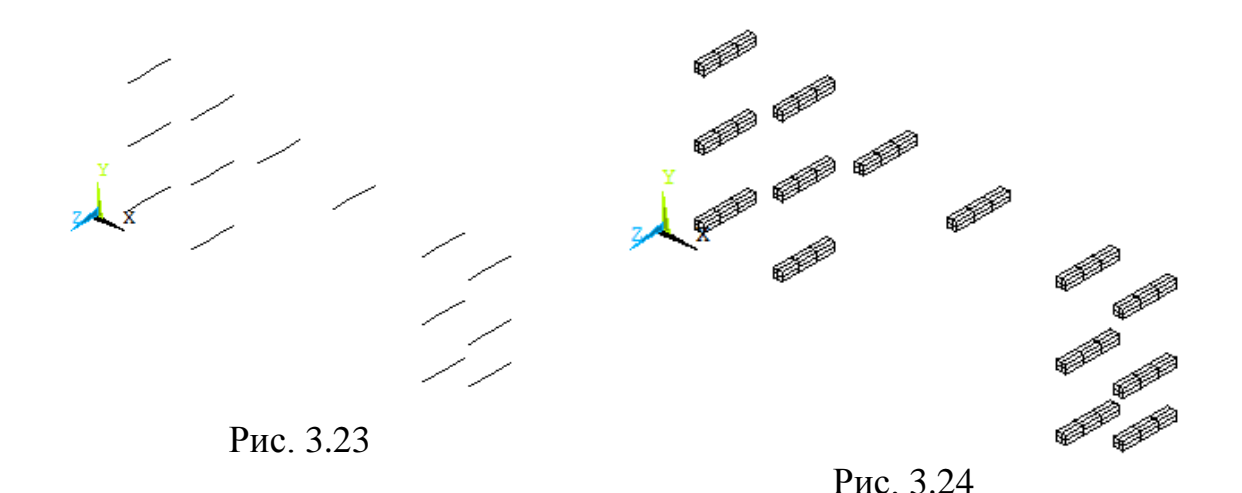

## **3.3. Построение конечно-элементных моделей межэтажного перекрытия, межэтажных колонн, стен лифтовой шахты и перекрытия технического помещения**

По аналогии с перекрытием, стенами и колоннами подвального помещения (рис. 3.14, 3.17, 3.23) построим конечно-элементные модели межэтажного перекрытия, межэтажных колонн, стен лифтовой шахты первого этажа каркаса, а также перекрытия технического помещения. Визуализация соответствующих моделей приведена на рис. 3.25-3.28. Информацию с данными о данных расчетных моделях архивируем в папке plita\_1,4m под именами: perekr\_et.cdb и perekr\_et.iges (рис. 3.25); kolonn\_et.cdb и kolonn\_et.iges (рис. 3.26); jadro.cdb и jadro.iges(рис. 3.27); perekr top.cdb и perekr top.iges (рис. 3.28).
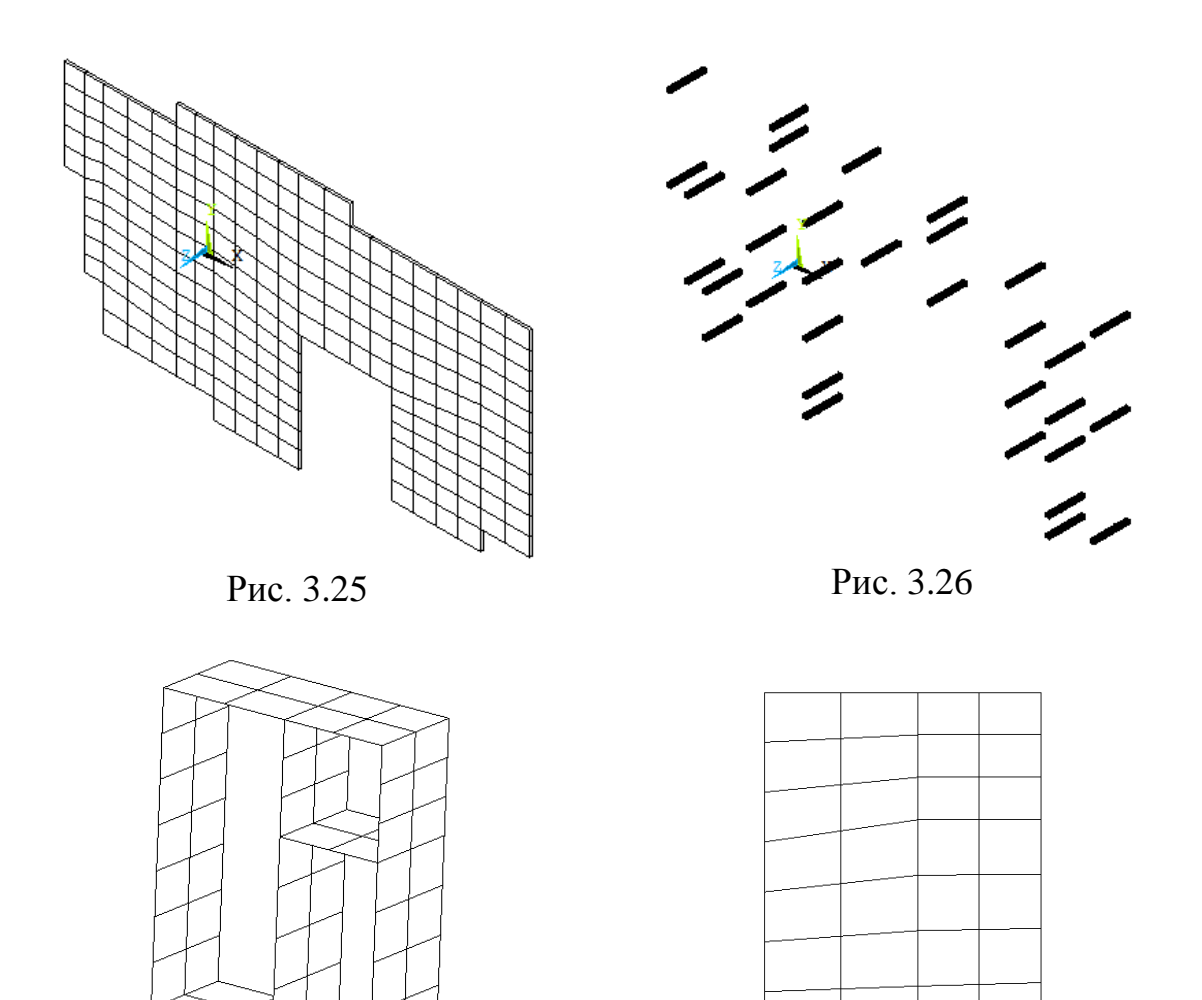

Рис. 3.28

## **3.4. Построение конечно-элементной модели фундаментной плиты**

Рис. 3.27

Рассмотрим процесс построения конечно-элементной сетки для фундаментной плиты на базе геометрической модели, показанной на рис. 2.11. Для конечно-элементного моделирования фундаментной плиты используем специальный КЭ типа MESH200, предназначенный для построения сетокшаблонов различной размерности, и объемный восьми узловой КЭ типа SOLID45. Процесс построения сетки начинаем с выбора элементов и назначения их атрибутов.

Выбор КЭ осуществляем по уже известной схеме:

ANSYS Main Menu>Preprocessor>Element Type>Add/Edit/Delete В данном случае сначала выбираем КЭ типа MESH200 (рис. 3.29). После выбора данного КЭ в окне «Element Types» нажимаем кнопку «Options» и в позиции «Element Shape and # node K1» задаем опцию «QUAD 4-NODE», т. е. с

в качестве MESH200 будут использоваться плоские четырех узловые шаблоны (рис. 3.30).

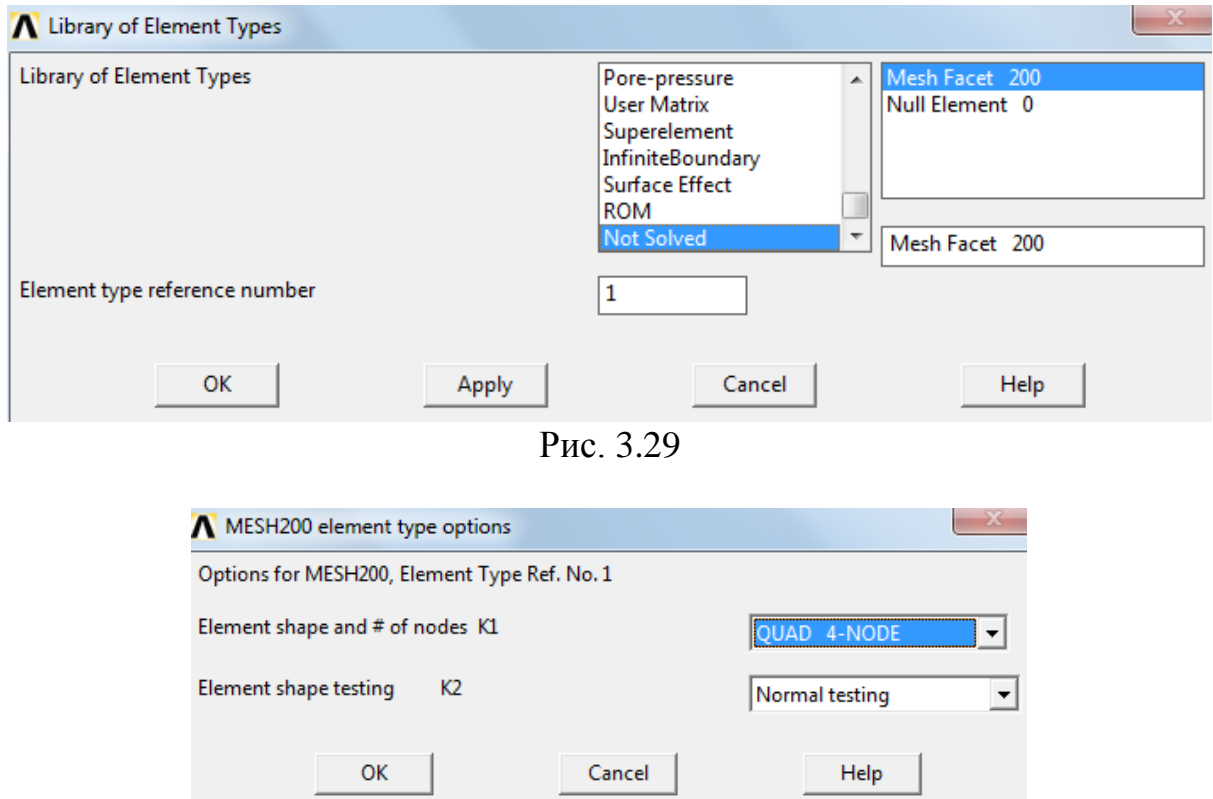

Рис. 3.30

Для построения конечно-элементной модели фундаментной плиты будем использовать объемный КЭ типа SOLID45 (рис. 3.31). Окна, показанные на рис. 3.28-3.30, закрываем нажатием кнопки «ОК».

По аналогии с плитой перекрытия подвального помещения (рис. 3.5- 3.7) задаем механические константы материала фундаментной плиты.

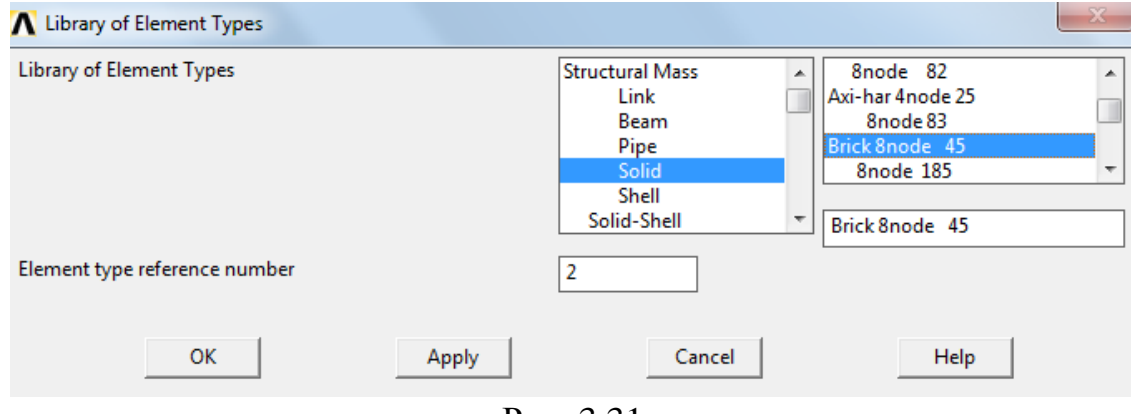

Рис. 3.31

Построение конечно-элементной сетки выполняем в два этапа. Сна-

чала наносим сетку из КЭ типа MESH200 на площади плиты (рис. 2.11). Перед построением плоской сетки, также, как и для поверхностей перекрытий подвального помещения и этажей, выполняем конкатенацию отрезков линий.

Атрибуты КЭ MESH200 присваиваем площадям плиты с помощью пункта «Mesh Attributes» главного меню:

ANSYS Main Menu>Preprocessor>Meshing>Mesh Attributes>Picked Areas В появившемся окне «Area Attributes» (рис. 3.32) активизируем позицию «Min, Max, Inc» вводим динамический список – 1, 12, 1. В результате откроется окно, показанное на рис. 3.33. Нажав кнопку «ОК» присваиваем атрибуты КЭ MESH200 площадям поверхности плиты.

Построение плоской сетки на базе КЭ MESH200 осуществляем по аналогии с перекрытиями подвала и этажей каркаса. Визуализация сетки-шаблона представлена на рис. 3.34. После построения сетки-шаблона обязательно удаляем конкатенацию линий:

ANSYS Main Menu>Preprocessor>Meshing>Mesher Opts>Concatenate> Del Concats>Lines

На втором этапе выполним построение объемной сетки методом вытягивая (экструзии) плоской сетки в направлении оси *Z* на расстояние, равное толщине фундаментной плиты. Для этого, используя пункт «Extrude» главного меню:

ANSYS Main Menu>Preprocessor>Modeling>Operate>Extrude>Elem Ext Opts задаем опции объемного КЭ предназначенного для экструзии. В открывшееся окно (рис. 3.35) «Element Extrusion Options» в позиции «[TYPE] Element Type number» выбираем тип КЭ – SOLID45, в позиции «Element sizing options for extrusion» в подраздел «VAL1 No. Elem divs» вводим число шагов сетки в направлении выдавливания, например, 1. Для закрытия окна «Element Extrusion Options» нажимаем кнопку «ОК». После этого выбираем маршрут главного меню:

ANSYS Main Menu>Preprocessor>Modeling>Operate>Extrude>Areas>By XYZ Offset В открывшееся окно «Extrude Areas by XYZ Offset» (рис. 3.36) в позицию «DX, DY, DZ Offsets for extrusion» вводим значения: 0, 0, 1.4, т. е. вводим значение толщины фундаментной плиты – 1,4 м. После нажатия кнопки «ОК» будет построена трехмерная конечно-элементная сетка (рис. 3.37). Сетку-шаблон можно удалить, используя пункт «Clear» главного меню:

ANSYS Main Menu>Preprocessor>Meshing>Clear>Areas

Для удаления КЭ MESH200 из списка элементов выполняем переход: ANSYS Main Menu>Preprocessor>Element Type>Add/Edit/Delete

и в открывшемся окне «Element Types» выделяем строку «Type 1 MESH200» и нажимаем кнопку «Delete». После этого с помощью пункта «Numbering Ctrls» главного меню:

ANSYS Main Menu>Preprocessor>Numbering Ctrls>Compress Numbers переупорядочиваем номера элементов (рис. 3.38).

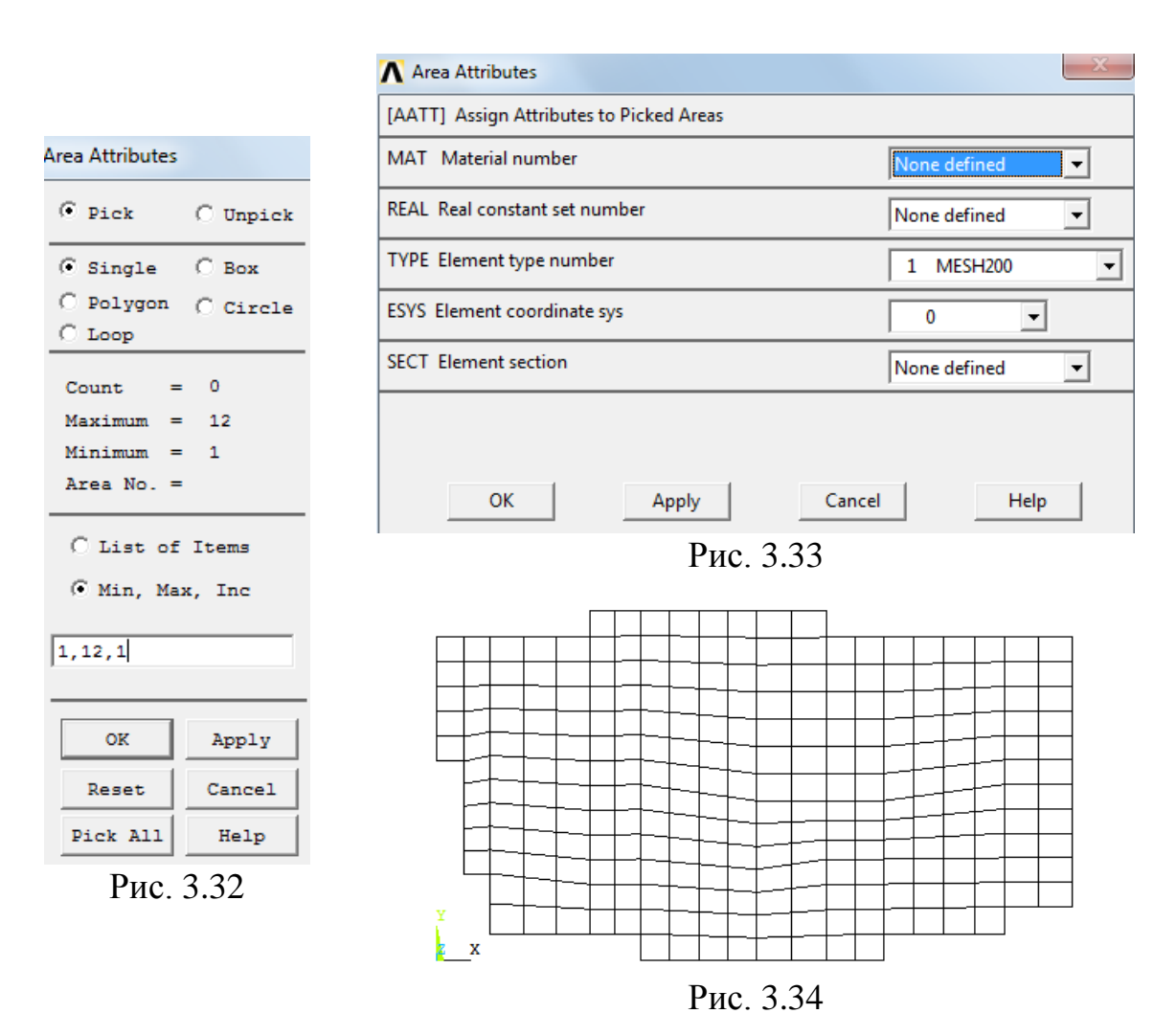

| <b>N</b> Element Extrusion Options   |                                   |
|--------------------------------------|-----------------------------------|
| [EXTOPT] Element Ext Options         |                                   |
| [TYPE] Element type number           | 2 SOLID45<br>$\blacktriangledown$ |
| Material number<br><b>MAT</b>        | <b>Use Default</b>                |
| [MAT] Change default MAT             | None defined                      |
| REAL Real constant set number        | <b>Use Default</b>                |
| [REAL] Change Default REAL           | None defined                      |
| ESYS Element coordinate sys          | <b>Use Default</b><br>▼           |
| [ESYS] Change Default ESYS           | 0                                 |
| Element sizing options for extrusion |                                   |
| No. Elem divs<br>VAL1                | 1                                 |
| VAL2 Spacing ratio                   | 0                                 |
| ACLEAR Clear area(s) after ext       | $\sqsubset$ No                    |
|                                      |                                   |
| OК<br>Cancel                         | Help                              |

Рис. 3.35

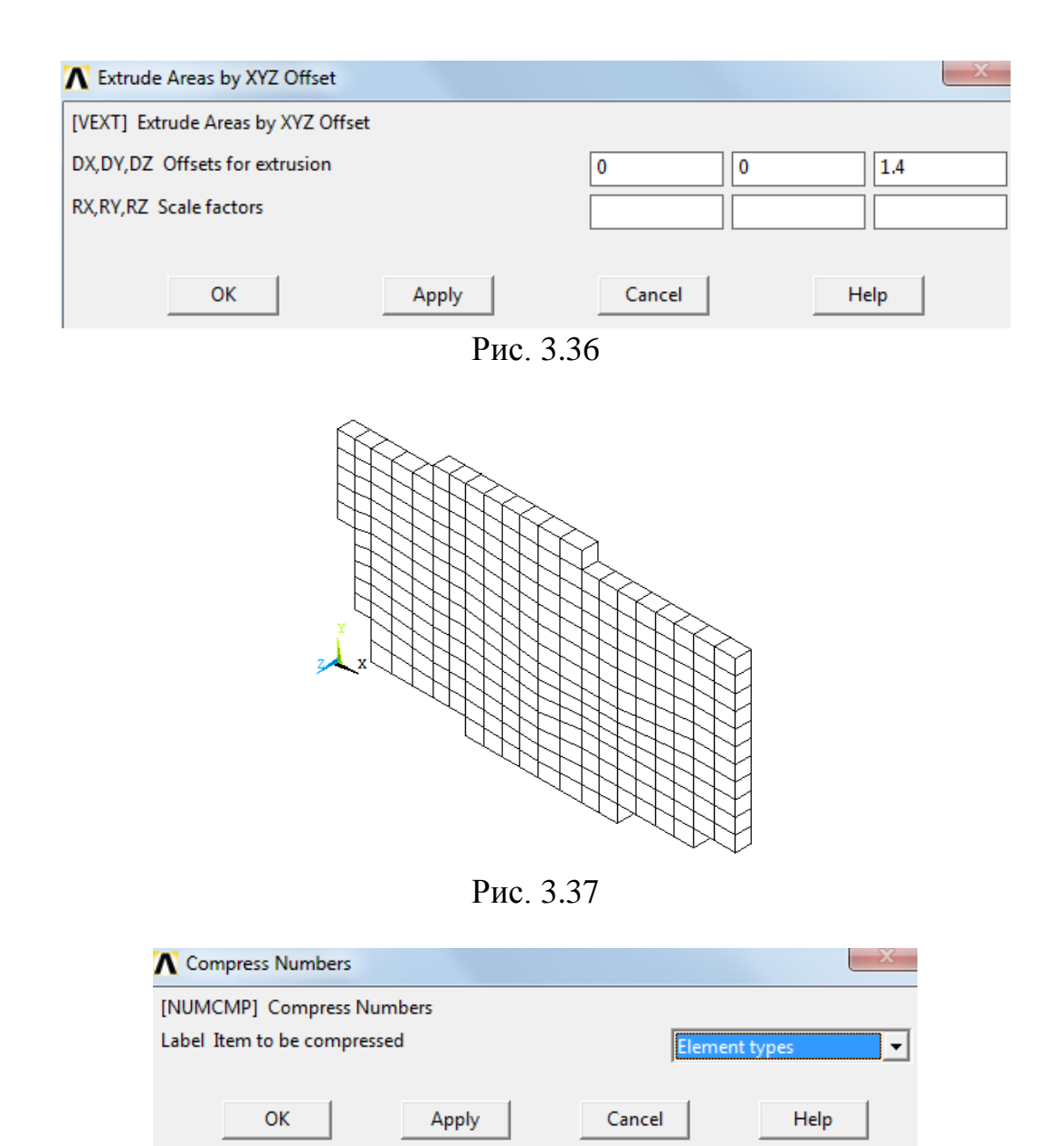

Рис. 3.38

Информацию с данными о расчетной модели фундаментной плиты архивируем в папке plita\_1,4m под именами: plita.cdb и plita.iges.

# **3.5. Построение конечно-элементных моделей слоев грунтового основания**

По аналогии с фундаментной плитой, используя технологию экструзии сетки-шаблона, построим конечно-элементные модели четырех слоев массива основания (рис. 3.39). Отметим, что вес массива грунтового основания в дальнейших расчетах не будет учитываться. Поэтому при задании механических констант материала слоев грунта параметр Density не задаем. Полученные данные также архивируем в папке plita\_1,4m под именами: sloy\_1.cdb *u* sloy\_1.iges; sloy\_2.cdb *u* sloy\_2.iges; sloy\_3.cdb *u* sloy\_3.iges; sloy\_4.cdb u sloy\_4.iges.

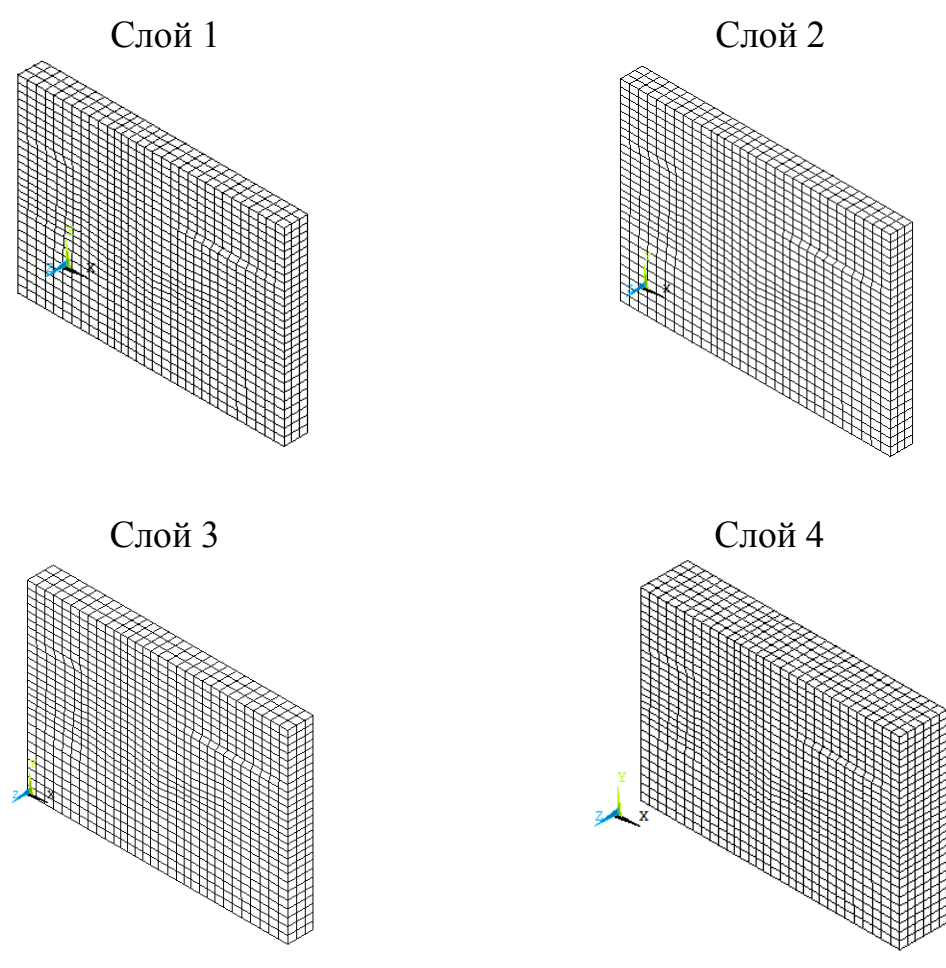

Puc. 3.39

# 3.6. Сборка конечно-элементной модели строительной системы по фрагментам

Сборку конечно-элементной системы «грунтовое основание - фундаментная плита - два подвальных этажа - 22-х этажный рамно-связевый каркас - техническое помещение» (рис. 2.1) будем выполнять, используя ранее заархивированные данные в сочетании с копированием повторяющихся конструктивных элементов объекта таких, как межэтажные перекрытия, стены лифта, колонны подвального помещения и каркаса здания. Важной особенностью заархивированных данных является то, что при копировании геометрической модели объекта автоматически будет скопирована и его конечно-элементная модель.

Процесс сборки начнем с колонн подвального помещения. Здесь и далее чтение (ввод) файлов из папки plita\_1,4m осуществляем с помощью макросов. Так для колонн подвала макрос имеет вид

/PREP7 ! Вход в препроцессор ! Ввод геометрической и конечно-элементной модели колонн CDOPT, IGES CDREAD,ALL,'D:/ … /plita\_1,4m/kolonn\_podv','cdb',

,'D:/ … /plita\_1,4m/kolonn\_podv','iges'

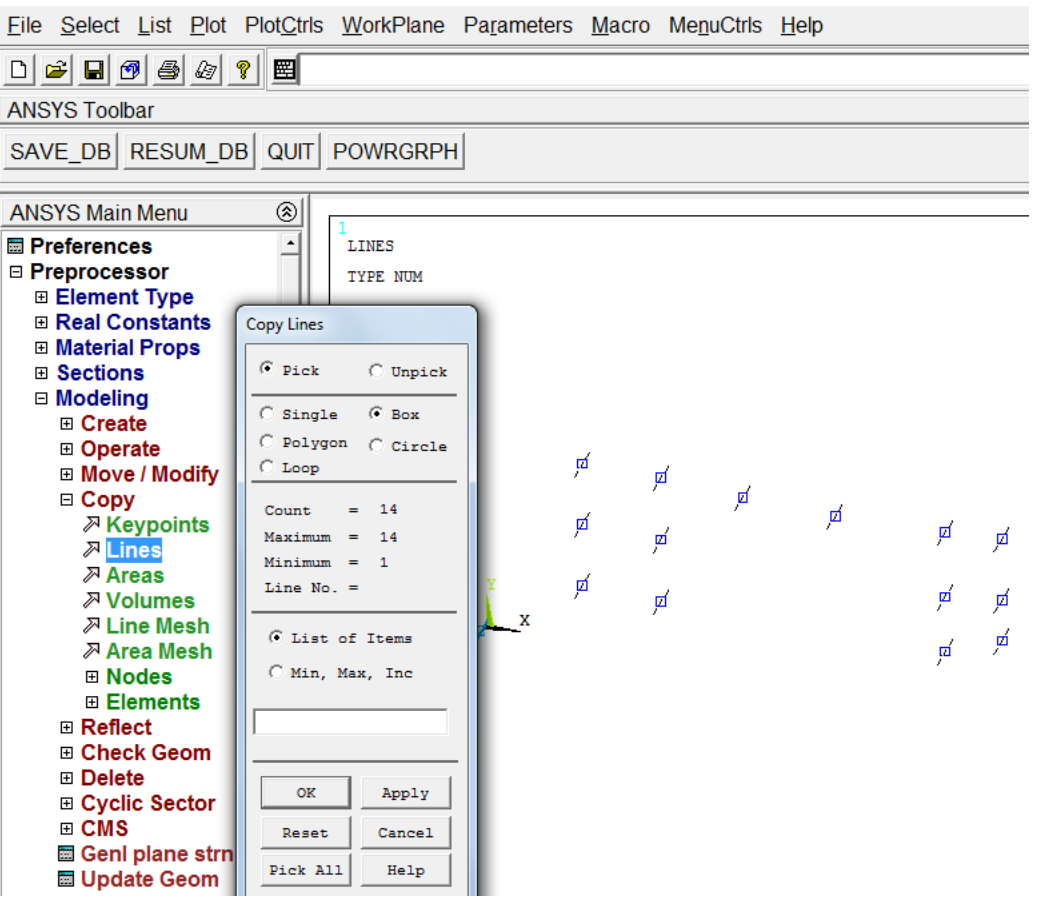

Рис. 3.40

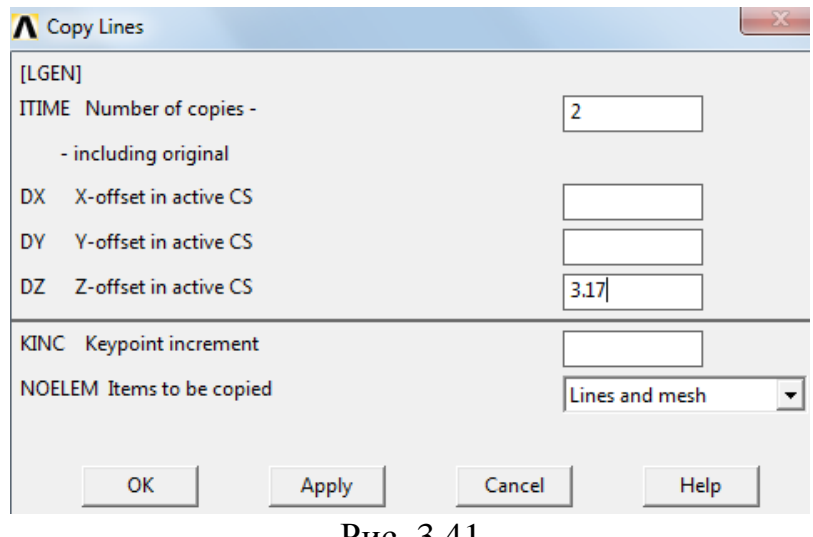

Рис. 3.41

Рис. 3.42

Копируя линии (рис. 3.40) вдоль оси *Z* на заданное расстояние (рис. 3.41), получим новую конечно-элементную модель, визуализация которой в реалистичной форме приведена на рис. 3.42. Здесь в окне «Copy Lines» в позицию «ITIME Number of copies – including original» введено число копий, включая оригинал, т. е. в данном случае – 2; в позицию «DZ Z-offset in active CS» введено значение – 3,17 м (высота этажа подвала).

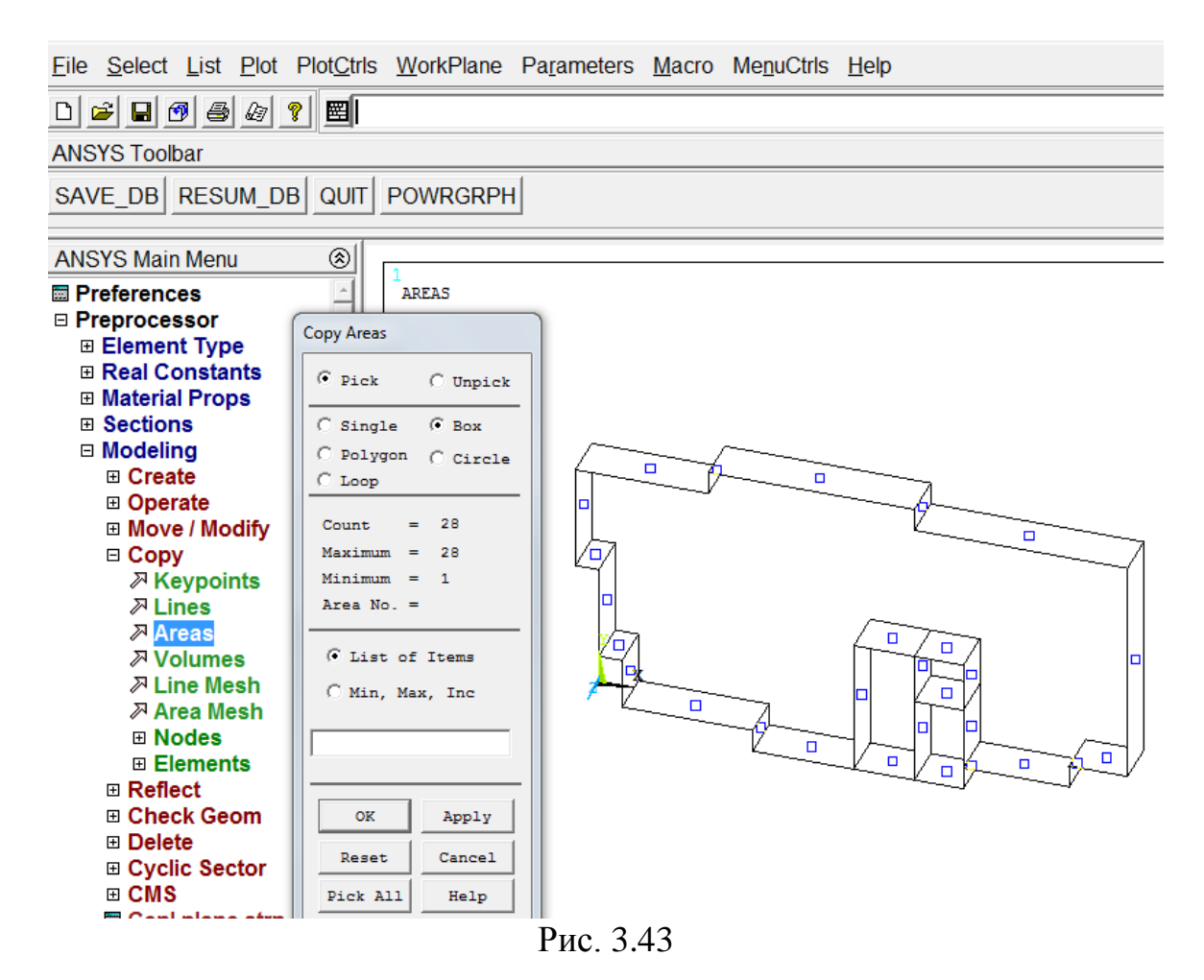

Новую модель, включающую колонны подвала первого и второго этажей, архивируем в папке plita\_1,4m под именами: kolonn\_podv\_plus.cdb и kolonn\_podv\_plus.iges.

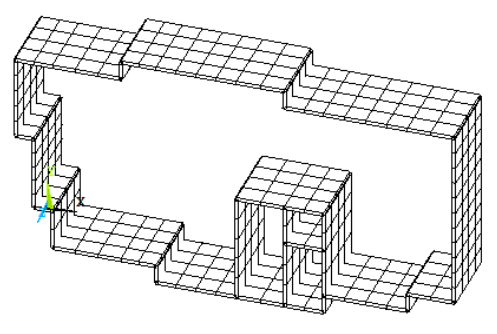

Рис. 3.44

По такой же схеме копируем модель стен подвального помещения. Соответствующий макрос для ввода данных имеет вид:

```
/PREP7 ! Вход в препроцессор
! Ввод геометрической и конечно-элементной модели колонн
CDOPT, IGES
CDREAD,ALL,'D:/ … /plita_1,4m/kolonn_podv','cdb',
            ,'D:/ … /plita_1,4m/kolonn_podv','iges'
```
В данном случае, копируя один раз площади (рис. 3.43) вдоль оси *Z* на расстояние 3,17 м, получим новую конечно-элементную модель, визуализация которой в реалистичной форме приведена на рис. 3.44. Новую модель, включающую стены подвала первого и второго этажей, архивируем в папке plita\_1,4m под именами: stena\_podv\_plus.cdb и stena \_podv\_plus.iges.

Выполнив аналогичное копирование расчетной модели перекрытия подвального помещения (рис. 2.14, 3.14), в папку plita\_1,4m записываем файлы perekr\_podv\_plus.cdb и perekr \_podv\_plus.iges.

Имея заархивированные модели конструктивных составляющих двух этажей подвального помещения осуществим их сборку, используя следующий макрос:

```
/PREP7 ! Вход в препроцессор
! Ввод модели колонн подвала
CDOPT, IGES
CDREAD,ALL,'D:/ … /plita_1,4m/kolonn_podv_plus','cdb',
            ,'D:/ … /plita_1,4m/kolonn_podv_plus','iges'
! Ввод модели перекрытий подвала
CDOPT,IGES 
CDREAD,ALL,'D:/ … /plita_1,4m/perekr_podv_plus','cdb',
           ,'D:/ … /plita_1,4m/perekr_podv_plus','iges'
! Ввод модели стен подвала
CDOPT, IGES
CDREAD,ALL,'D:/ … /plita_1,4m/stena_podv_plus','cdb',
           ,'D:/ … /plita_1,4m/stena_podv_plus','iges'
```
Конечно-элементная модель сборки цокольного этажа, состоящая из

двух подвальных этажей, приведена на рис. 3.45. После визуального контроля стыковки узлов в зонах сопряжения (не должно быть смещений) перекрытия и стен подвала построенную модель цоколя архивируем в папке plita\_1,4m под именами: cokol.cdb и cokol.iges.

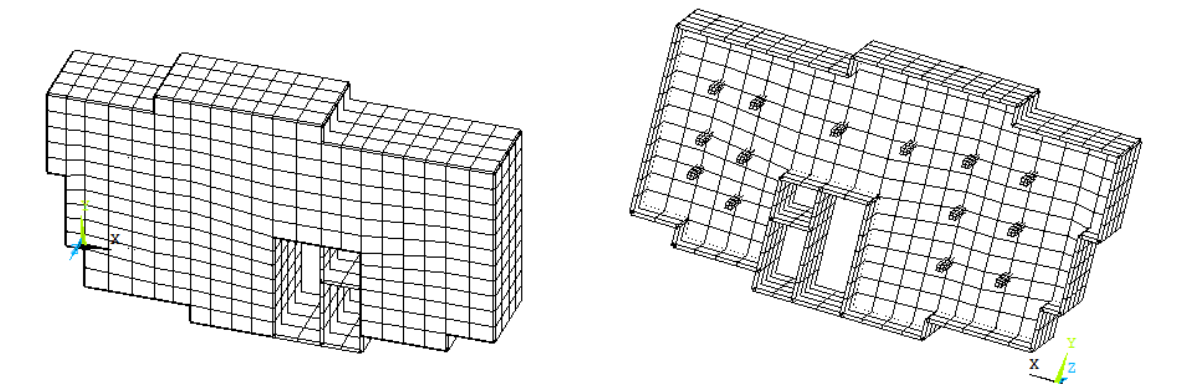

Рис. 3.45

Сборку конструктивных элементов каркаса здания выполняем в последовательности аналогичной сборке двух этажей подвала, т. е. сначала копируем колонны, затем стены лифтовой шахты и межэтажные перекрытия. При этом в окне «Copy Lines» (рис. 3.41) в позицию «ITIME Number of copies – including original» для колонн и перекрытий вводим  $-22$  (21 копия плюс оригинал) для стен лифта – 23 (22 копии плюс оригинал); в позицию «DZ Z-offset in active CS» для всех элементов конструкции вводим значение  $-3$  м (высота этажа каркаса). Визуализация результатов копирования представлена на рис. 3.46-3.48. Для дальнейшей сборки каркаса здания в папку plita\_1,4m записываем файлы: kolonn\_et\_plus.cdb и kolonn \_et\_plus.iges (рис. 3.46); jadro.cdb и jadro.iges (рис. 3.47); perekr\_et\_plus.cdb и perekr \_et\_plus.iges (рис. 3.48).

Сборку каркаса здания выполним с помощью макроса:

```
/PREP7 ! Вход в препроцессор
! Ввод модели колонн каркаса
CDOPT, IGES
CDREAD,ALL,'D:/ … /plita_1,4m/kolonn_et_plus','cdb',
            ,'D:/ … /plita_1,4m/kolonn_et_plus','iges'
! Ввод модели перекрытий каркаса
CDOPT,IGES 
CDREAD,ALL,'D:/ … /plita_1,4m/perekr_et_plus','cdb',
           ,'D:/ … /plita_1,4m/perekr_et_plus','iges'
! Ввод модели стен каркаса
CDOPT, IGES
CDREAD,ALL,'D:/ … /plita_1,4m/stena_et_plus','cdb',
           ,'D:/ … /plita_1,4m/stena_et_plus','iges'
! Ввод модели перекрытия технического этажа
CDOPT, IGES
CDREAD,ALL,'D:/ … /plita_1,4m/perekr_top','cdb',
           ,'D:/ … /plita_1,4m/perekr_top','iges'
```
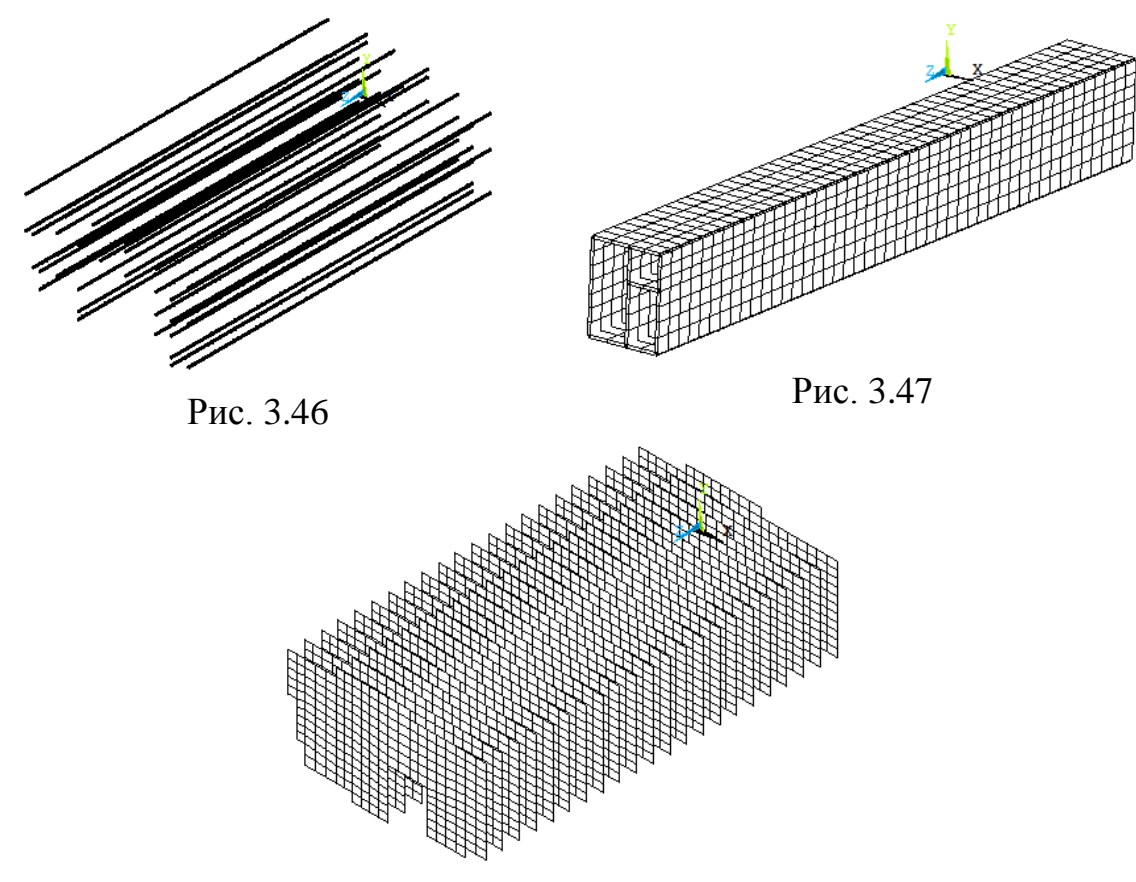

Рис. 3.48

В данном макросе последние строки относятся к вводу модели перекрытия технического этажа, не требующей копирования (рис. 3.28).

Конечно-элементная модель каркаса здания, состоящая из 22-х этажей и технического помещения показана на рис. 3.49. Модель каркаса здания архивируем в папке plita\_1,4m под именами: karkas.cdb и karkas.iges.

Для сборки комбинированной модели фундаментной плиты (рис. 3.37) и массива основания (рис. 3.39) используем макрос:

```
/PREP7 ! Вход в препроцессор
! Ввод модели фундаментной плиты
CDOPT, IGES
CDREAD,ALL,'D:/ … /plita_1,4m/plita','cdb',
            ,'D:/ … /plita_1,4m/plita','iges'
! Ввод модели 1-го слоя основания
CDOPT, IGES
CDREAD,ALL,'D:/ … /plita_1,4m/sloy_1','cdb',
 ,'D:/ … /plita_1,4m/sloy_1','iges'
! Ввод модели 2-го слоя основания
CDOPT, IGES
CDREAD,ALL,'D:/ … /plita_1,4m/sloy_2','cdb',
           ,'D:/ … /plita_1,4m/sloy_2','iges'
! Ввод модели 3-го слоя основания
CDOPT, IGES
```
CDREAD,ALL,'D:/ … /plita\_1,4m/sloy\_3','cdb', ,'D:/ … /plita\_1,4m/sloy\_3','iges' ! Ввод модели 4-го слоя основания CDOPT, IGES CDREAD,ALL,'D:/ … /plita\_1,4m/sloy\_4','cdb', ,'D:/ … /plita\_1,4m/sloy\_4','iges'

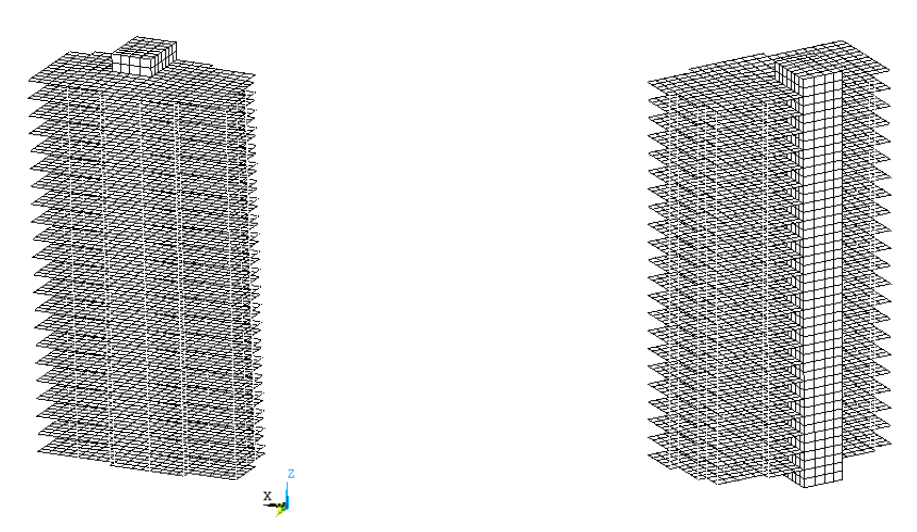

Рис. 3.49

Визуализация данной сборки приведена на рис. 3.50.

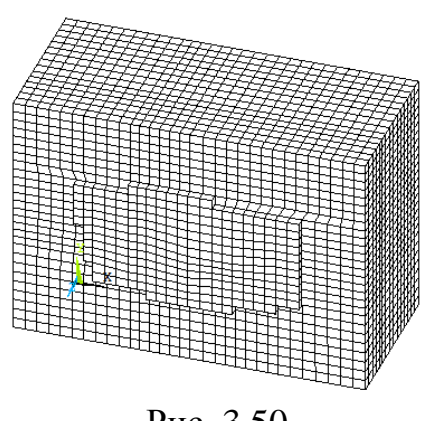

Рис. 3.50

Модель комбинированного основания архивируем в папке plita\_1,4m под именами: osnova.cdb и osnova.iges.

В заключении выполняем сборку модели строительной системы «грунтовое основание – фундаментная плита – два подвальных этажа – 22 х этажный рамно-связевый каркас – техническое помещение». Для этого используем макрос:

/PREP7 ! Вход в препроцессор ! Ввод модели комбинированного основания CDOPT, IGES CDREAD,ALL,'D:/ANSYS\_BOX/MY\_JOB/AZC/plita\_1,4m/osnova','cdb', ,'D:/ANSYS\_BOX/MY\_JOB/AZC/plita\_1,4m/osnova','iges'

! Ввод модели подвала CDOPT, IGES CDREAD,ALL,'D:/ANSYS\_BOX/MY\_JOB/AZC/plita\_1,4m/cokol','cdb', ,'D:/ANSYS\_BOX/MY\_JOB/AZC/plita\_1,4m/cokol','iges' ! Ввод модели каркаса здания CDOPT, IGES CDREAD,ALL,'D:/ANSYS\_BOX/MY\_JOB/AZC/plita\_1,4m/karkas','cdb', ,'D:/ANSYS\_BOX/MY\_JOB/AZC/plita\_1,4m/karkas','iges'

Результат укрупненной сборки представлен на рис. 3.51.

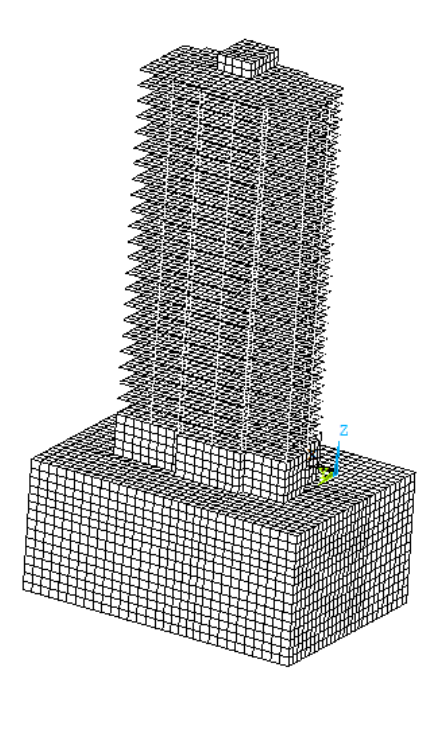

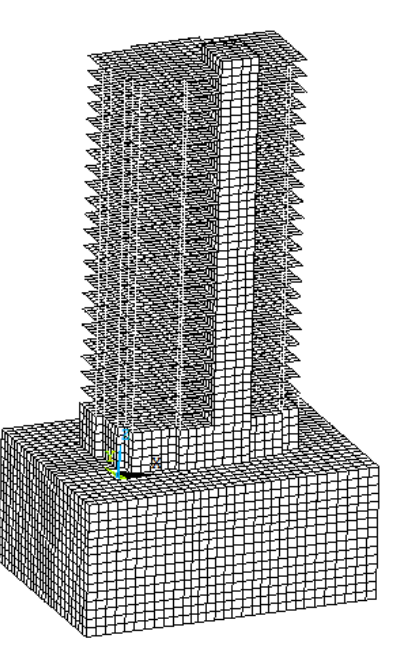

Рис. 3.51

После укрупненной сборки модели необходимо выполнить объединение узлов, расположенных на линиях сопряжения различных конструктивных элементов, например, перекрытий и стен лифтовой шахты, а также перекрытий и колонн. Для объединения (слияния) узлов используем маршрут главного меню:

ANSYS Main Menu>Preprocessor>Numbering Ctrls>Merge Items

В отрывшемся окне «Merge Coincident or Equivalently Defined Items» (рис. 3.52) в позицию «TOLER Range of coincidence» вводим малое положительное число – 0,001, устанавливающее допуск на максимальное расстояние между объединяемыми узлами.

Для реализации процедуры слияние узлов нажимаем кнопку «ОК». Далее с помощью пункта «Numbering Ctrls» главного меню:

ANSYS Main Menu>Preprocessor>Numbering Ctrls>Compress Numbers упорядочиваем всю топологическую информацию, относящуюся к данной модели. В открывшемся окне «Compress Numbers» (рис. 3.53) в выпадающем диалоговом окне «Label Item to be compressed» выбираем опцию «All» и нажимаем кнопку «ОК».

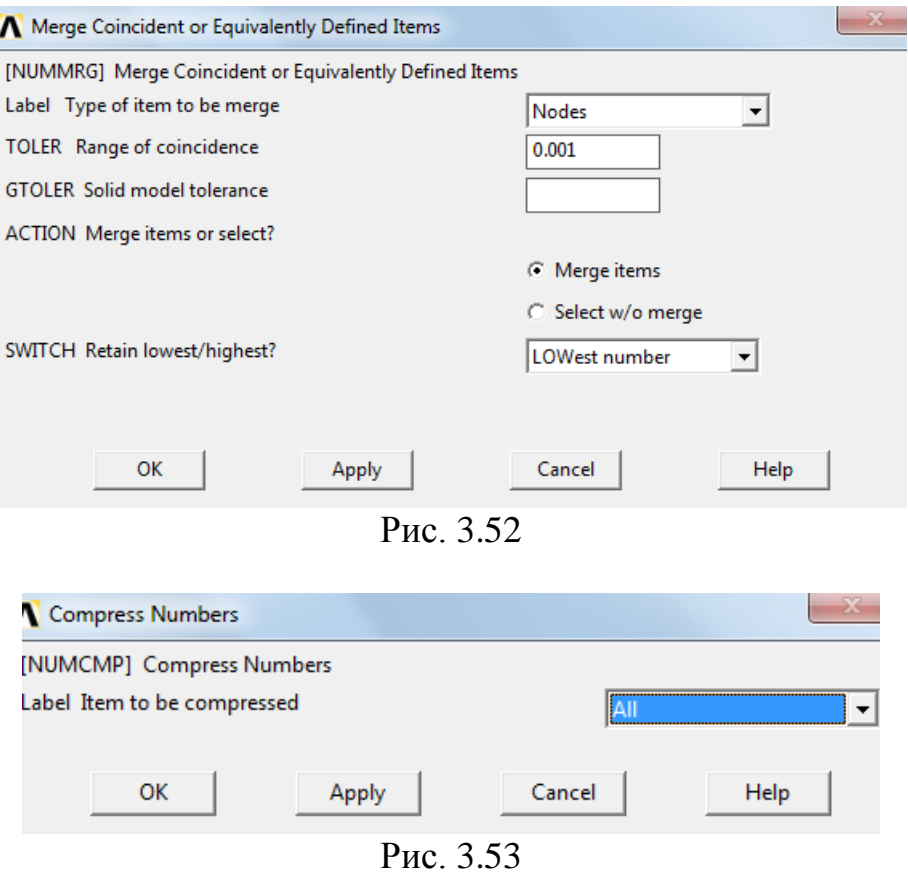

Сохраняем построенную расчетную модель системы «грунтовое основание – фундаментная плита – два подвальных этажа – 22-х этажный рамносвязевый каркас – техническое помещение» в папке plita\_1,4m под именем mke для последующего конечно-элементного анализа напряженно-деформированного состояния.

# 4. Конечно-элементный анализ напряженно-деформированного состояния строительной системы

## 4.1. Задание граничных условий

Для конечно-элементного анализа напряженно-деформированного состояния системы «грунтовое основание - фундаментная плита - два подвальных этажа - 22-х этажный рамно-связевый каркас - техническое помещение» необходимо на свободные поверхности массива грунтового основания наложить связи, препятствующие смещению модели под действием нагрузки «как жесткое целое».

Удобный доступ к геометрическим объектам модели (точкам, линиям, площадям, объемам) открывает использование диалогового окна активного набора, вызов которого осуществляется путем нажатия в окне пользовательского интерфейса кнопки «Select» и выбора в выпадающем окне пункта «Entities» (рис. 4.1). Далее в открывшемся диалоговом окне «Select Entities» (рис. 4.2) выбираем опции «Areas» и «By Location», активируем «Z coordinates» и указываем координаты выделяемой поверхности, например, для подошвы массива  $Z = -25$  м. Нажав кнопки «Apply», «Plot» выводим на экран требуемую поверхность (рис. 4.3).

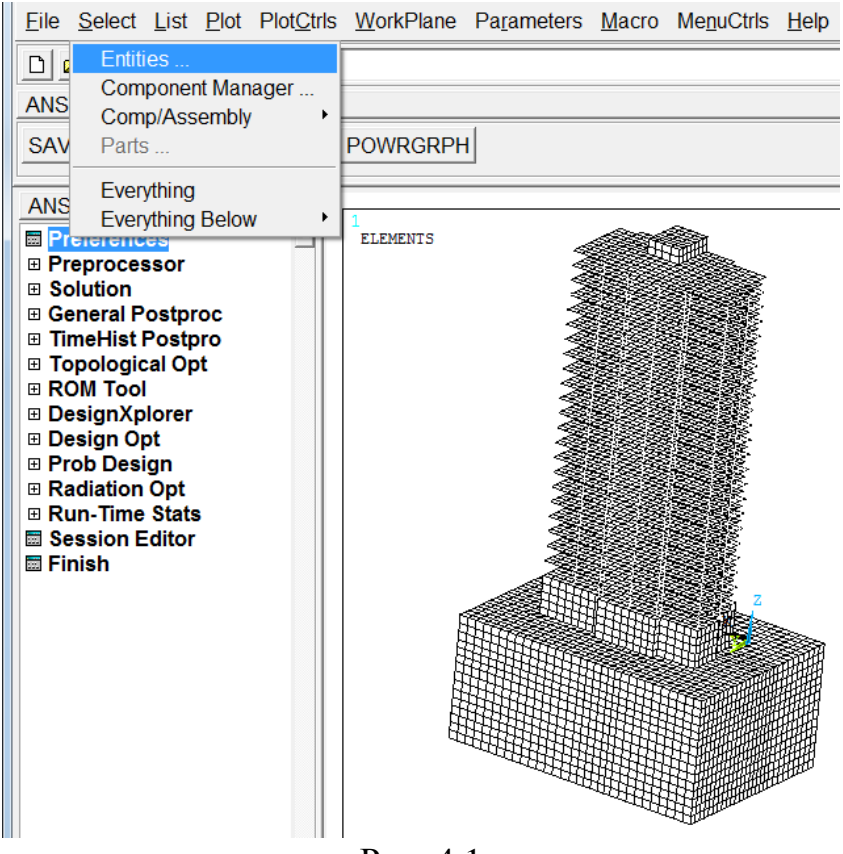

Рис. 4.1

С помощью пункта «Define Loads» главного меню:

ANSYS Main Menu>Preprocessor>Loads>Define Loads>Apply>Structural> … … Displacement>On Areas

выделяем поверхность грунтового основания на отметке  $Z = -25$  м (рис. 4.3) и накладываем на нее связи, запрещающие смещения вдоль осей *X* , *Y* , *Z* (рис. 4.4 ,4.5).

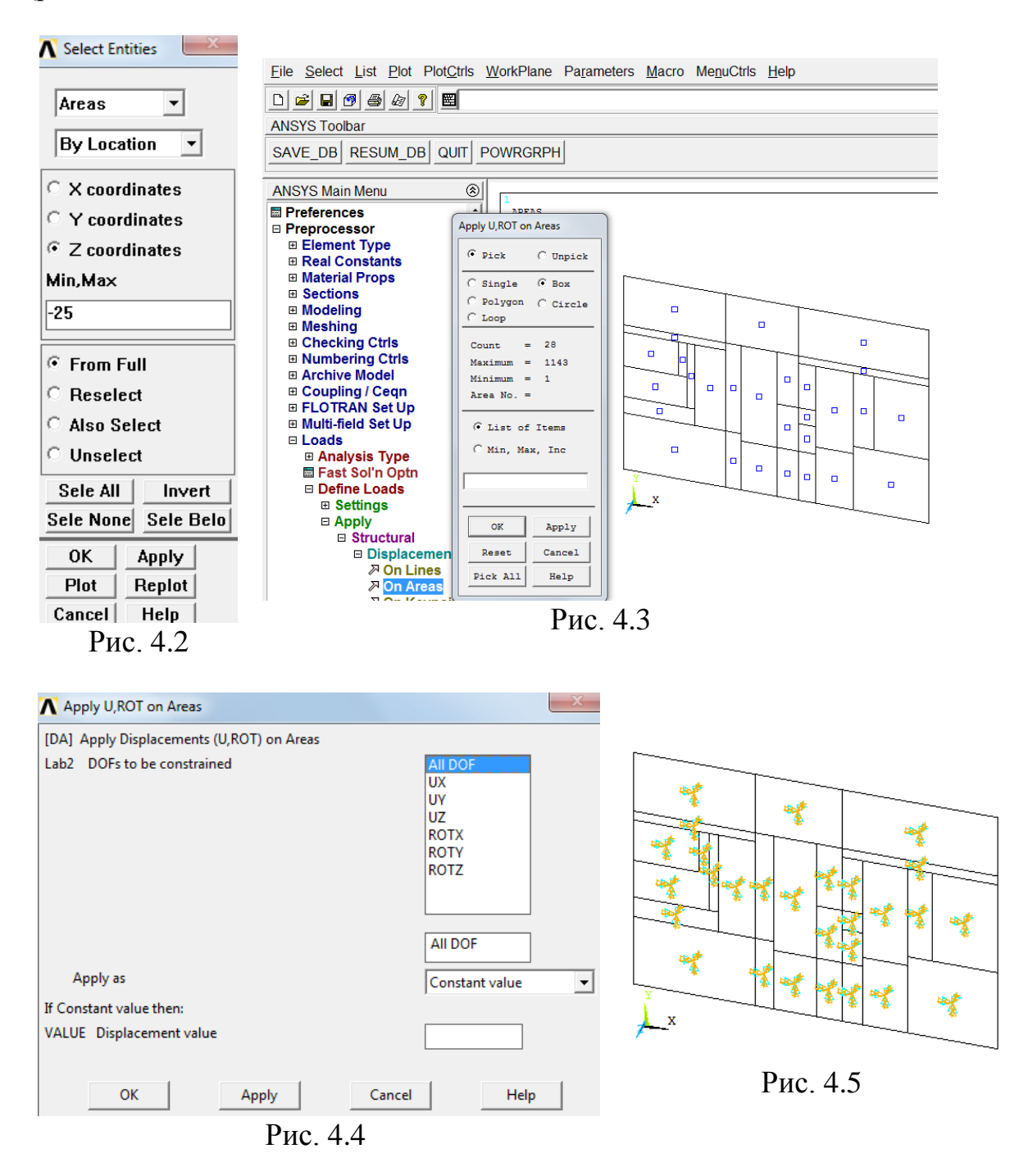

Связи на вертикальные поверхности грунтового массива накладываем

по аналогичной схеме. В частности, на вертикальную поверхность с координатой  $\,X$  = 45,5 м требуется наложить связи, препятствующие смещениям в направлении оси *X* .Для этого сначала селектируем данную поверхность («Select», «Entities») и накладываем на составляющие ее площади требуемые связи  $UX = 0$  (рис. 4.6).

Удалить введенные связи можно с помощью пункта «Delete» главного меню:

ANSYS Main Menu>Preprocessor>Loads>Define Loads>Delete>Structural> …

… Displacement>On Areas

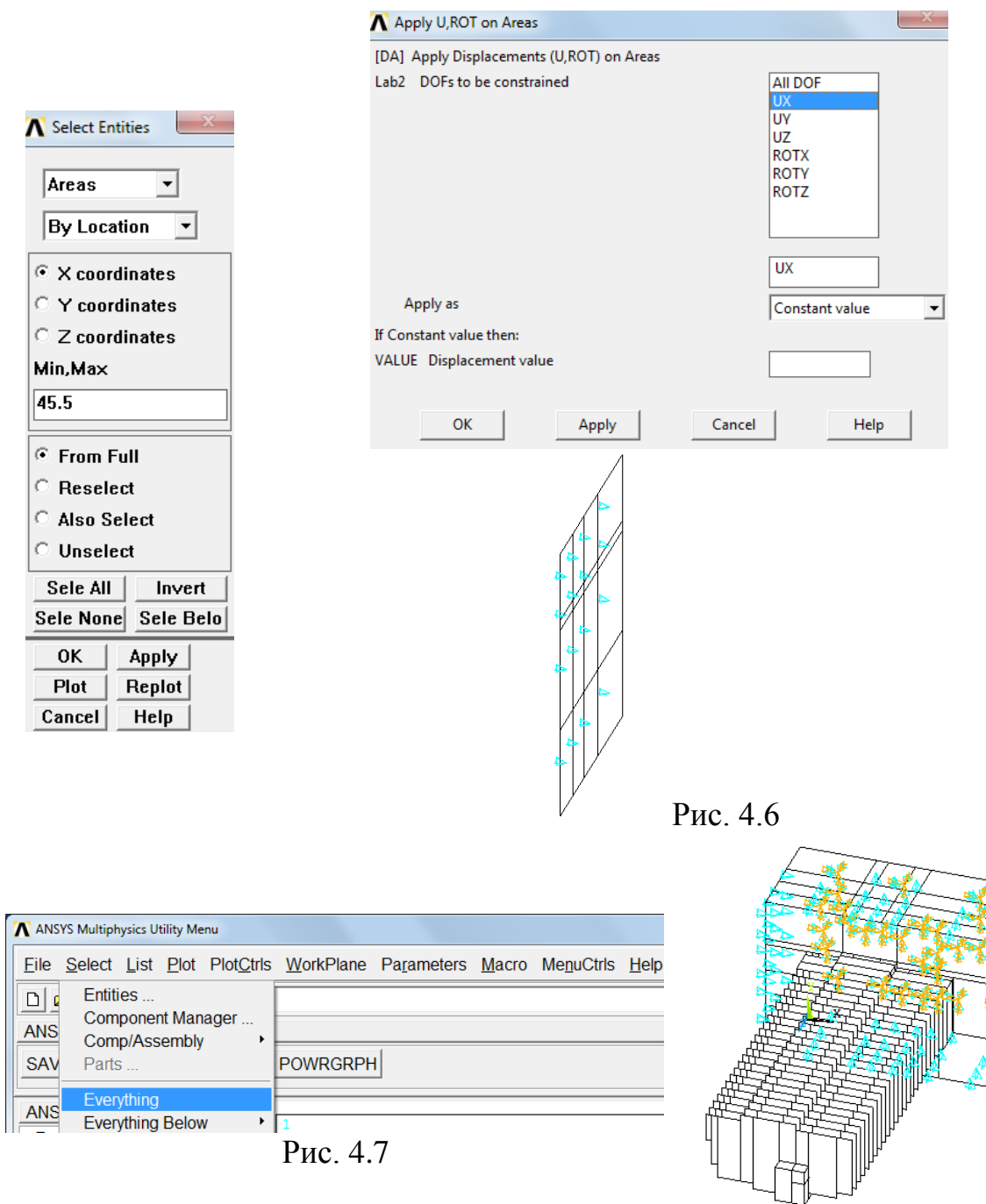

Рис. 4.8

После завершения процесса задания граничных условий с применением технологии селектирования необходимо выделить все объекты. Для этого в окне пользовательского интерфейса нажимаем кнопку «Select» и выпадающем меню выбираем пункт «Everything» (рис. 4.7).

Визуализация расчетной модели с наложенными на поверхности грунтового основания связями показана на рис. 4.8.

Ниже приведен листинг макроса для задания аналогичных граничных условий:

/PREP7 ! Вход в препроцессор ! Селектирование поверхности Z=-25 м ASEL,S,LOC,Z,-25 APLOT ! Визуализация выделенной поверхности \*GET,ARN,AREA,,COUNT ! Определения числа выделенных площадей  $IA=0$ \*DO,I,1,ARN ! Цикл по выделенным площадям IR=ARNEXT(IA) DA,IR,ALL ! Наложение связей на площадь IR IA=IR \*ENDDO ! Конец цикла I ! Селектирование поверхности X=45,5 м ASEL,S,LOC,X,45.5 APLOT ! Визуализация выделенной поверхности \*GET,ARN,AREA,,COUNT ! Определения числа выделенных площадей  $IA=0$ \*DO,I,1,ARN ! Цикл по выделенным площадям IR=ARNEXT(IA) DA,IR,UX ! Наложение связей на площадь IR IA=IR \*ENDDO ! Конец цикла I ! Селектирование поверхности X=-10 м ASEL,S,LOC,X,-10 APLOT ! Визуализация выделенной поверхности \*GET,ARN,AREA,,COUNT ! Определения числа выделенных площадей  $IA=0$ \*DO,I,1,ARN ! Цикл по выделенным площадям IR=ARNEXT(IA) DA,IR,UX ! Наложение связей на площадь IR IA=IR \*ENDDO ! Конец цикла I ! Селектирование поверхности Y=-10 м ASEL,S,LOC,Y,-10 APLOT ! Визуализация выделенной поверхности \*GET,ARN,AREA,,COUNT ! Определения числа выделенных площадей  $IA=0$ \*DO,I,1,ARN ! Цикл по выделенным площадям IR=ARNEXT(IA) DA, IR, UY ! Наложение связей на площадь IR IA=IR \*ENDDO ! Конец цикла I ! Селектирование поверхности Y=29,5 м ASEL,S,LOC,Y,29.5 APLOT ! Визуализация выделенной поверхности \*GET,ARN,AREA,,COUNT ! Определения числа выделенных площадей  $IA=0$ \*DO,I,1,ARN ! Цикл по выделенным площадям IR=ARNEXT(IA) DA,IR,UY ! Наложение связей на площадь IR IA=IR

\*ENDDO ! Конец цикла I ALLSEL, ALL ! Выделить все объекты APLOT ! Визуализация введенных связей FINISH ! Выход из препроцессора

Здесь использованы команды ANSYS и элементы языка программирования APDL:

ASEL, Type, Item, Comp, VMIN, VMAX, - селектирование в активный набор помеченной поверхности из имеющихся в модели (в данном случае выбор поверхности производится покоординатно);

ARNEXT(A) - определение номера площади с порядковым номером следующим за номером А;

DA, AREA, Lab - задание связей для поверхности с номером AREA (параметр Lab оговаривает в каком именно направлении перемещения равны нулю, при Lab  $\equiv$  ALL – жесткая заделка);

\*GET - получение значение параметра, в частности, определение количества площадей, принадлежащих выделенной поверхности;

оператор цикла, в котором индекс  $i = 1, 2, ..., N -$ 

 $*$ DO, I, 1, N

<тело цикла> \*ENDDO

## 4.2. Задание постоянной и длительно действующей нагрузок

Для учета собственного веса системы «фундаментная плита - два подвальных этажа - 22-х этажный рамно-связевый каркас - техническое помещение» используем пункт «Gravity» главного меню:

ANSYS Main Menu>Preprocessor>Loads>Define Loads>Delete>Structural> ...

... Inertia>Gravity>Global

В открывающемся окне «Apply (Gravitational) Acceleration» (рис. 4.9) в позицию «ACELZ Global Cartesian Z-comp» вводим значение ускорения свободного падения  $\mathcal{S} = 9.81$  м/с<sup>2</sup>. Выбор данного направления для вектора  $\mathcal{S}$  связан с тем. что высота каркаса здания изменяется вдоль оси  $Z$ .

Окно «Apply (Gravitational) Acceleration» закрываем, нажав кнопку «ОК».

Гравитационное нагружение можно задать, используя команду:  $ACEL, 0, 0, 9.81,$ 

Полезную равномерно распределенную нагрузку на фундаментную плиту, перекрытия подвального помещения и каркаса здания удобно задавать в форме следующего макроса:

/PREP7 ! Вход в препроцессор /РКЕР/ : БХОД В ПРЕПРОЦЕССОР<br>NET=22 ! КОЛИЧЕСТВО ЭТАЖЕЙ Каркаса<br>Q1=6867 ! Полезная нагрузка на перекрытия подвала (700 кг/м<sup>2</sup>)<br>Q2=2943 ! Полезная нагрузка на перекрытия каркаса (300 кг/м<sup>2</sup>)<br>Q3=1962 ! Снеговая нагрузка н HF=1.4 ! Толщина фундаментной плиты, м HPOD=3.17 ! Высота подвального помещения, м HET=3 ! Высота этажа,м ! НАГРУЖЕНИЕ ФУНДАМЕНТНОЙ ПЛИТЫ ! Селектирование поверхности плиты ASEL,S,LOC,Z,HF APLOT ! Визуализация поверхности плиты \*GET,ARN,AREA,,COUNT ! Определения числа выделенных площадей  $IA=0$ \*DO,I,1,ARN ! Цикл по выделенным площадям IR=ARNEXT(IA) SFA,IR,1,PRES,Q1 ! Нагружение площади IR давлением Q1 IA=IR \*ENDDO ! Конец цикла I ! НАГРУЖЕНИЕ ПЛИТЫ ПЕРЕКРЫТИЯ ПЕРВОГО ЭТАЖА ПОДВАЛА ! Селектирование поверхности перекрытия подвала ASEL,S,LOC,Z,HF+HPOD APLOT ! Визуализация поверхности перекрытия подвала \*GET,ARN,AREA,,COUNT ! Определения числа выделенных площадей  $IA=0$ \*DO,I,1,ARN ! Цикл по выделенным площадям IR=ARNEXT(IA) SFA,IR,1,PRES,Q1 ! Нагружение площади IR давлением Q1  $IA=IR$ \*ENDDO ! Конец цикла I ! НАГРУЖЕНИЕ ПЕРЕКРЫТИЙ КАРКАСА Z\_STEP=HF+2\* HPOD ! Отметка перекрытия каркаса \*DO,IE,1,NET ! Цикл по перекрытиям каркаса ! Селектирование перекрытия, расположенного на отметке Z\_STEP ASEL,S,LOC,Z,Z\_STEP APLOT ! Визуализация перекрытия, расположенного на отметке Z\_STEP \*GET,ARN,AREA,,COUNT ! Определения числа выделенных площадей  $IA=0$ \*DO,I,1,ARN ! цикл по выделенным площадям IR=ARNEXT(IA) SFA,IR,1,PRES,Q2 ! Нагружение площади IR давлением Q2 IA=IR \*ENDDO ! Конец цикла I Z\_STEP=Z\_STEP+HET ! Приращение Z\_STEP \*ENDDO ! Конец цикла IE ! СНЕГОВАЯ НАГРУЗКА ! Селектирование поверхности покрытия каркаса ASEL,S,LOC,Z, Z\_STEP APLOT ! Визуализация поверхности перекрытия подвала \*GET,ARN,AREA,,COUNT ! Определения числа выделенных площадей  $IA=0$ \*DO,I,1,ARN ! Цикл по выделенным площадям IR=ARNEXT(IA) SFA,IR,1,PRES,Q3 ! Нагружение площади IR давлением Q3 IA=IR \*ENDDO ! Конец цикла I ! Селектирование поверхности покрытия технического помещения ASEL,S,LOC,Z, Z\_STEP+HET APLOT ! Визуализация поверхности перекрытия подвала \*GET,ARN,AREA,,COUNT ! Определения числа выделенных площадей  $IA=0$ \*DO,I,1,ARN ! Цикл по выделенным площадям IR=ARNEXT(IA) SFA,IR,1,PRES,Q3 ! Нагружение площади IR давлением Q3 IA=IR \*ENDDO ! Конец цикла I ALLSEL,ALL ! Выделить все объекты APLOT ! Визуализация расчетной модели

#### FINISH ! Выход из препроцессора

Здесь использованы ранее не описанные команды ANSYS: SFA, AREA, LKEY, LAB, VALUE - ЗАДАНИЕ ПОВЕРХНОСТНОЙ НАГРУЗКИ (ДАВЛЕНИЯ LAB ≡ PRESS) на площадь с номером AREA (значение интенсивности распределенной нагрузки определяется параметром VALUE, параметр LKEY определяет направление распределенной нагрузки).

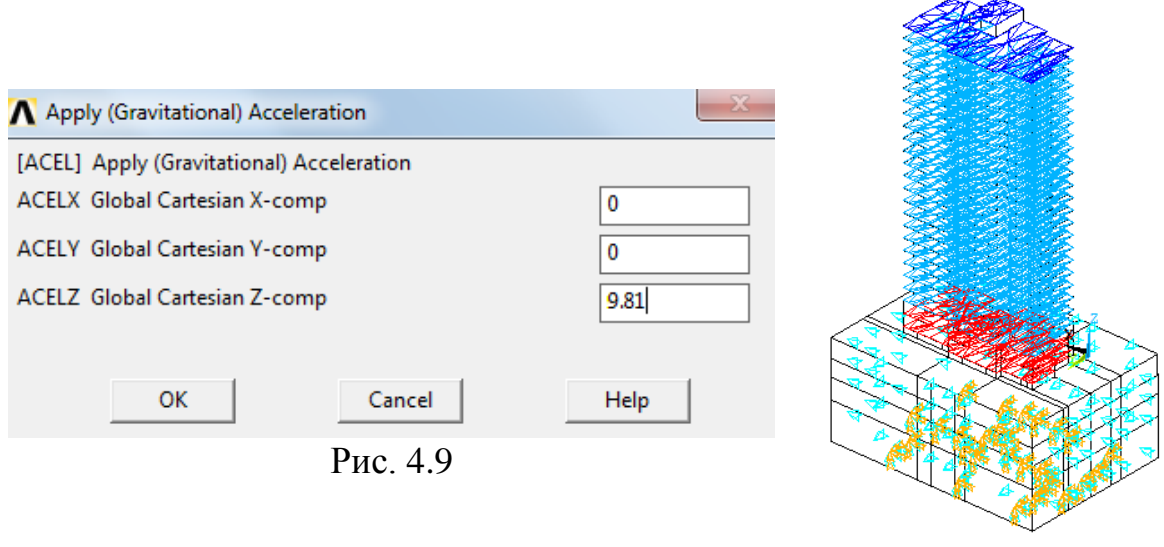

Рис. 4.10

Визуализация расчетной модели системы «грунтовое основание фундаментная плита - два подвальных этажа - 22-х этажный рамно-связевый каркас – техническое помещение» представлена на рис. 4.10. Здесь схематически показаны как связи, наложенные на массив грунтового основания, так и равномерно распределенная нагрузка, приложенная к фундаментной плите, а также перекрытиям подвального помещения и каркаса здания.

### 4.3. Выполнение статического расчета и визуализация результатов

Перед началом расчета необходимо загрузить конечно-элементную модель из базы данных. С помощью пользовательского интерфейса выбираем команду

### File>Resume from

В диалоговом окне (рис. 4.11) указываем путь к требуемому файлу, например, к файлу mke.db. В результате в графическом окне появится конечно-элементная модель. Расчетную модель системы получаем, последовательно запуская на выполнение макросы задания граничных условий и нагружения.

Чтобы задать тип анализа используем маршрут главного меню: ANSYS Main Menu>Preprocessor>Solution>Analysis Type

В открывающемся окне «New Analysis» (рис. 4.12) активируем опцию нужного типа анализа, например, «Static» – статический расчет, и нажимаем кнопку «ОК».

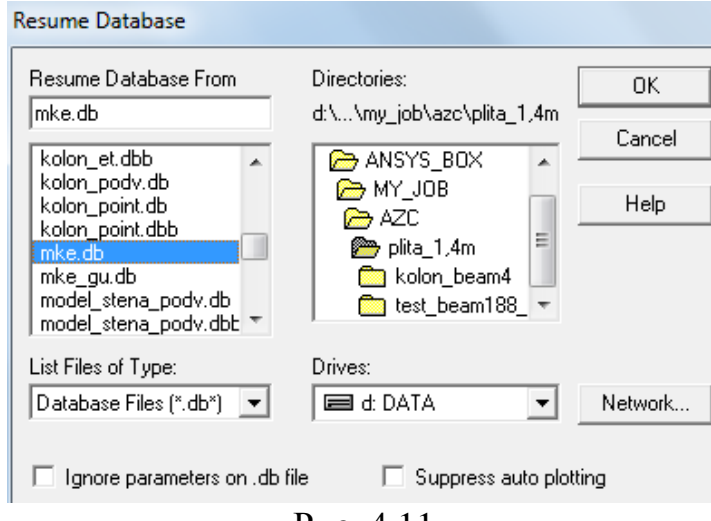

Рис. 4.11

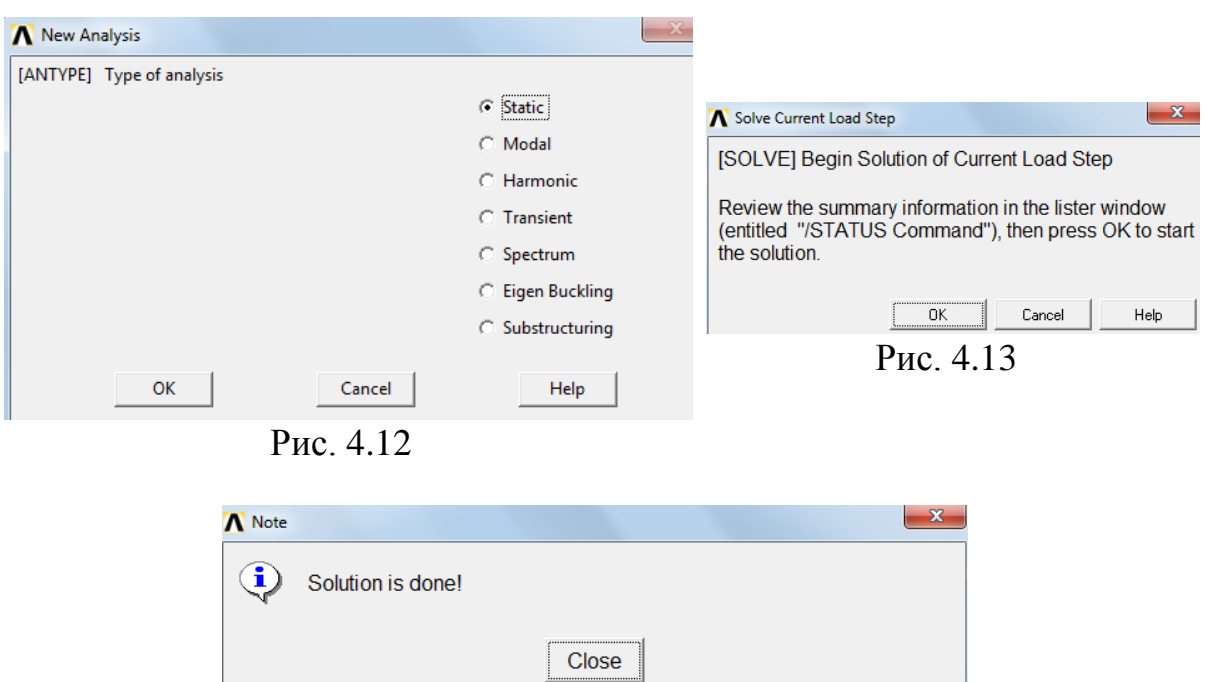

Рис. 4.14

Далее по следующему маршруту выполняем вход в решатель: ANSYS Main Menu>Solution>Solver>Current LS

После этого откроется окно «Solver Current Load Step» (рис. 4.13). Нажав кнопку «ОК» мы запускаем линейный решатель комплекса ANSYS на выполнение текущего шага задания. Время работы решателя зависит от размерности задачи и может занять при решении учебных примеров до нескольких минут.

Штатным завершением работы решателя является сообщение, показанное на рис. 4.14.

Так как расчетная модель системы «грунтовое основание - фундаментная плита - два подвальных этажа - 22-х этажный рамно-связевый каркас - техническое помещение» собрана в определенной последовательности из различных конструкционных элементов, то для упрощения процедуры обработки результатов расчетов выполним идентификацию всех составляющих данную модель блоков по признаку принадлежности к тому или иному номеру модели материала. Соответствующий маршрут главного меню:

ANSYS Main Menu>Preprocessor>Material Props>Material Models открывает окно «Define Material Model Behavior» (рис. 4.15).

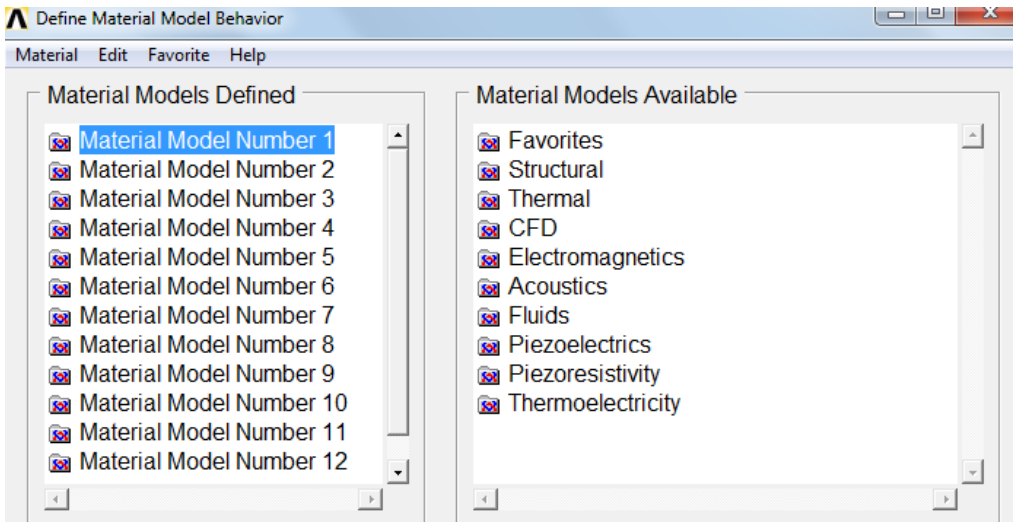

Рис. 4.15

Как видно из рис. 4.15 конечно-элементная модель включает двенадцать номеров материалов. Связь между номером материала «Material Model Number N» и составляющим расчетную модель системы блоком КЭ устанавливаем с помощью окна активного набора, вызов которого осуществим, выбрав в окне пользовательского интерфейса команду:

#### Select>Entities

В результате откроется окно «Select Entities» (рис. 4.16), в котором выбираем опции «Elements», «By Attributes», «Elem type num» и вводим номер материала, например - 1. Нажав кнопки «Apply» и «Plot» выводим на экран монитора конечно-элементную модель блока, которому соответствует номер материала 1. Для данной сборки - это перекрытие технического этажа.

Таким образом устанавливаем следующую связь между номером материала и конструктивным элементом расчетной схемы:

- №1 перекрытие технического этажа;
- №2 стены лифтовой шахты (ядро жесткости каркаса);
- №3 межэтажные перекрытия;
- №4 колонны каркаса;
- №5 стены подвального помещения;
- №6 перекрытия подвального помещения;
- №7 колонны подвального помещения;
- №8 4-й слой грунтового основания;
- №9 3-й слой грунтового основания;
- №10 2-й слой грунтового основания;
- №11 1-й слой грунтового основания;
- №12 фундаментная плита.

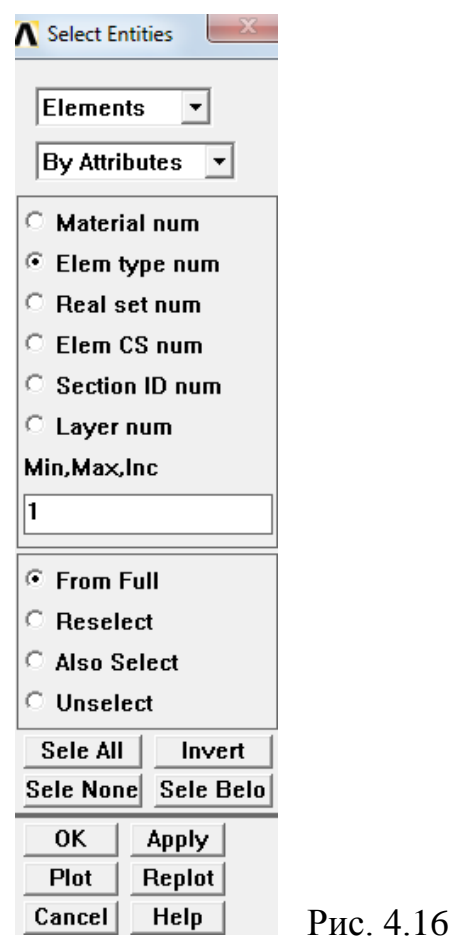

Перед началом вывода результатов расчета выполним селектирование тех конструктивных элементов модели, для которых требуется детально исследовать напряженно-деформированное состояние. Начнем с каркаса здания. По выше приведенной технологии селектируем перекрытие технического этажа. При этом в окне «Select Entities» (рис. 4.16) активизируем опции «Elements», «By Attributes», «Elem type num», «From Full», вводим номер материала – 1 и нажимаем кнопки «Apply», «Plot». Далее сменив опцию «From Full» на опцию «Also Select» добавляем в активный набор конечно-элементные модели стен лифта, межэтажных перекрытий и колонн каркаса. На рис. 4.17

приведена конечно-элементная модель каркаса здания после селектирования.

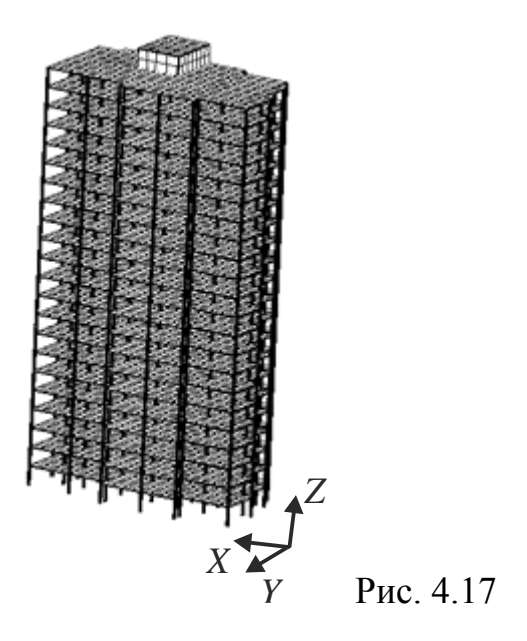

Анализ и обработку результатов статического расчета начинаем с чтения полученных данных на текущем шаге работы решателя (в рассматриваемом примере - это шаг 1 «First Step»). Для этого используем пункт главного меню:

ANSYS Main Menu>General Postproc>Read Results>First Set

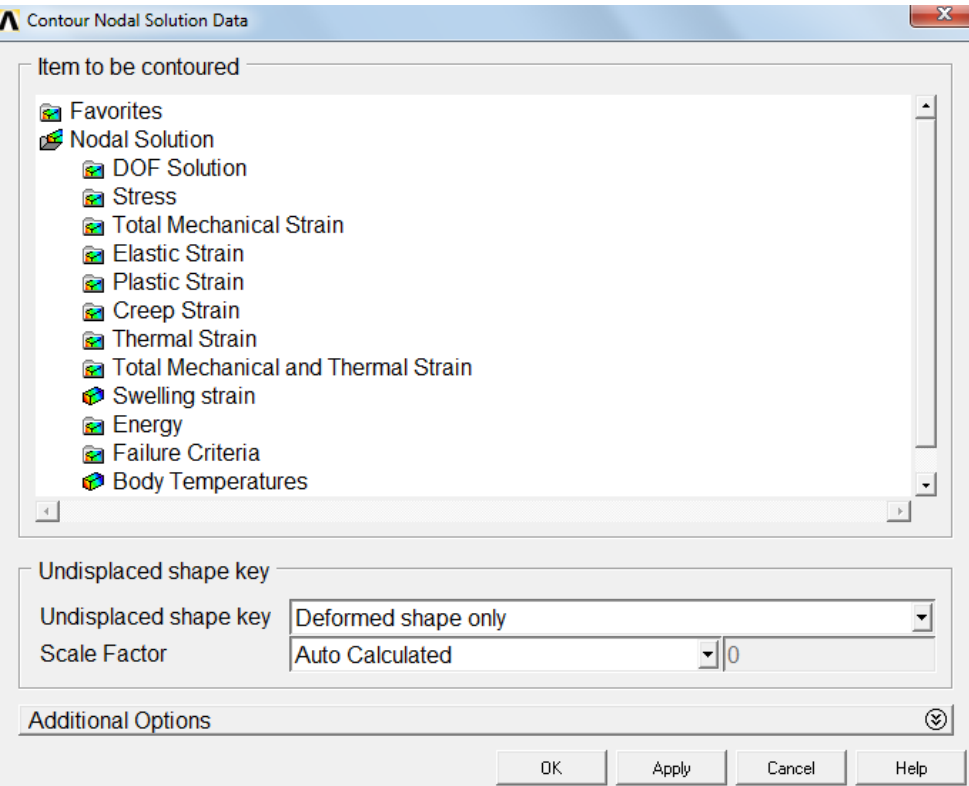

Рис. 4.18

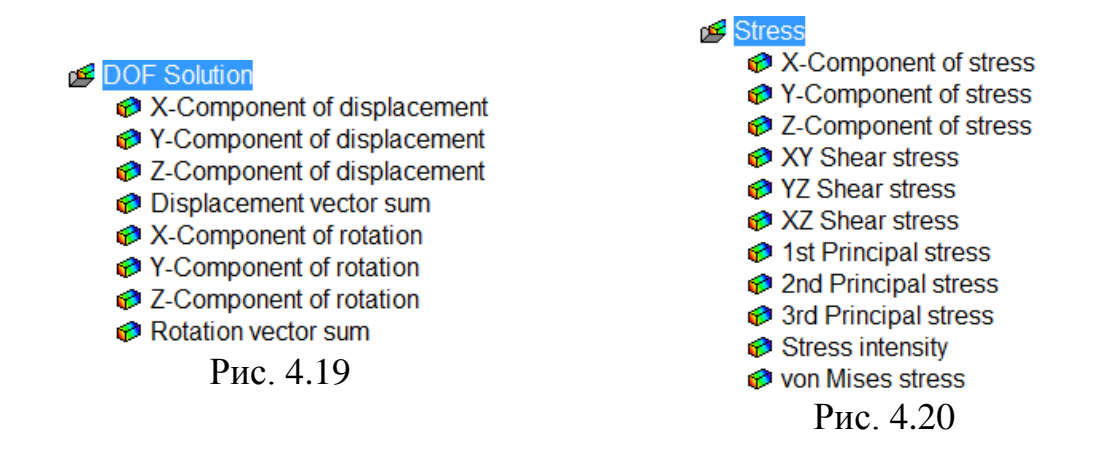

Чтобы приступить к визуализации результатов расчета в узлах модели выбираем маршрут главного меню:

ANSYS ANSYS Main Menu>General Postproc>Plot Results>Contour Plot>Nodal Solu

В открывшемся окне «Contour Nodal Solution Data» (рис. 4.18) выбираем параметры результатов статического анализа: «DOF Solution», «Stress» – базы данных соответственно о распределении полей узловых перемещений (рис. 4.19) и напряжений (рис. 4.20).

Опции «Undsplaced shape key» окна «Contour Nodal Solution Data» (рис. 4.18) позволяет осуществлять визуализацию модели в исходном и деформированном состояниях, а также изменять масштаб перемещений «Scale Factor».

На рис. 4.21 показано распределение полей вертикальных (в направлении оси Z) перемещений *и*<sub>z</sub> каркаса здания в форме контрастно окрашенных картин.

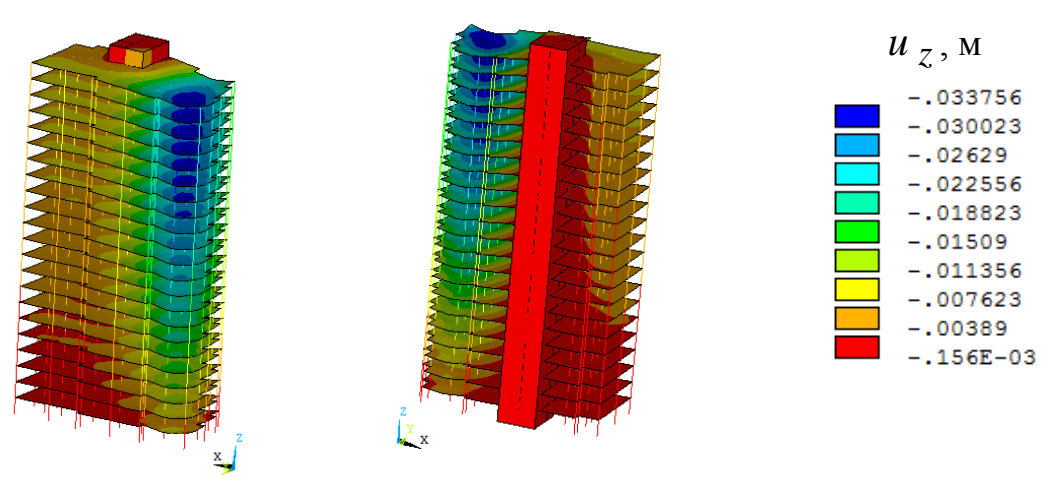

Рис. 4.21

Максимальное перемещение  $|u|_z|_{max} = 3.4$  см.

Вывод значений узловых перемещений также можно организовать в табличной форме, используя пункт «List Results» главного меню:

ANSYS Main Menu>General Postproc>List Results> Nodal Solu

В результате откроется окно аналогичное окну, показанному на рис. 4.18. Далее на экран выводим табличные значения компонент узловых перемещений «X-Component Displacement» и «Y-Component Displacement». В конце каждой таблицы приведены соответствующие максимальные значения перемещений: *<sup>u</sup> <sup>x</sup>*max = -0,85 см, *<sup>u</sup> <sup>y</sup>*max = 1,1 см. Таким образом, максимальный крен каркаса здания, обусловленный заданной статической нагрузкой, имеет место в плоскости  $YZ$  и составляет  $8,7 \cdot 10^{-3}$  град.

Визуализацию внутренних усилий, возникающих в колоннах каркаса, выполняем путем селектирования соответствующей конечно-элементной модели (материал №4). После чего используем следующие макросы:

! Эпюра продольных сил N ETABLE,NI,SMISC,1 !\* Таблица значений NFORX в узле i. Присвоено NI ETABLE,NJ,SMISC,14 !\* Таблица значений NFORX в узле j. Присвоено NJ PLLS, NI, NJ ! Графический вывод ! Эпюра нормальных напряжений от изгиба в плоскости xy ETABLE,SIGZI,SMISC,32 !\* Таблица значений SIGZI в узле i ETABLE,SIGZJ,SMISC,37 !\* Таблица значений SIGZJ в узле j PLLS,SIGZI,SIGZJ ! Графический вывод ! Эпюра нормальных напряжений от изгиба в плоскости xz ETABLE,SIGYI,SMISC,34 !\* Таблица значений SIGYI в узле i ETABLE,SIGYJ,SMISC,39 !\* Таблица значений SIGYJ в узле j PLLS,SIGYI,SIGYJ ! Графический вывод

Эпюры продольных сил  $\,N\,$  и нормальных напряжений от изгиба  $\,\sigma_{\,\overline{z}}\,$ ,  $\sigma_{\,\overline{\mathrm{y}}}$  в колоннах каркаса приведены на рис. 4.22-4.24. Отметим, что эпюры  $N$  , и  $\sigma_{\bar{z}}$  ,  $\sigma_{\bar{y}}$  построены в местных осях  $\bar{x}$  ,  $\bar{y}$  ,  $\bar{z}$  , направления которых совпадают с направлениями соответствующих глобальных осей *Z* , *Y* , *X* (рис. 3.19, *б*).

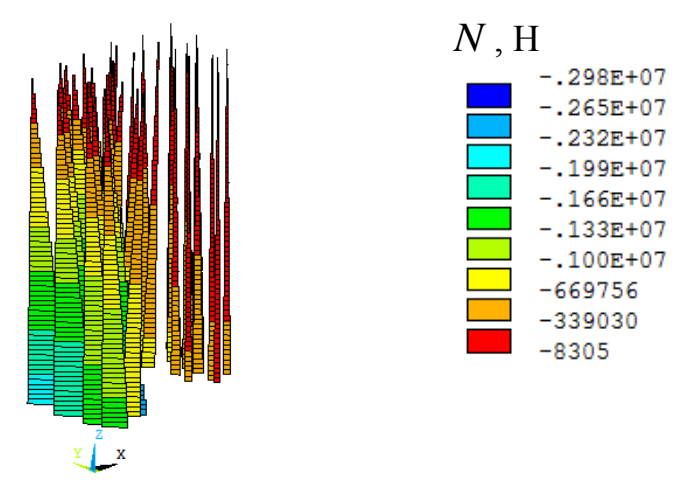

Рис. 4.22

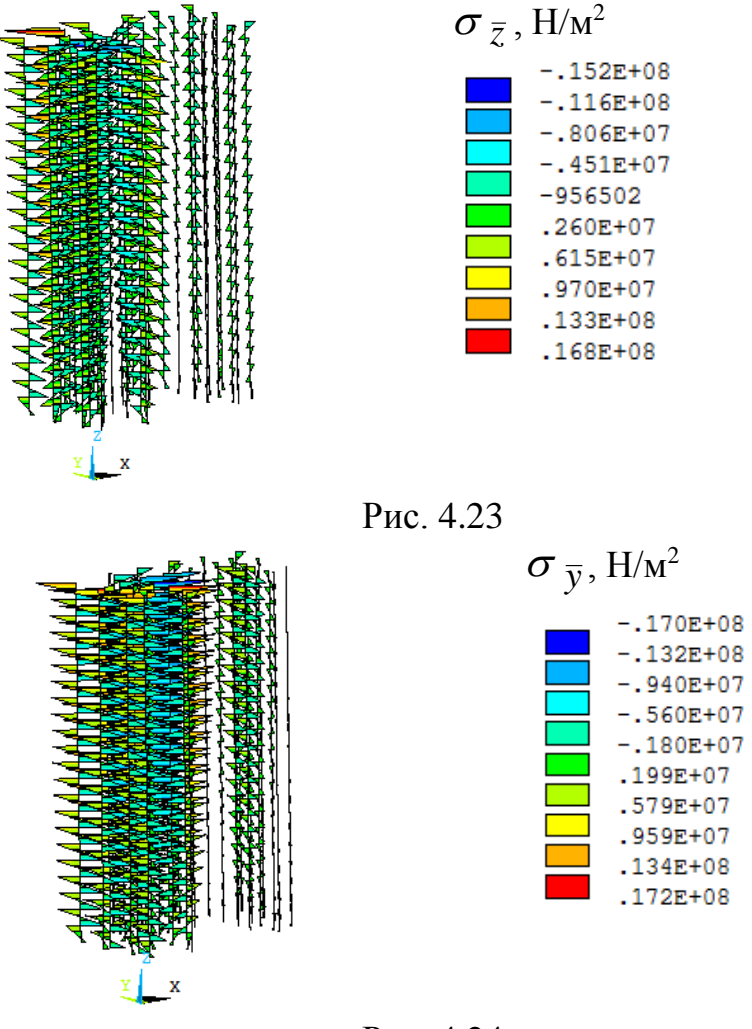

Рис. 4.24

Как видно из представленных данных значения *N* на всех этажах каркаса здания отрицательны – это означает, что все колонны сжаты. Эпюры  $\sigma$ <sub>7</sub> и  $\sigma_{\bar{v}}$ имееют пилообразный (знакопеременный) характер, обусловленный жесткой заделкой концов колонн в плиты перекрытий. Отметим, что в ряде колонн верхнего этажа каркаса возникают нормальные напряжения  $\sigma_{\,\overline y\,\,\text{max}}$ = 17,2 МПа. Данная величина  $\sigma_{\,\overline y\,\,\text{max}}$  соизмерима со справочным значением расчетного сопротивления бетона класса В35 на сжатие, которое при расчете по предельным состояниям первой группы принимается равным 19,5 МПа.

Для анализа напряженно-деформированного состояния перекрытия верхнего этажа используем технологию селектирования:

#### Select>Entities

В открывшемся окне «Select Entities» выбираем опции «Areas», «By Location», «From Full» и вводим отметку *Z* = 73,74 м, на которой расположено данное перекрытие (рис. 4.25). Не закрывая окна «Select Entities», выделим КЭ, принадлежащие указанной поверхности. Для этого выбираем новые опции

### «Elements», «Attached to» и «Areas» (рис. 4.26).

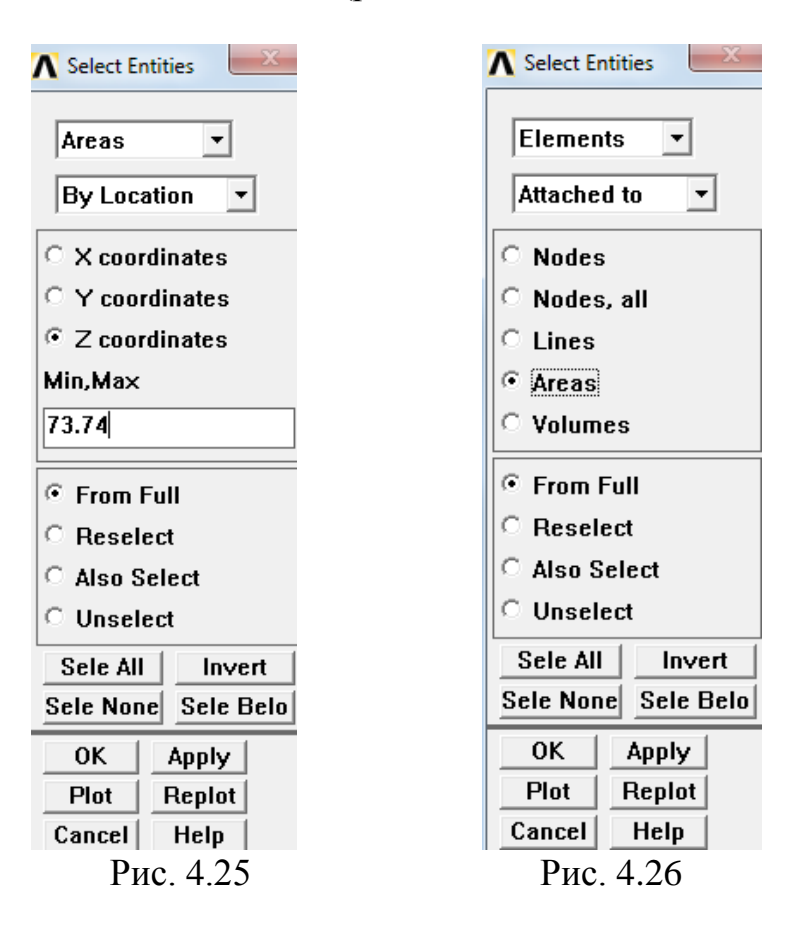

Выделив КЭ, принадлежащие поверхности верхнего этажа каркаса, с помощью пункта «Plot Results» главного меню:

ANSYS Main Menu>General Postproc>Plot Results>Nodal Solu переходим к визуализации картин распределения полей перемещений *<sup>u</sup> <sup>z</sup>* «Z-Component of displacement» (рис. 4.19) и интенсивности напряжений  $\sigma_i$ «Stress intensity» (рис. 4.20). Данные результаты приведены на рис. 4.27, 4.28.

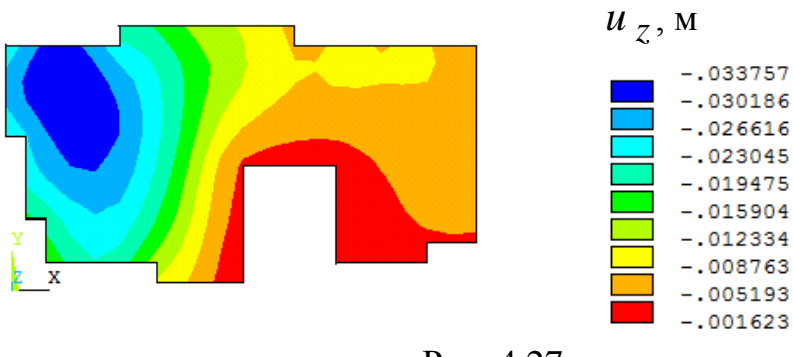

Рис. 4.27

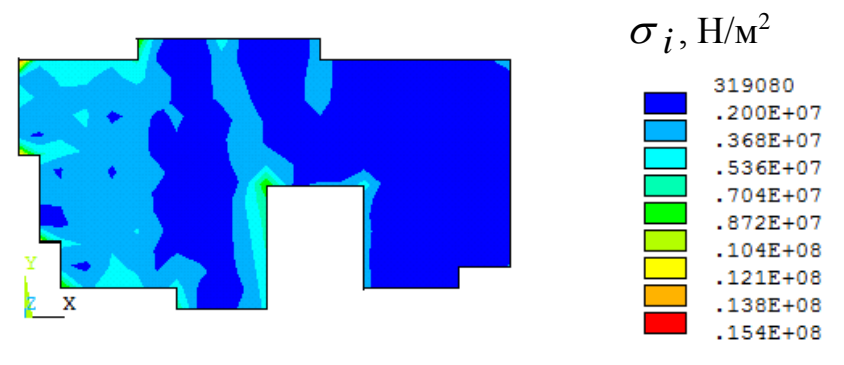

Рис. 4.28

Анализируя распределение перемещений, приходим к выводу, что принятая конструкция каркаса, базирующаяся на рамно-связевой схеме, обладает недостаточной жесткостью. Так полученное поле перемещений имеет явно выраженный неоднородный характер с «провалом» в левой, наиболее удаленной от лифтовой шахты, части поверхности перекрытия (рис. 4.27). Это приводит к значительным изгибным деформациям примыкающих к этой области перекрытия колонн каркаса. Причем подобное деформированное состояние наблюдается на двенадцати межэтажных перекрытиях, считая от перекрытия верхнего этажа (рис. 4.21).

С целью обеспечения как минимум двукратного запаса прочности необходимо усилить места сопряжения колонн и перекрытий каркаса здания, расположенных в проблемных зонах. Это можно реализовать, например, путем замены колонн пилонами. После этого следует повторить расчет с учетом принятых мероприятий по усилению конструкции.

Определенный практический интерес представляет анализ картины распределения поля интенсивности напряжений  $\sigma_i$  в фундаментной плите, приведенной на рис. 4.29. Как видно зоны с максимальным значением  $\sigma_i$  max = 2,46 МПа сконцентрированы в нескольких угловых точках плиты. В целом плита испытывает относительно однородное напряженное состояние, уровень которого не превышает 1,4 МПа.

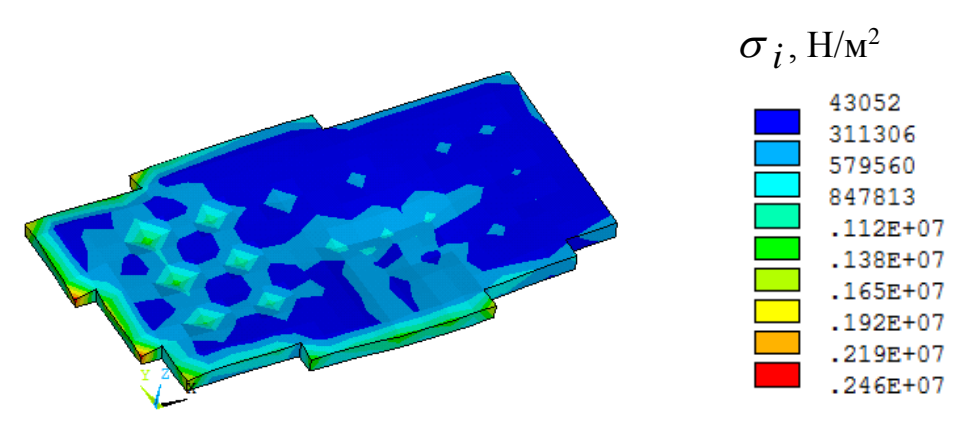

Рис. 4.29

Важное значение для расчетчика имеет исследование напряженно-деформированного состояния массива грунтового основания, расположенного непосредственно под фундаментной плитой.

Выполнив по отработанной схеме селектирование сначала объемов, а затем конечно-элементных моделей слоев грунтового основания, выводим на экран общую картину распределения перемещений (рис. 4.30). Устанавливаем, что максимальная величина осадки сооружения наблюдается под лифтовой шахтой и составляет всего 0.28 мм. Располагая общей картиной перемещений, нельзя ничего сказать о характере изменения перемещений по толщине массива. «Заглянуть» внутрь грунтового основания позволяет технология. базирующаяся на использовании «рабочей плоскости» («Working Plane»).

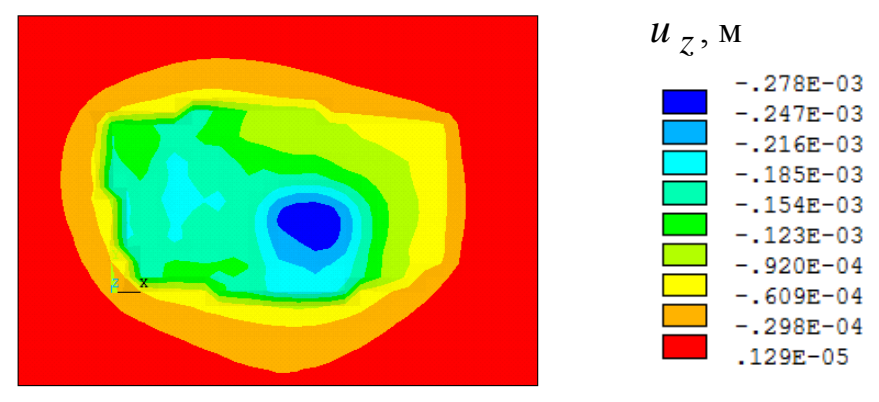

Рис. 4.30

Оси «рабочей плоскости» обозначаются WX, WY, WZ и в исходном состоянии совпадают с направлениями глобальных осей  $X, Y, Z$ . (рис. 4.31, *а*). В графическом редакторе предусмотрена возможность перемещений и поворотов базиса «рабочей плоскости» относительно осей  $X$ , Y, Z. Примеры поворотов на угол 90<sup>0</sup> осей «рабочей плоскости» относительно глобального базиса показаны на рис. 4.31, б. С помощью «рабочей плоскости» WX, WY можно отсекать часть модели как показано на рис. 4.32. При этом отсекается часть континуума, расположенная в первом октанте системы осей  $WX$ ,  $WY$ ,  $WZ$ .

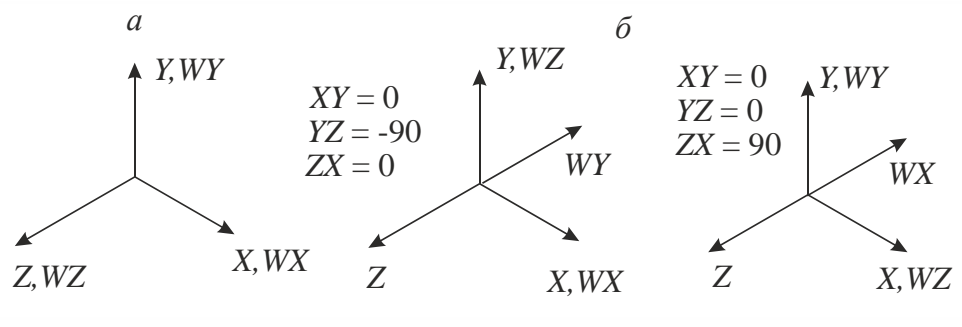

Рис. 4.31

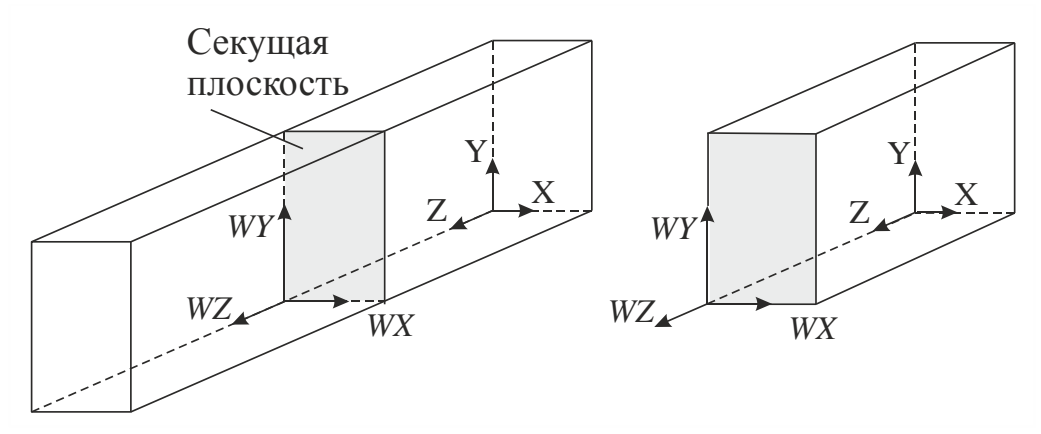

Рис. 4.32

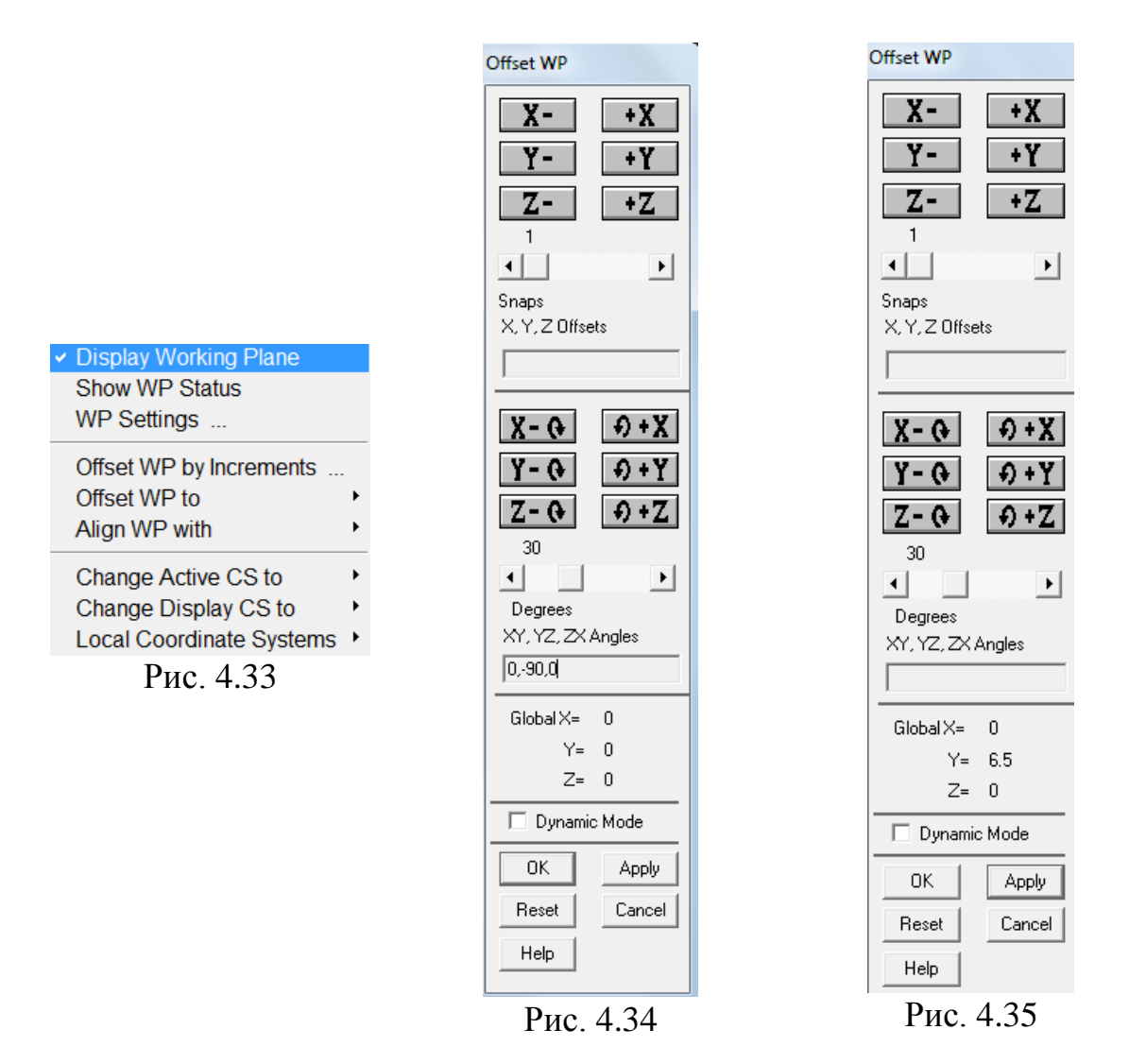

Включение (отключение) отображения «рабочей плоскости» осуществляем с помощью команды пользовательского интерфейса: WorkPlane>Display Working Plane

После активизации опции «Display Working Plane» (рис. 4.33). На экране появляются оси  $WX$ ,  $WY$ ,  $WZ$  (рис. 4.31, *a*).

Для выбора требуемого ракурса необходимо соответствующим образом позициировать базис «рабочей плоскости». С этой целью активируем опцию «Offset by Increments …» и в открывшемся окне «Offset WP» (рис. 4.33) сначала вводим значения углов «Degrees», «XY, YZ, Zx Angles» для поворота осей *WX* , *WY* , *WZ* : 0, -90, 0 (рис. 4.34). Нажав кнопку «Apply» плоскость  $WY$ ,  $WZ$  повернется относительно оси  $X$  по часовой стрелке на 90<sup>0</sup>. Далее перемещаем базис «рабочей плоскости» *WX* , *WY* , *WZ* на требуемое расстояние вдоль одной из глобальных осей. В рассматриваемом примере перемещаем плоскость *WX* , *WY* в направлении оси *Y* на 6,5 м (рис. 4.35). После нажатия кнопки «ОК» получим новое положение «рабочей плоскости» (рис. 4.36).

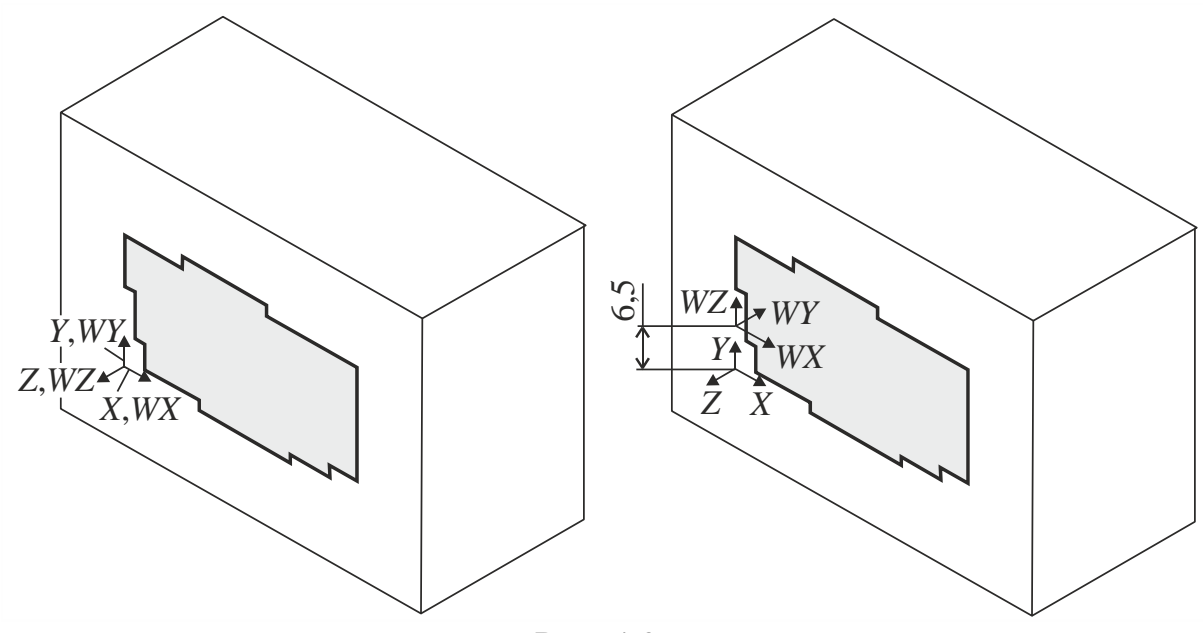

Рис. 4.36

Построим плоскость сечения с помощью команды пользовательского интерфейса (рис. 4.37):

PlotCtrls>Style>Hidden Line Options …

В открывшемся окне «Hidden-Line Options» (рис. 4.38) в пункте «[/TYPE] Type of Plot» выбираем опцию «Capped hidden».

После нажатия кнопки «ОК» на экране получим визуализацию результатов расчетов для части массива, отсеченной плоскостью *WX WY* (рис. 4.39, 4.40). Полученные виды позволяют проанализировать изменение напряженно-деформированного состояния внутри массива основания. Причем плоскость сечения *WX WY* можно перемещать вдоль глобальной оси *Y* (рис. 4.35) с целью установления наиболее информативной картины распределения полей перемещений  $u_z$  и нормальных напряжений  $\sigma_z$ .

|                                                                                                    |                                                                        |                                              | File Select List Plot PlotCtrls WorkPlane Parameters Macro MenuCtrls Help                                   |                                                                |
|----------------------------------------------------------------------------------------------------|------------------------------------------------------------------------|----------------------------------------------|----------------------------------------------------------------------------------------------------|----------------------------------------------------------------|
| $\bigcap$ 2 H $\sigma$ 3<br>$\mathscr{B}$<br><b>ANSYS Toolbar</b>                                                                                                    | Pan Zoom Rotate<br><b>View Settings</b>                                |                                              |                                                                                                    |                                                                |
| SAVE DB RESUM D                                                                                                    | Numbering<br>Symbols                                                   |                                              |                                                                                                    |                                                                |
| <b>ANSYS Main Menu</b>                                                                                                    | <b>Style</b>                                                           |                                              | Hidden Line Options                                                                                         |                                                                |
| <b>E</b> Preferences<br><b>⊞ Preprocessor</b><br><b>⊞ Solution</b><br>□ General Postproc<br>圖 Data & File Opts<br><b>■ Results Summary</b><br><b>⊞ Read Results</b><br><b>⊞ Failure Criteria</b><br>□ Plot Results<br>■ Deformed Shap<br>□ Contour Plot<br><mark>■</mark> Nodal Solu<br>■ Element Solu<br>圖 Elem Table<br>■ Line Elem Re<br>⊞ Vector Plot<br><b>⊞ Plot Path Item</b> | <b>Font Controls</b><br><b>Window Controls</b><br><b>Erase Options</b> |                                              | Size and Shape<br>$\ddotsc$<br><b>Edge Options</b><br>$\ddotsc$<br>Contours<br>٠<br>Graphs<br><b>Colors</b> | <b>ANSYS 12.1</b><br>$-.278E-03$<br>$-.247E-03$<br>$-.216E-03$ |
|                                                                                                    | Animate<br>Annotation                                                  |                                              |                                                                                                    | $-.185E-03$<br>$-.154E-03$<br>$-.123E-03$<br>$-0.920E - 04$    |
|                                                                                                    | Device Options<br><b>Redirect Plots</b><br><b>Hard Copy</b>            |                                              | Light Source<br><b>Translucency</b><br><b>Texturing</b><br>٠                                                | $-.609E-04$<br>$-.298E-04$<br>$.129E - 05$                     |
|                                                                                                    | Save Plot Ctrls<br>Restore Plot Ctrls<br><b>Reset Plot Ctrls</b>       |                                              | Background<br>۰<br><b>Multilegend Options</b><br>Floating Point Format                                      |                                                                |
|                                                                                                    | Capture Image<br>Restore Image                                         | Displacement Scaling<br>Vector Arrow Scaling |                                                                                                    |                                                                |
| ⊞ Concrete Plot                                                                                                    | <b>Write Metafile</b>                                                  |                                              | Shell Normals                                                                                               |                                                                |
| ⊕ ThinFilm<br><b>⊞ List Results</b><br><b>⊞ Query Results</b><br>圖 Options for Outp                                                                                                    | Multi-Plot Controls<br>Multi-Window Layout                             |                                              | Solid Model Facets<br><b>Symmetry Expansion</b>                                                             |                                                                |
| <b>■ Results Viewer</b><br><b>■ Write PGR File</b>                                                                                                    | <b>Best Quality Image</b>                                              |                                              |                                                                                                    |                                                                |

Рис. 4.37

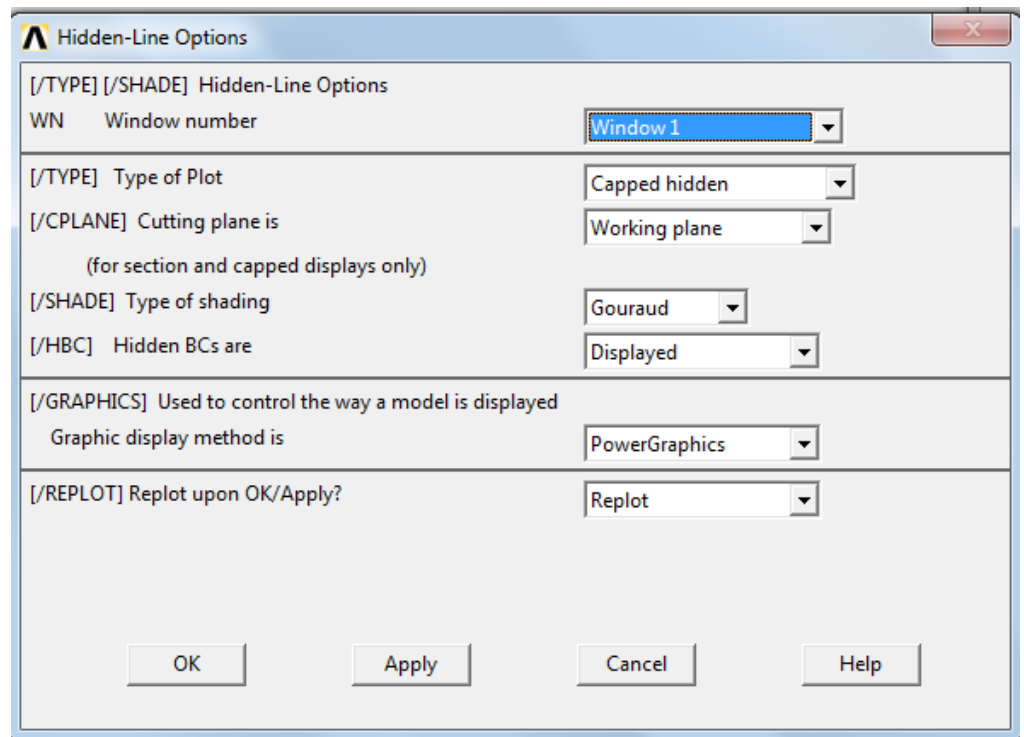

Рис. 4.38

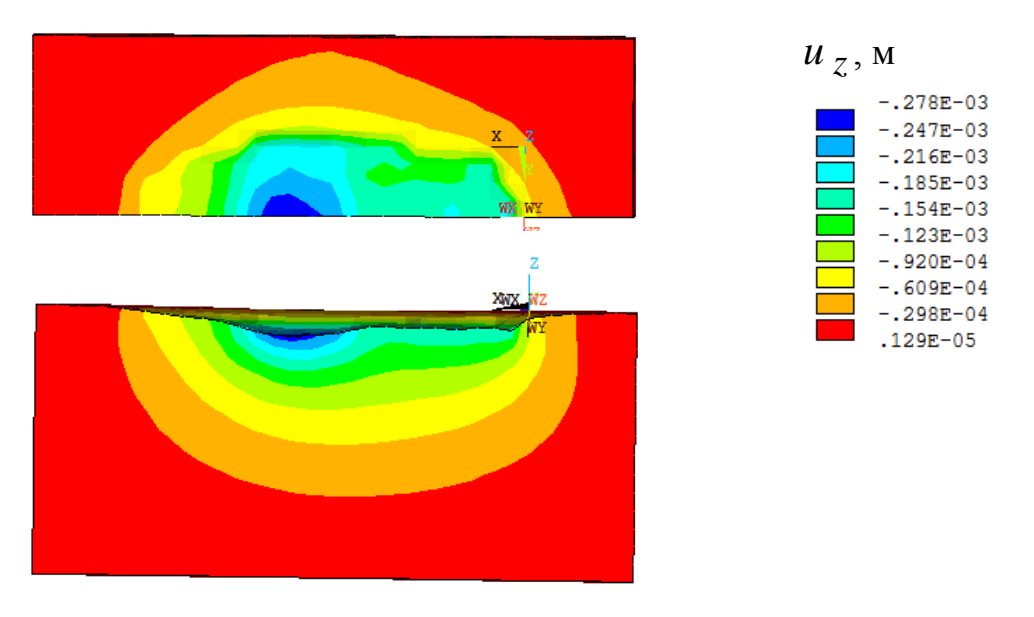

Рис. 4.39

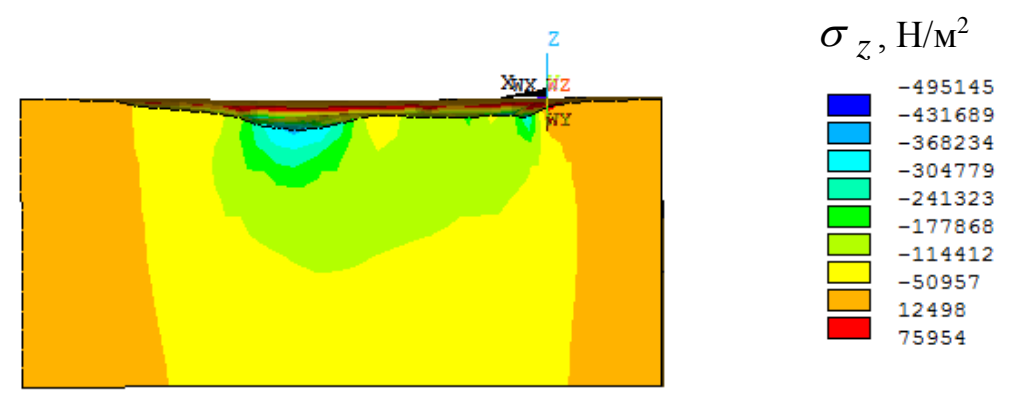

Рис. 4.40

Вернуть исходное (целостное) изображение массива основания можно путем выбора опции: «[/TYPE] Type of Plot»  $\Rightarrow$  «Z-buffered» (рис. 4.38).

Иногда для оформления отчета требуется представить данные о распределении перемещений и напряжений в форме изолиний. Для реализации такого подхода в постпроцессоре ANSYS используем следующую последовательность команд пользовательского интерфейса:

PlotCtrls>Style>Device Options ...

В открывшемся окне «Device Options» (рис. 4.41) активизируем опцию «[/DEVI Vector mode (wireframe)», устанавливая режим «Оп». После нажатия кнопки «ОК» получим визуализацию векторного поля в форме изолиний. На рис. 4.42, 4.43 показаны изополя перемещений  $u<sub>z</sub>$  и напряжений  $\sigma<sub>z</sub>$  аналогичные данным, приведенным на рис. 4.39, 4.40. Отметим, что для визуализации изополей в сечении  $WX, WY$  в окне «Hidden-Line Options» (рис. 4.38) следует в пункте «[/TYPE] Туре of Plot» установить опцию «Section».

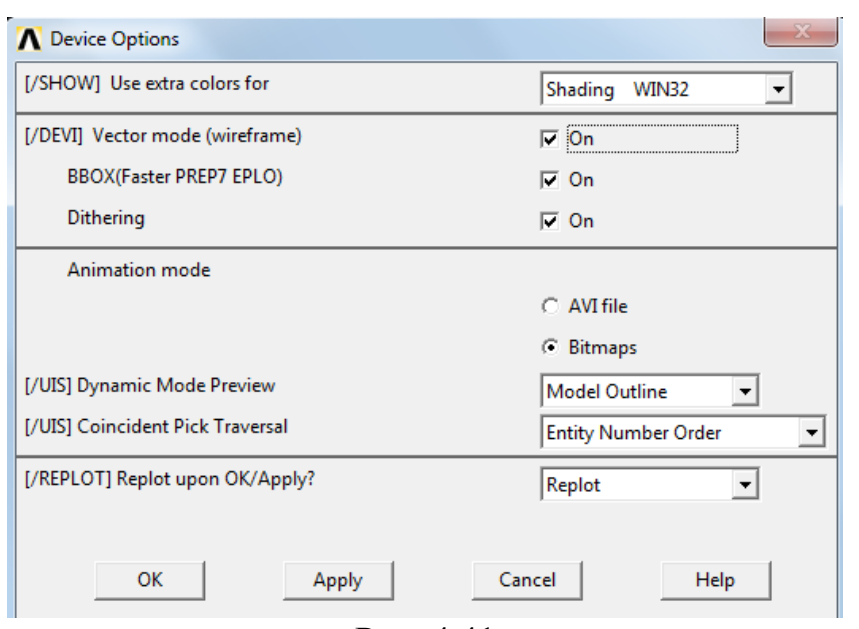

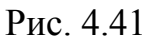

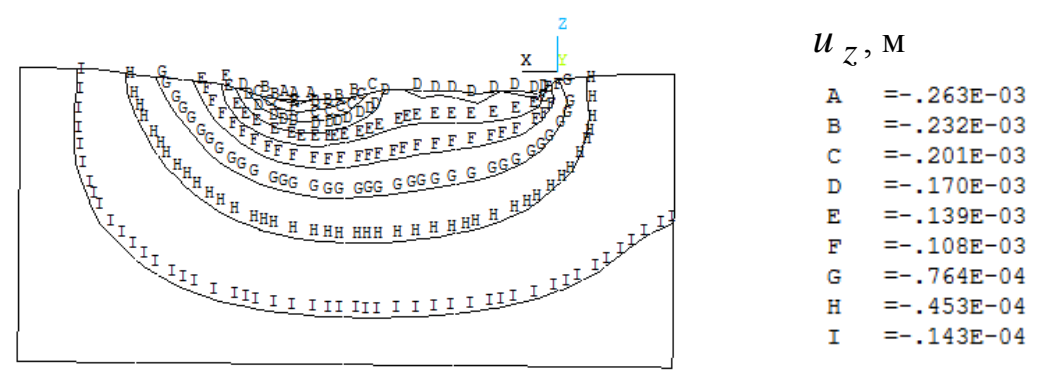

Рис. 4.42

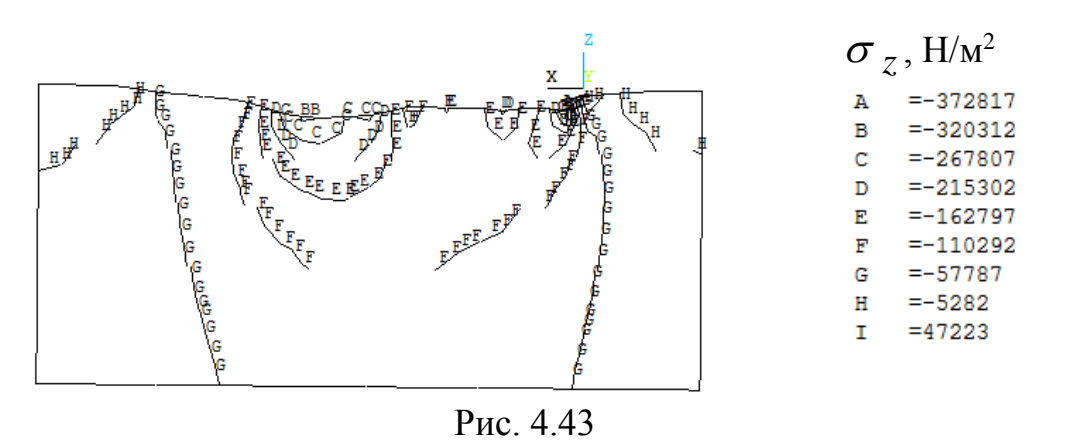

Цветное окрашивание изолиний можно изменить на однотонное черное с помощью пункта пользовательского интерфейса:

PlotCtrls>Style>Colors>Contour Colors

В открывшемся окне «Contour Colors» в пунктах «Contour Number 1» – «Contour
Number 9» следует произвести соответствующую замену цветовой гаммы.

## **5. Расчет монолитного каркаса многоэтажного здания на ветровое воздействие по строительным нормам**

Ветровая нагрузка обуславливает раскачивание каркаса многоэтажного здания, а также вибрацию оконных панелей и элементов вентилируемого фасада. Причем величина максимальной амплитуды и значение периода колебаний зависят от конструктивной жесткости здания, направления и интенсивности ветра. Как правило, основное внимание при анализе ветрового воздействия на многоэтажное здание обращают на зону гравитационного контакта фундаментной плиты и массива грунтового основания, т. к. теоретически ветровое воздействие ураганного типа может вызвать «опрокидывание» каркаса здания, как жесткого целого.

В соответствии со СНиП 2.01.07-85 – «Нагрузки и воздействия» [3] нормативное значение ветровой нагрузки определяем по формуле:

$$
w = w_m + w_p,
$$

где *wm*, *<sup>w</sup> <sup>p</sup>* – соответственно средняя и пульсационная составляющие ветровой нарузки.

Обычно ветровое воздействие представляют в виде равномерно распределенной нагрузки интенсивностью w, приложенной к межэтажным перекрытиям каркаса здания в направлении одной из глобальных осей (  $X\,$  или *Y* ). В рассматриваемом учебном примере будем использовать более точный способ учета ветрового воздействия путем ввода специального КЭ типа SURF154, позволяющего прикладывать давление к поверхности под различными углами «атаки».

Нормативное значение средней составляющей ветровой нагрузки:

$$
w_m = w_0 k(z)c,\tag{1}
$$

где *<sup>w</sup>*0 – нормативное значение ветровой нагрузки; *k* (*z*) – коэффициент, учитывающий изменение ветрового давления по высоте; *<sup>с</sup>* – аэродинамический коэффициент.

В дальнейшем считаем, что проектируемое здание предназначено для III-го ветрового района с типом местности «В» (городская территория), для которой  $w_0$  = 0,38 кПа [3].

Учитывая, что здание имеет форму поперечного сечения близкую к призматической с отношением сторон 35,3/19,5 = 1,81, коэффициент *с* отождествляем с лобовым сопротивлением и принимаем равным 2.

График изменения средней составляющей ветровой нагрузки по высоте здания ( $h$ = 76,74 м) для принятых значений  $w_0$  и  $c$  представлен на рис. 4.44. При построении данного графика использована аппроксимация табличных значений  $k(z)$  [1] кубическим интерполяционным полиномом Лагранжа. Для III-го ветрового района с типом местности «В» и зданий высотой  $h \le 150$  м интерполяционная формула для вычисления  $k(z)$  имеет ВИД

$$
k(z) = 0.5\psi(z, -1) + 1.2\psi(z, -c) + 1.6\psi(z, c) + 1.9\psi(z, 1),
$$
  
\n
$$
\text{rate } \psi(z, x_r) = \frac{(x_r + \overline{z}) \cdot (x_r^2 \overline{z}^2 - c^2)}{2x_r^3 (2x_r^2 - 1 - c^2)}; \quad \overline{z} = \frac{2z}{150} - 1; \quad c = \frac{1}{3}.
$$

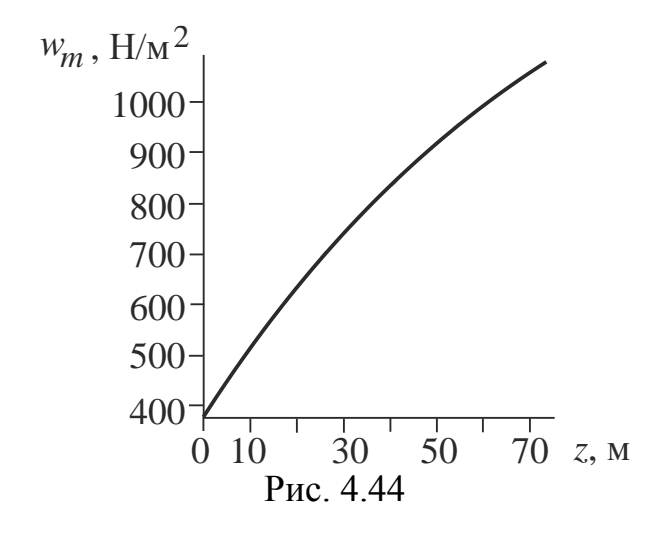

Для определения нормативного значения пульсационной составляющей ветровой нагрузки  $W_p$  требуется предварительно определить значения нескольких первых (низших) частот собственных колебаний  $f_1$ ,  $f_2$ ,  $f_3$ ,  $\ldots$ ,  $\int_S$  проектируемого объекта. Данный вид конечно-элементного анализа называется - модальным. В результате модального анализа получают так называемые собственные пары, т. е. значения частот, выраженные обычно в Герцах [Гц], и соответствующие формы свободных колебаний. Как правило, в практике проектирования в области строительства количество собственных пар *s* ограничивают числом не более 10. Отметим, что модальный анализ позволяет по первым формам собственных колебаний оценить жесткостные свойства сооружения и при анализе напряженно-деформированного состояния, обусловленного ветровым воздействием, выполнить расчеты для схем нагружения, в которых составляющие  $w_m$  и  $w_p$  приложены в плоскостях наименьшей жесткости.

Перед началом модального анализа загружаем ранее построенную конечно-элементную модель (файл mke.db) из базы данных (рис. 4.11). Далее для системы «фундаментная плита - два подвальных этажа - 22-х этажный рамно-связевый каркас - техническое помещение» вычисляем первые шесть собственных пар с помощью следующего макроса:

! Модальный анализ mod=6 ! количество исследуемых собственных пар /SOL ! Вход в решатель АNTYPE, 2 ! модальный анализ<br>MODOPT, SUBSP, mod EQSLV, FRONT ! Тип решателя мхрамо, mod, , ,0 ! Определить первые mod собственных пар<br>SOLVE ! Запуск решателя FINISH ! Выход из решателя

При успешном завершении вычислительного процесса появится сообщение аналогичное, показанному на рис. 4.14.

Просмотр результатов модального анализа выполняем, используя следующий маршрут постпроцессора:

General Postproc>Read Results>By Pick

В открывшемся окне «Results File» (рис. 4.45) последовательно выбираем номера «Set» собственных пар и нажимаем кнопку «Read». Здесь в колонке Frequency выведены значения собственных частот в Гц.

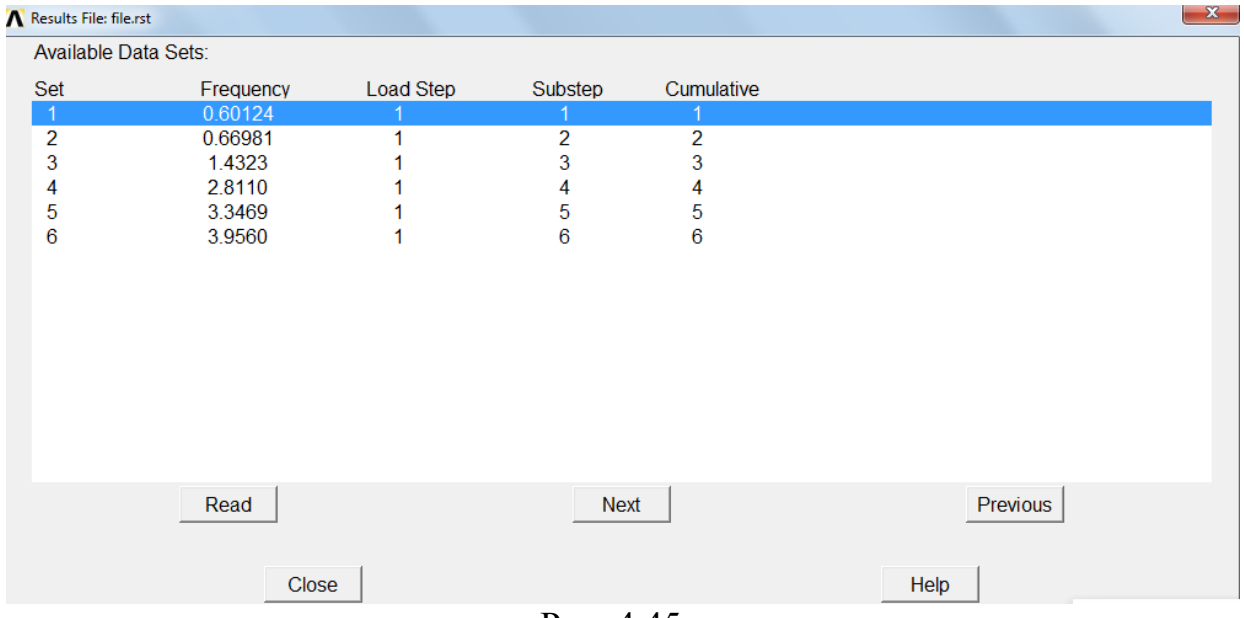

Рис. 4.45

Для визуализации результатов модального анализа в графическом окне используем набор команд пострпроцессора:

General Postproc>Plot Results>Deformed Shape

В открывшемся окне (рис. 4.46) активируем опцию «Def+undef edge».

После нажатия кнопки «ОК» в графическое окно будут выведены результаты текущего шага (Set) модального анализа.

На рис. 4.47 представлены картины первых четырех форм и значения соответствующих частот свободных колебаний системы «фундаментная плита – два подвальных этажа – 22-х этажный рамно-связевый каркас – техническое помещение».

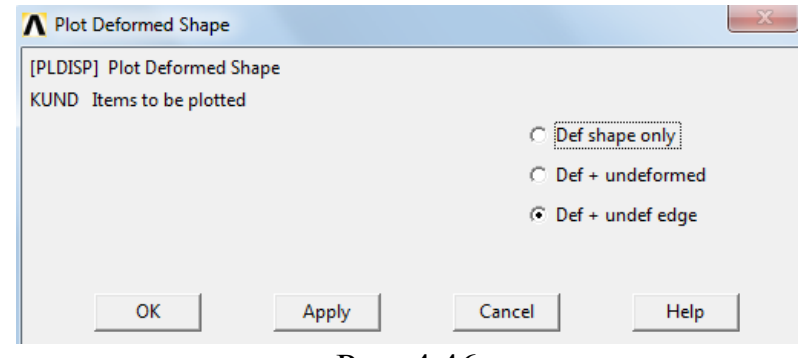

Рис. 4.46

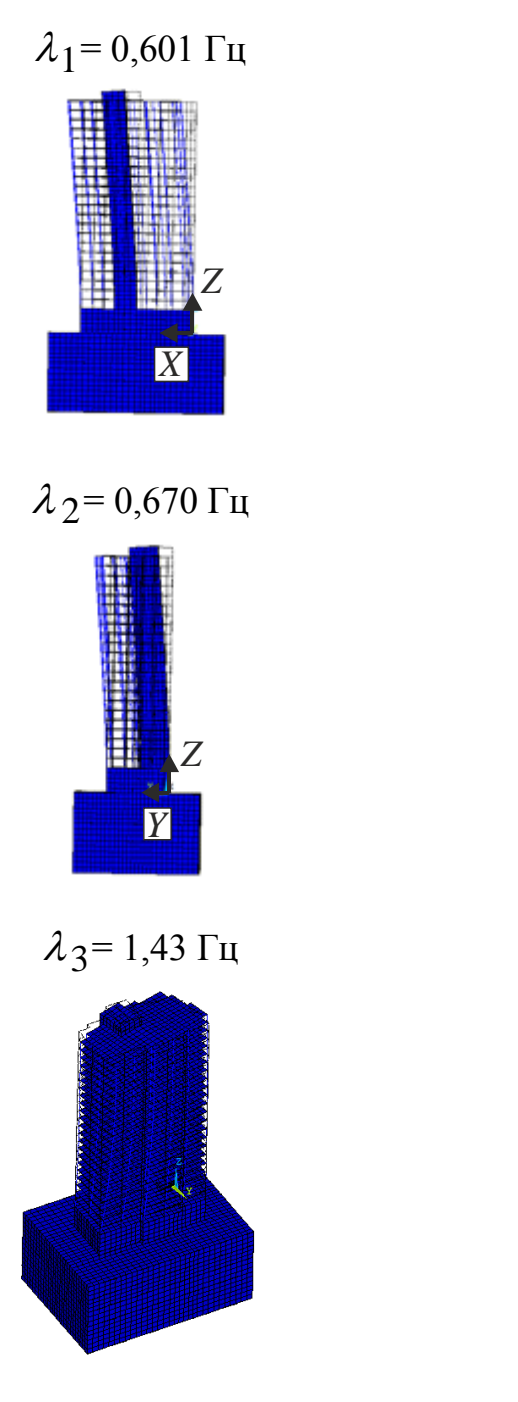

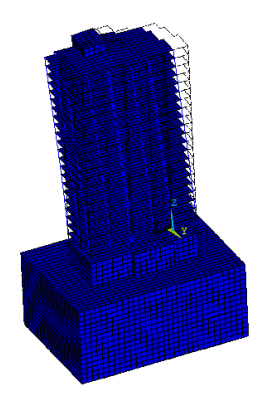

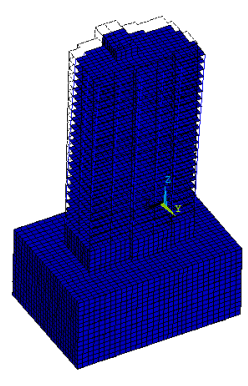

 $\lambda$  4 = 2,81 Гц

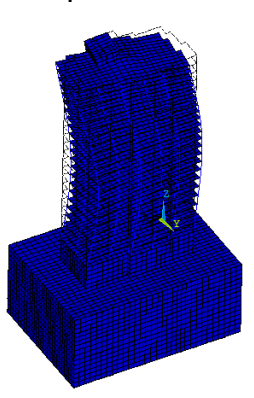

Рис. 4.47

Как видно из представленных данных первая и вторая формы собственных колебаний соответствуют изгибным деформациям каркаса здания соответственно в плоскостях  $X0Z$  и  $Y0Z$ . Таким образом, в этих плоскостях поочередно будем прикладывать ветровую нагрузку  $w$ . Следует также отметить, что третья собственная пара характеризует крутильную форму колебаний каркаса, которая с точки зрения несущей способности является наиболее опасной. Четвертая форма колебаний объединяет крутильные и изгибные деформации каркаса и не представляет практического интереса в рамках данного расчета.

Учитывая, что проектируемое здание является многоэтажным с постоянными по высоте жесткостью, массой и шириной наветренной поверхности, значение пульсационной составляющей ветровой нагрузки определяем по формуле [3]:

$$
w_p = 1.4 \frac{z}{h} \xi \, v \, \varsigma(z) \, w_m(z),
$$

где  $\xi$  – коэффициент динамичности;  $\zeta(z)$  – коэффициент пульсации давления ветра на уровне  $z: V - \kappa$ оэффициент пространственной корреляции пульсаций давления ветра.

Для рассматриваемого примера принимаем  $\xi = 2.2$  [3]. Величину коэффициента  $\zeta$  назначаем в зависимости от значения координаты  $\zeta$  по графику, показанному на рис. 4. 48. Данный график построен на основании табличных данных [3] с использованием кубического интерполяционного полинома Лагранжа. По аналогии с коэффициентом  $k(z)$  интерполяционную формулу для коэффициента  $\zeta(z)$  представим в виде

 $\zeta(z) = 1,22\psi(z,-1) + 0,77\psi(z,-c) + 0,67\psi(z,c) + 0,63\psi(z,1).$ 

Коэффициент  $\nu$  принимает следующие значения [3] (рис. 4.17): при направлении ветрового потока в плоскости  $X0Z - 0.73$ ; при направлении ветрового потока в плоскости  $Y0Z - 0.7$ .

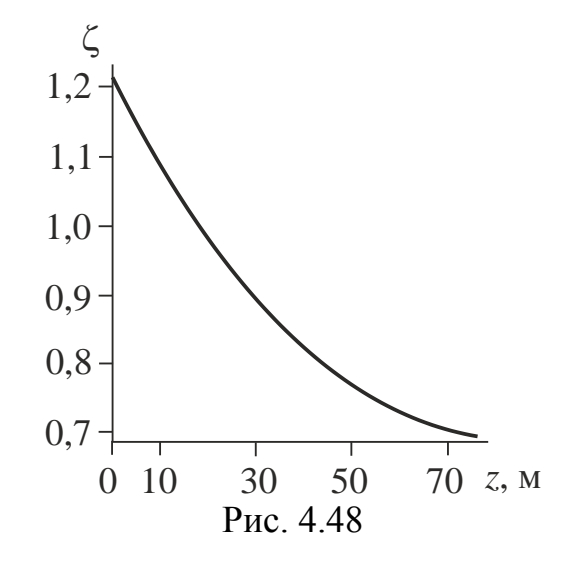

Графики  $w_p(z)$  и  $w(z)$  для значения  $v = 0.73$  приведены на рис. 4.49, 4.50. Из полученных данных следует, что в рассматриваемом случае нормативное значение результирующей ветровой нагрузки *w* практически линейно зависит от координаты *<sup>z</sup>*.

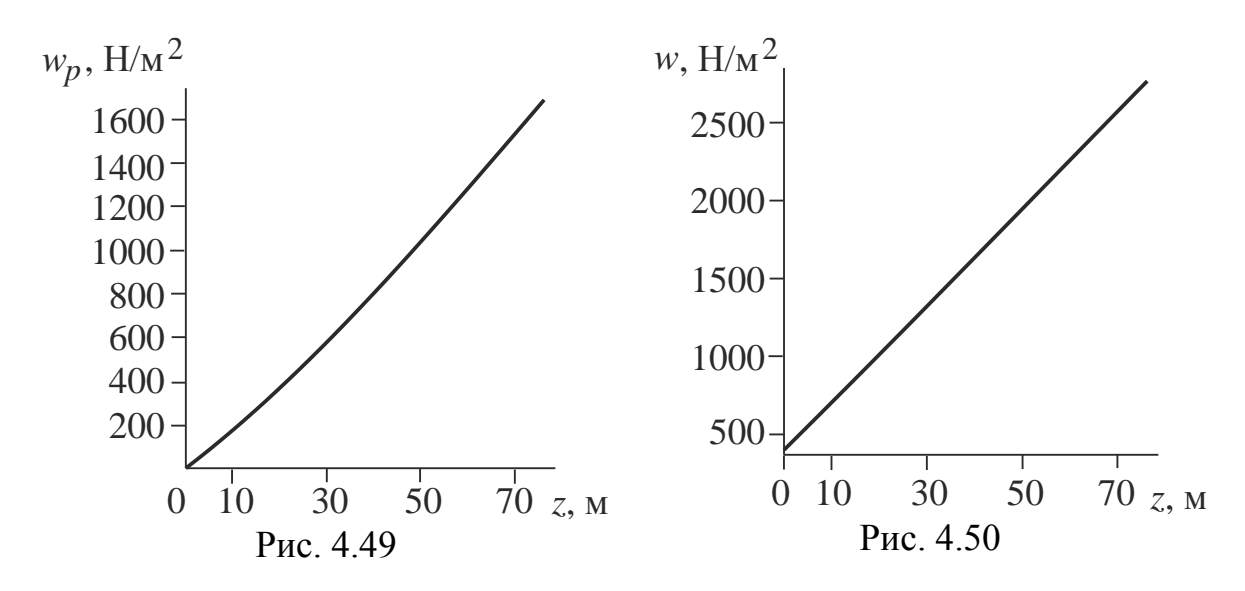

Как отмечалось выше для учета ветрового воздействия *<sup>w</sup>*(*z*) на каркас здания будем использовать специальные КЭ типа SURF154, предназначенные для задания распределенной нагрузки под любым углом к поверхности элемента. Для построения сетки из КЭ типа SURF154 предварительно создадим сетку, ограждающую по поверхностям контур каркаса, из КЭ SHELL63. При этом полагаем, что ограждающий контур выполнен из стекла толщиной 2 см. Построение начинаем с создания геометрии контура каркаса из линий на отметке *z* = 7,74 м (рис. 4.51). Далее по аналогии со стенами первого этажа подвального помещения строим ограждающую поверхность и конечно-элементную сетку первого этажа здания (рис. 4.52).

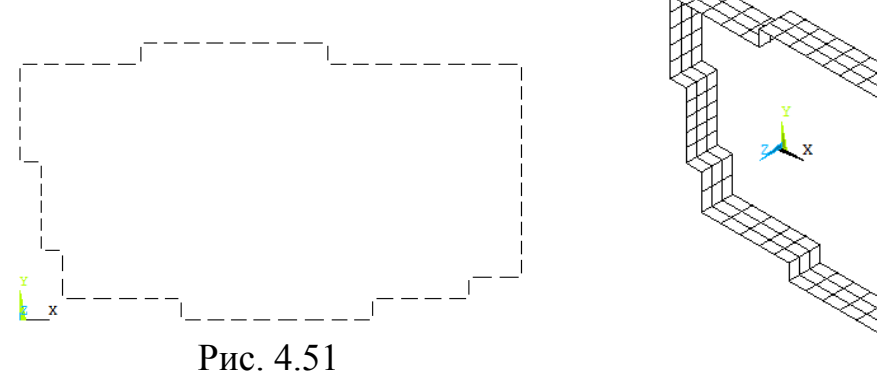

Рис. 4.52

При задании атрибутов КЭ типа SHELL63 вводим следующие константы: R, 1, 0.2, 0.2, 0.2, 0.2 ! Толщины КЭ в узлах 

Собственный вес ограждающего контура не учитываем.

Копируя по поверхности контура первого этажа (рис. 4.53), получим требуемую конечно-элементную сетку ограждающего контура каркаса здания, показанную на рис. 4.54.

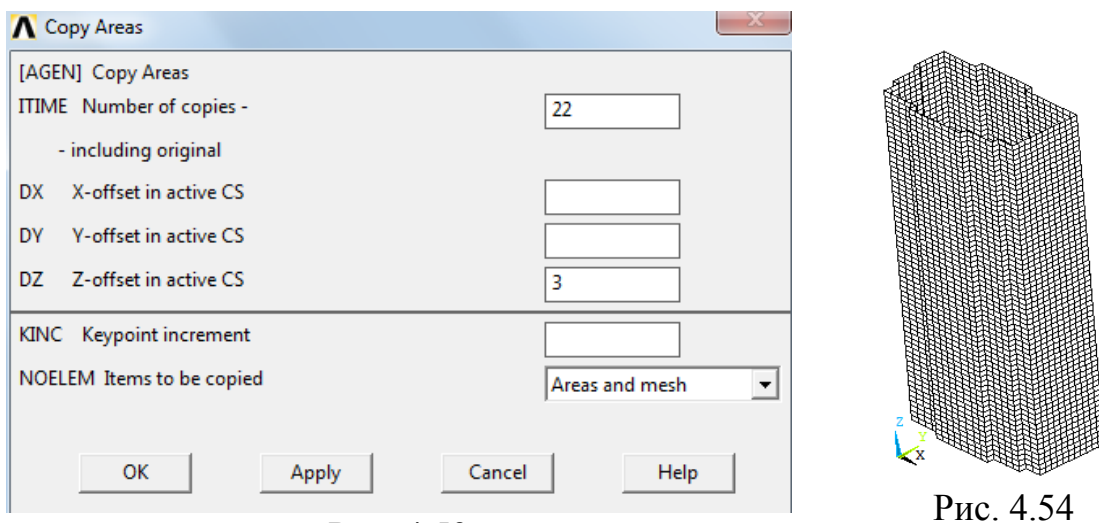

Puc 4.53

Выбор КЭ SURF154, моделирующего поверхностные эффекты, осуществляем с помощью следующего маршрута в препроцессоре:

ANSYS Main Menu>Preprocessor>Element Type>Add/Edit/Delete>Add> Surface Effect>3D structural 154

Для подтверждения выбора КЭ нажимаем кнопку «ОК». В окне «Element Types» (рис. 4.55) нажимаем кнопку «Options» и в открывшемся окне «SURF154 element type options» устанавливаем следующие опции:

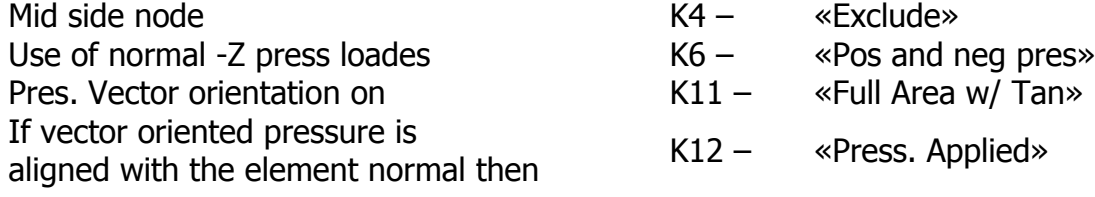

После нажатия кнопки «ОК» окно «Element Types» закроется.

Константы KЭ SURF154 задаем с помощью пункта «Real Const» главного меню:

ANSYS Main Menu> Preprocessor>Real Const>SURF154

В открывшемся окне «Real Constant Se Number 2, for SURF154» (рис. 4.56) в позиции «Thickness at node TKI, Thickness at node TKJ, ... » вводим значения 0.000005. Это пренебрежимо малая толщина КЭ, не влияющая на конечный результат.

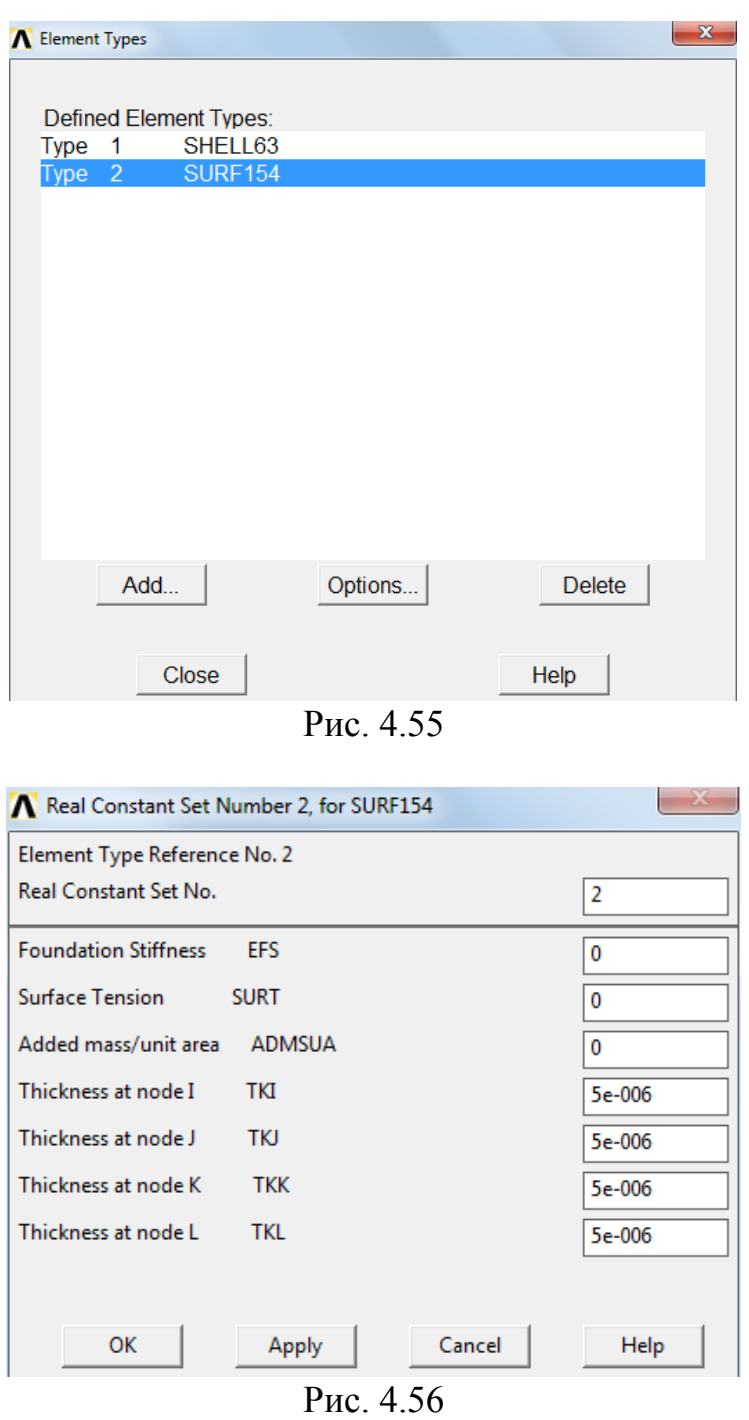

Затем, используя процедуру селектирования, выделяем узлы, принадлежащие КЭ SHELL63:

Select>Entities> Nodes>By Num/Pick>Apply>OK

Результат выделения узлов ограждающего контура каркаса приведен на рис. 4.57.

После этого задаем атрибуты КЭ SURF154:

ANSYS Main Menu>Preprocessor>Modeling>Create>Elements>Elem Attributes

В открывшемся окне «Element Attributes» устанавливаем следующие опции:

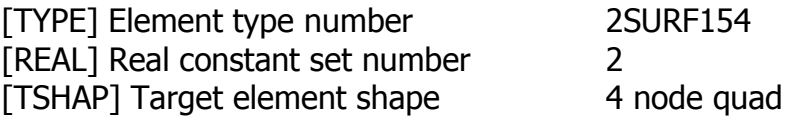

После нажатия кнопки «ОК» окно «Element Attributes» закроется.

Построение сетки КЭ SURF154 осуществляем, используя маршрут препроцессора:

ANSYS Main Menu>Preprocessor>Modeling>Create>Elements>Surf/Contact> Surf Effect>Generl Surface>No extra Node

В заключении выделяем все объекты:

Utility Menu>Select>Everything

Модель ограждающего каркаса, состоящую из КЭ SHELL63 и SURF154, архивируем в папке plita\_1,4m под именами: karkas.cdb и karkas.iges.

На рис. 4.58 представлена модель системы «грунтовое основание фундаментная плита - два подвальных этажа - 22-х этажный рамно-связевый каркас - техническое помещение - ограждающий контур».

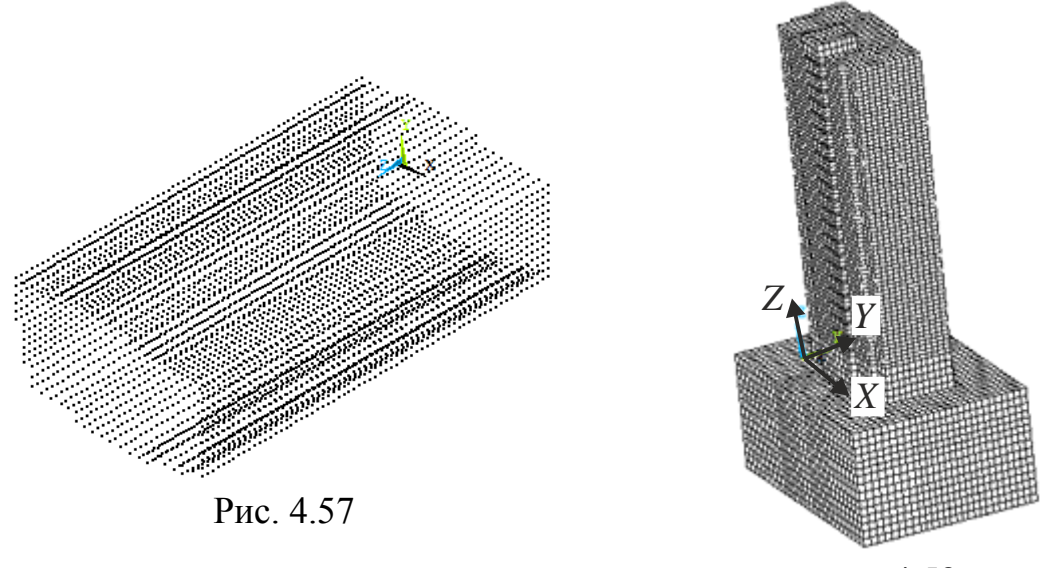

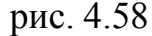

Рассмотрим три схемы приложения ветровой нагрузки к ограждающему контуру верхнего строения (рис. 4.59-4.61). На этих рисунках приведены  $X$  и  $Y$ -координаты плоскостей, к которым прикладывается распределенная по заданному закону нагрузка. Выбор первых двух схем ветрового воздействия основан на результатах модального анализа, в соответствии с которым первая и вторая формы собственных колебаний указывают на плоскости наименьшей изгибной жесткости каркаса здания (рис. 4.47). Как отмечалось выше плоскости наименьшей жесткости в данном случае совпадают с плоскостями  $X0Z$  и  $Y0Z$ . Третья схема нагружения соответствует приложению ветрового воздействия под углом 45<sup>0</sup> (рис. 4.61). Отметим, что при таком угле существенно увеличивается площадь наветренной стороны или парусность объекта.

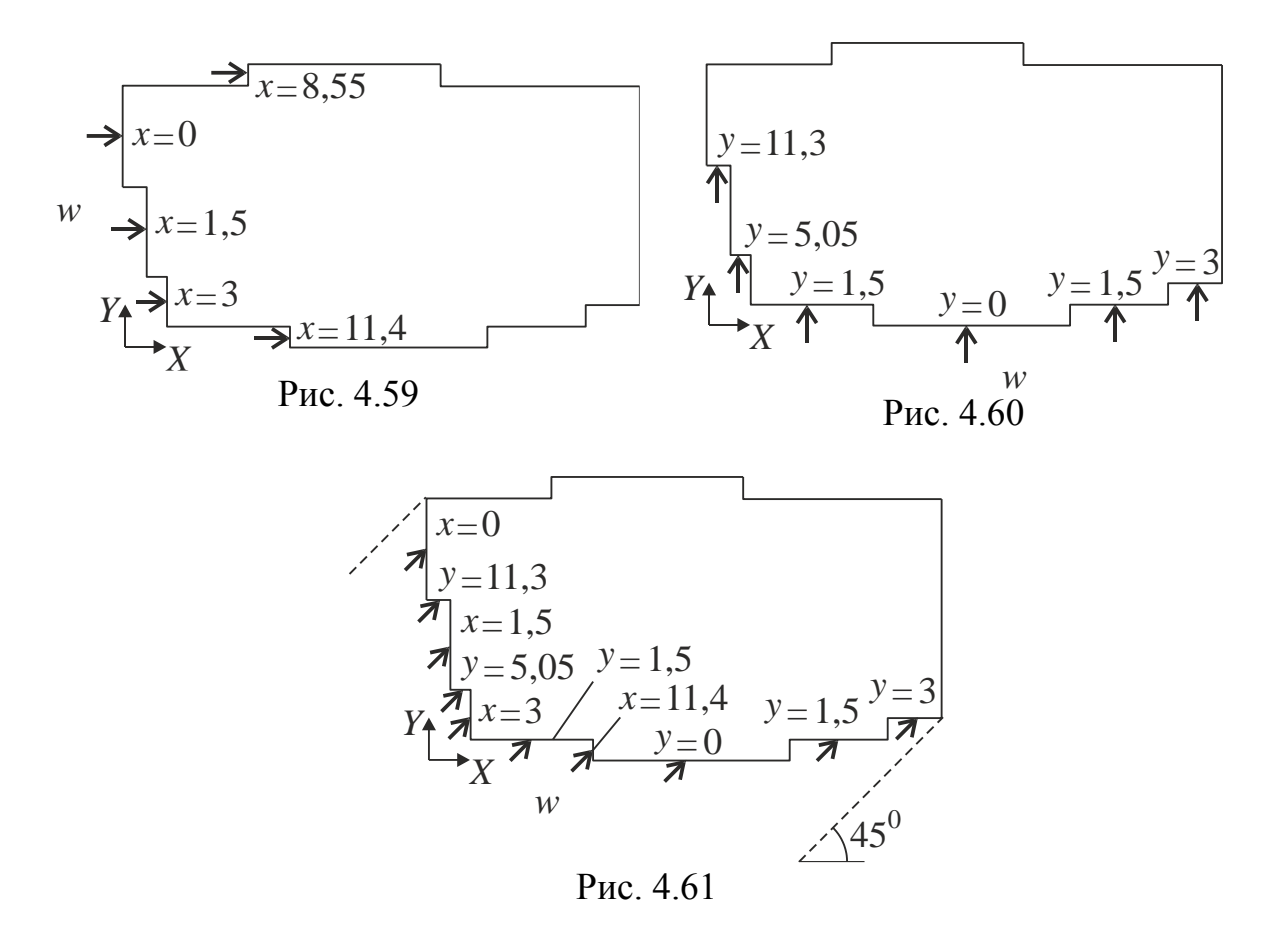

Ветровую нагрузку удобно задавать с помощью макроса. В частности при направлении ветрового потока вдоль оси X, макрос выглядит следующим образом:

```
/PREP7 ! Вход в препроцессор
ESEL, S, TYPE,, 2 ! Селектирование КЭ №2 - SURF154
ЕРLOT ! Отображение на экране выбранных кэ
!Определение наибольшего пе_max и наименьшего пе_min номеров КЭ
! типа SURF154
*get, ne_max, elem, , num, max
*get, ne_min, elem, , num, min
!Константы:
w0=0.38e03 ! Нормативное значение ветровой нагрузки, Н/м^2
с=2 ! Значение аэродинамического коэффициента
h=76.74 ! Высота каркаса здания
ks=2.2 ! Коэффициент динамичности
nu=0.73 ! Коэффициент пространственной корреляции пульсаций
        ! давления ветра
\mathbf{L}!Блок А
iar=5 ! Количество плоскостей нагружения
*DIM, ar, ARRAY, iar ! описание одномерного массива ar(iar)
!Ввод элементов массива ar(iar)
ar(1)=0.
ar(2)=1.5ar(3)=3.
```
 $ar(4)=8.55$  $ar(5)=11.4$ !Блок С с1=0. ! Косинус угла между вектором нагрузки и осью Y с2=1. ! Косинус угла между вектором нагрузки и осью Х !Ввод массива локальных координат xr(4) для интерполяции данных \*DIM, xr, ARRAY, 4 ! Описание одномерного массива xr(4)  $xr(1)=-1.$  $xr(2)=-1./3.$  $xr(3)=1.73.$ <br>xr(4)=1. \*do,i,ne\_min,ne\_max,1 ! Цикл по выделенным КЭ "do,j,1,iar,1 ! Цикл по поверхностям нагружения<br>\*if,abs(centrx(i)-ar(j)),le,1.0e-03,then<br>z=2\*centrz(i)/150.-1. ! Координата центра i-го КЭ 2-2 сепст2(1)/190.-1. : координата центра т-то кэ<br>!Интерполяционные функции f1, f2, f3, f4<br>!Используем кубическую интерполяцию табличных данных<br>f1=((xr(1)+z)\*(xr(1)\*\*2\*z\*\*2-(1./3.)\*\*2))/(2.\*xr(1)\*\*3\*(2\*xr(1)\*\*2-1. -(1./3.)\*\*2))<br>
f2=((xr(2)+z)\*(xr(2)\*\*2\*z\*\*2-(1./3.)\*\*2))/(2.\*xr(2)\*\*3\*(2\*xr(2)\*\*2- $1-(1./3.)**2)$  $\overline{f}$ 3= $(\overline{(x}r(3)+z)*(xr(3)**2*z**2-(1./3.)**2))/(2.*xr(3)**3*(2*xr(3)**2-1.-(1./3.)**2))$  $f4=(xr(4)+z)*(xr(4)**2*z**2-(1./3.)**2))/(2.*xr(4)**3*(2*xr(4)**2 1.-(1.73.)**2)$ !Вычисление коэффициента kz. учитывающего изменение ветрового !давления по высоте здания для i-го КЭ kz=0.5\*f1+1.2\*f2+1.6\*f3+1.9\*f4 Вычисление нормативного значения средней составляющей ветровой !нагрузки на уровне z, H/м^2  $w=w0*kz*c$ !Вычисление коэффициента пульсации dz, соответствующего i-му КЭ<br>dz=1.22\*f1+0.77\*f2+0.67\*f3+0.63\*f4 ! Вычисление Нормативного значения пульсационной составляющей !ветровой нагрузки на уровне z, H/м^2 wp=1.4\*(z/76.74)\*ks\*nu\*dz\*w wr=w+wp ! Суммарная нагрузка SFE, i, 1, PRES, , wr, c1, c2, 0! Нагружение i-го КЭ поверхностной нагрузкой ИНТЕНСИВНОСТЬЮ Wr \*endif \*enddo \*enddo ALLSEL, ALL ! Выделить все объекты АРLOT ! Визуализация расчетной модели FINISH ! Выход из препроцессора

В этом макросе с помошью команды септех (i) определяется  $X$ -координата центра *i*-го KЭ SURF154. Здесь принято, что в пределах *i*-го KЭ интенсивность распределенной нагрузки постоянна. Для приложения распределенной нагрузки к *i*-му КЭ используем команду

 $SFE, i, 1, PRES, , wr, c1, c2, 0$ 

При направлении ветрового потока вдоль оси  $Y$  в вышеприведенном макросе следует заменить только блоки а и с следующим образом:

**!Блок А** iar=5 ! Количество плоских поверхностей нагружения \*DIM, ar, ARRAY, iar ! описание одномерного массива ar(iar)

```
!Ввод элементов массива ar(iar) 
ar(1)=0.
ar(2)=1.5 
ar(3)=3. 
ar(4)=4.85ar(5)=11.1!-----------------------------------------------------------------
!Блок С
c1=1. ! Косинус угла между вектором нагрузки и осью Y 
c2=0. ! Косинус угла между вектором нагрузки и осью X
!-----------------------------------------------------------------
```
Также необходимо изменить условие «\*if,abs(centry(i)  $ar(j)$ , le, 1.0e-03, then» на условие «\*if, abs(centry(i)- $ar(j)$ ), le, 1.0e-03,then».

При направлении ветрового потока под углом 45<sup>0</sup> к оси X (рис. 4.61) поочередно прикладываем распределенную нагрузку сначала к *X* -плоскостям, затем к *Y* -плоскостям. При этом используем следующие блоки: – для *X* -плоскостей

```
!-----------------------------------------------------------------
!Блок А
iar=4 ! Количество плоских поверхностей нагружения
*DIM,ar,ARRAY,iar ! описание одномерного массива ar(iar)
!Ввод элементов массива ar(iar) 
ar(1)=0.
ar(2)=1.5ar(3)=3.ar(4)=11.4!-----------------------------------------------------------------
!Блок С
c1=0.7071 ! Косинус угла между вектором нагрузки и осью Y 
c2=0.7071 ! Косинус угла между вектором нагрузки и осью X
– для 
Y -плоскостей
!-----------------------------------------------------------------
!Блок А
iar=5 ! Количество плоских поверхностей нагружения
*DIM,ar,ARRAY,iar ! описание одномерного массива ar(iar)
!Ввод элементов массива ar(iar) 
ar(1)=0.
ar(2)=1.5 
ar(3)=3. 
ar(4)=4.85ar(5)=11.1!-----------------------------------------------------------------
!Блок С
c1=0.7071 ! Косинус угла между вектором нагрузки и осью Y 
c2=0.7071 ! Косинус угла между вектором нагрузки и осью X 
!-----------------------------------------------------------------
```
Проанализируем полученные результаты конечно-элементного моделирования деформированного состояния каркаса здания и зоны контакта фундаментной плиты с грунтовым основанием для различных схем направления ветрового потока. Для сравнительного анализа ниже представлены

картины контрастного окрашивания полей перемещений  $u_{x}$ ,  $u_{y}$  в направлении осей *X* , *Y* (рис. 4.62, 4.63) и картина распределения вертикальных перемещений  $u_z$  в виде изолиний на нижней поверхности («подошве») фундаментной плиты (рис. 4.64) для случая нагружения системы «фундаментная плита – два подвальных этажа – 22-х этажный рамно-связевый каркас – техническое помещение» собственным весом, распределенной полезной и снеговой нагрузками, т. е. без учета ветрового воздействия.

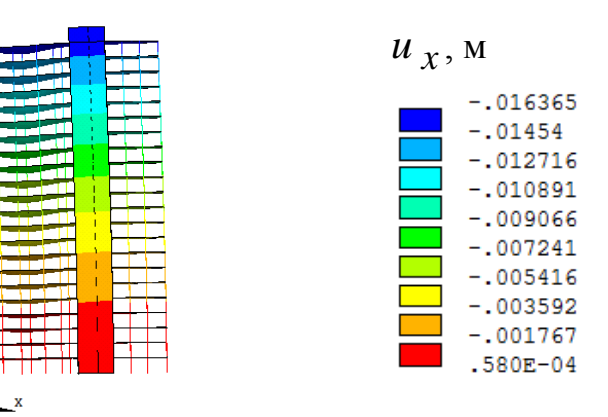

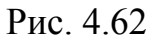

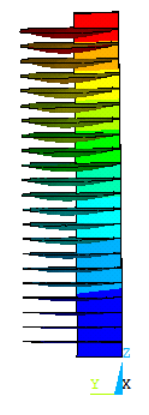

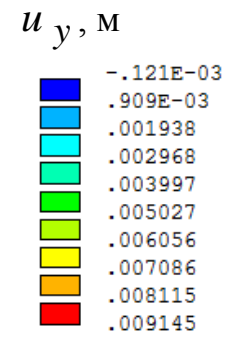

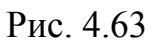

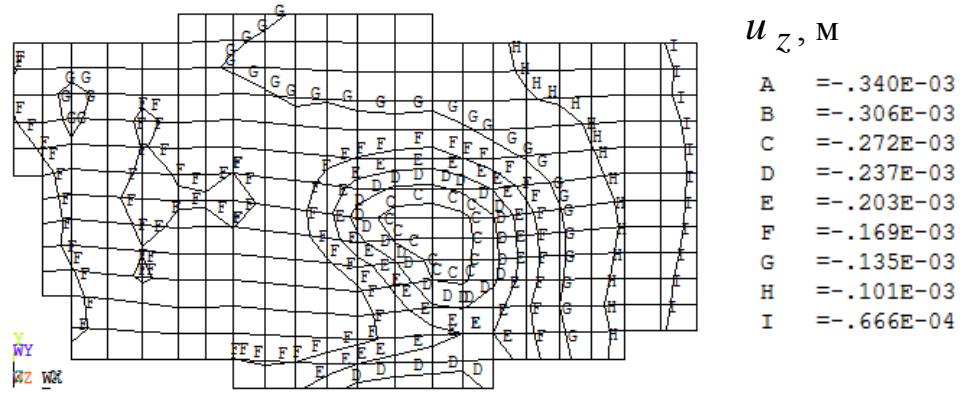

Рис. 4.64

На рис. 4.65-4.66 представлены результаты расчета с учетом ветровой нагрузки, действующей в направлении оси *X* . Сравнивая полученные перемещения каркаса здания *<sup>u</sup> <sup>x</sup>* (рис. 4.65) с перемещениями, приведенные на рис. 4.62 устанавливаем, что ветровое воздействие вызывает незначительное смещение верхней плоскости каркаса равное 1,1 мм.

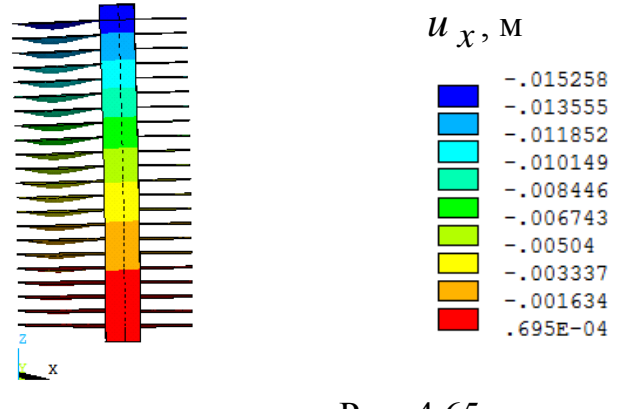

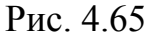

При этом как следует из сравнения рис. 4.64 и рис. 4.66 ветровое воздействие в направлении оси  $\,X\,$  практически не влияет на деформированное состояние в зоне контакта фундаментной плиты и грунтового основания.

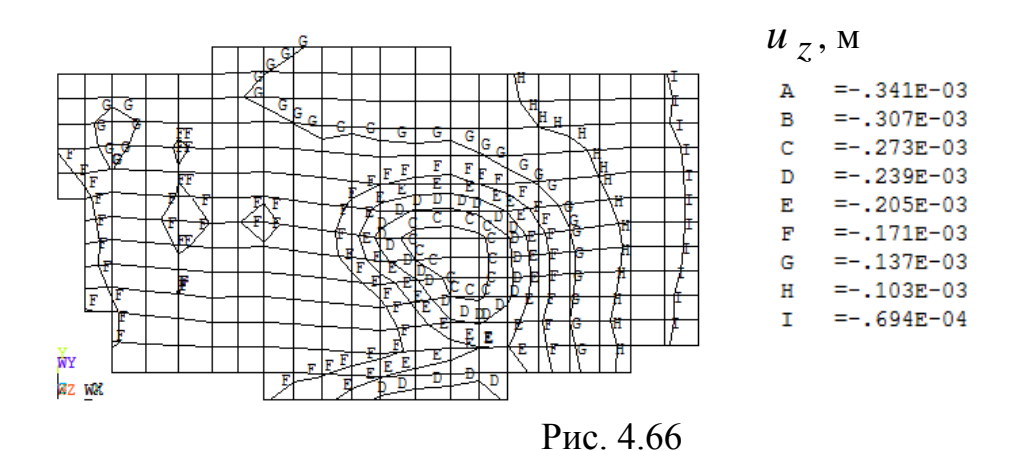

Результаты расчета с учетом ветровой нагрузки, действующей в направлении оси *Y* показаны на рис. 4.67-4.68. Как следует из сопоставления данных, представленных на рис. 4.63 и 4.67, при для данной схемы ветрового воздействия максимальное смещение каркаса здания составляет 3,5 мм. Увеличение величины максимального смещения в данном случае по сравнению с предыдущей схемой объясняется возросшей площадью поверхности, к которой прикладывается ветровая нагрузка.

Из сопоставления данных рис. 4.68 и рис. 4.64 следует, что в зоне контакта фундаментной плиты с грунтовым основанием наблюдается незначительное изменение картины распределения перемещений.

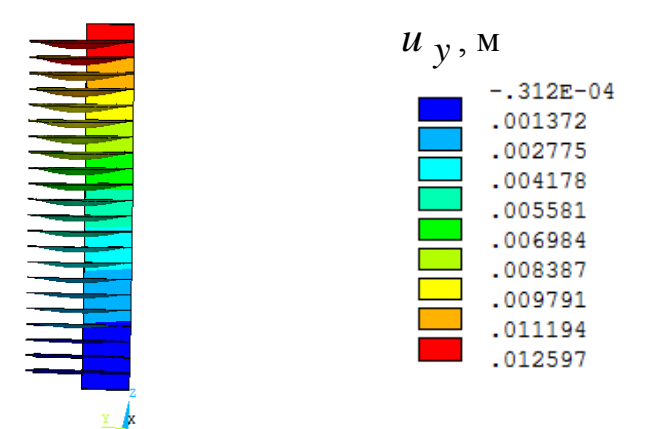

Рис. 4.67

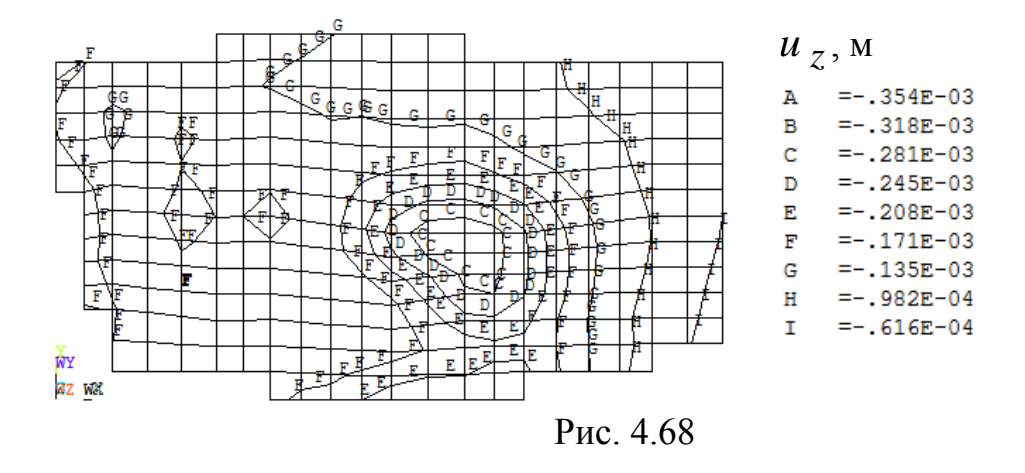

Результаты расчета для схемы нагружения, приведенной на рис. 4.61, показаны на рис. 4.69-4.71. Сравнивая картины распределения перемещений *<sup>u</sup> <sup>x</sup>* и *<sup>u</sup> <sup>y</sup>* , представленные соответственно на рис. 4.65, 4.67 и рис. 4.69, 4.70, устанавливаем, что при приложении ветрового давления к каркасу здания под углом 45<sup>0</sup> не приводит к существенному изменению максимальных значений перемещений в направлении осей *X* и *Y* .

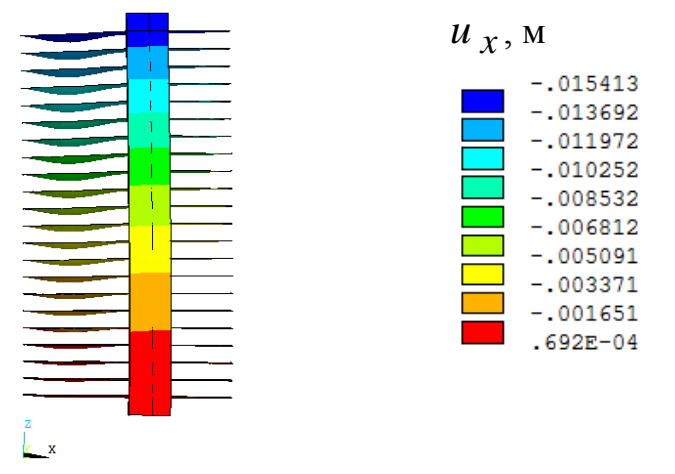

Рис. 4.69

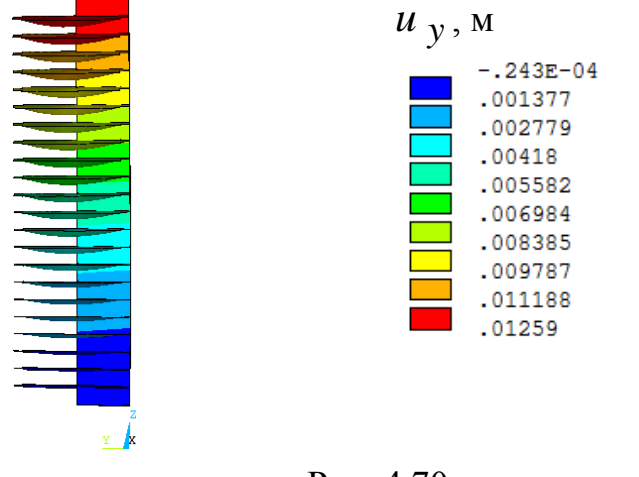

Рис. 4.70

Перемещения *и <sub>z</sub>* (рис. 4.71) также практически не отличаются от данных, приведенных на рис. 4.68.

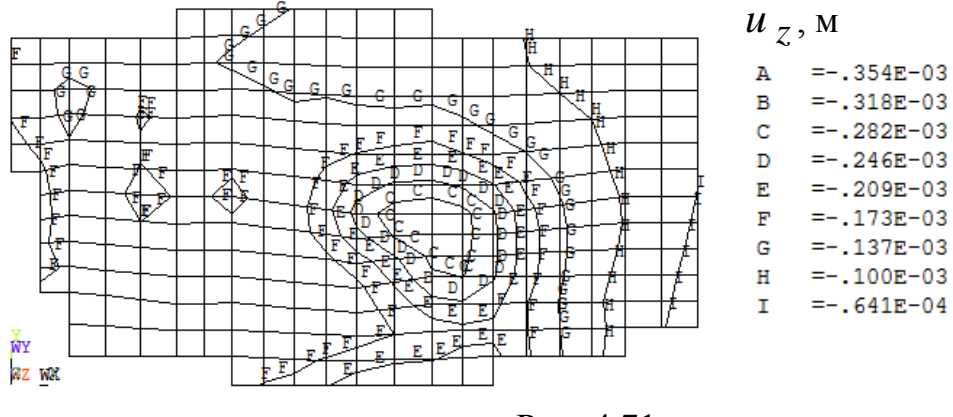

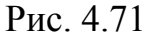

В заключении отметим, что выполненный анализ деформированного состояния системы «грунтовое основание – фундаментная плита – два подвальных этажа – 22-х этажный рамно-связевый каркас – техническое помещение – ограждающий контур» с учетом ветрового воздействия позволяет сделать вывод о корректности принятой конструктивной схемы основания в форме фундаментной плиты, т. е. нет необходимости в использовании более дорогого в стоимостном отношении свайного основания.

## **Библиографический список**

- 1. Басов К.А. ANSYS для конструкторов. М.: ДМК Пресс, 2009. 248 с.
- 2. Басов К.А. ANSYS: справочник пользователя М.: ДМК Пресс, 2012. – 640 с.
- 3. СНиП 2.01.07-85. Нагрузки и воздействия / Госстрой СССР. М.: ЦИТП Госстроя СССР, 1986. – 36 с.

*Отв. за выпуск – кафедра технической механики*

Подписано к использованию 19.10.2017 г. Уч.-изд. л. 4,7. Объем данных 3,27 МБ

Федеральное государственное бюджетное образовательное учреждение высшего образования «Донской государственный технический университет» (ДГТУ) 344000, ЮФО, Ростовская область, г. Ростов-на-Дону, пл. Гагарина, 1. Издательство ДГТУ. Тел. (863) 201-90-60 E-mail: [gpp-161@yandex.ru,](mailto:gpp-161@yandex.ru) [skif@donstu.ru](mailto:skif@donstu.ru)